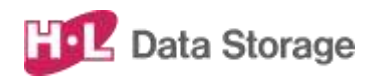

# 熱検知端末 SAFE PASS **取扱説明書**

**HLT-TEBF1**

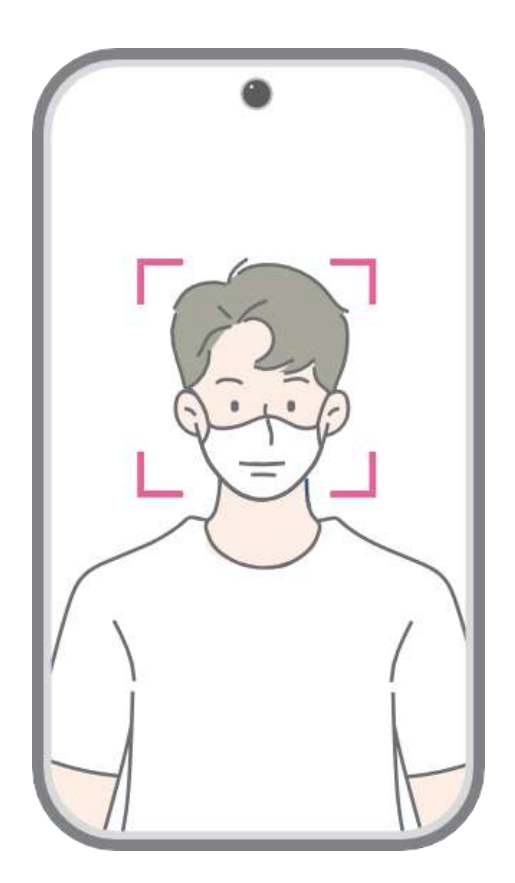

バージョン:002-v3.20 発行日:2023年11月

この取扱説明書は、日立LGデータストレージ製 熱検知端末 Safe Pass の セットアップおよび使用方法についての取扱説明書です。 本取扱説明書は大切に保管してください。

本書は熱検知アプリのバージョン v3.20について説明しています。 異なるバージョンをお使いのお客様は、弊社ホームページからお使いのバージョン に対応した取扱説明書をダウンロードのうえ、そちらをご参照ください。

製品のバージョン変更によって、取扱説明書内の挿絵及び端末画面の写真が 実際の製品と異なる場合があります。また、この取扱説明書にて 提供する情報は、事前の告知なく変更される場合があります。

製品に関するアップデート情報は日立LGデータストレージまでお問い合わせくださ  $U<sub>o</sub>$ 

#### 会社情報

社名:株式会社日立LGデータストレージ

所在地:東京都港区海岸三丁目22番23号 MSCセンタービル4階

Webサイト:https://hitachi-lg.com/jp/

#### 著作権

この取扱説明書に含まれる全てのコンテンツ及び挿絵、端末画面写真の著作 権及び知的財産権は株式会社日立LGデータストレージに帰属します。

株式会社日立LGデータストレージによる事前の書面による承認が無くこの取扱 説明書を無断で使用、複製、流通及び配布する行為は知的財産権の侵害と なり厳格に禁じます。

#### 個人情報の保護について

本製品および本製品を使用したシステムで撮影・記録された本人が判別できる 情報は、「個人情報の保護に関する法律」で定められた「個人情報」(\*)に該 当します。法律に従って、情報を適切にお取り扱いください。

\*:個人情報保護委員会が定める「個人情報の保護に関する法律について のガイドライン(通則編)ほか3編」をご覧ください。

(c) 2023 Hitachi-LG Data Storage Inc. all rights reserved

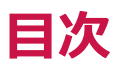

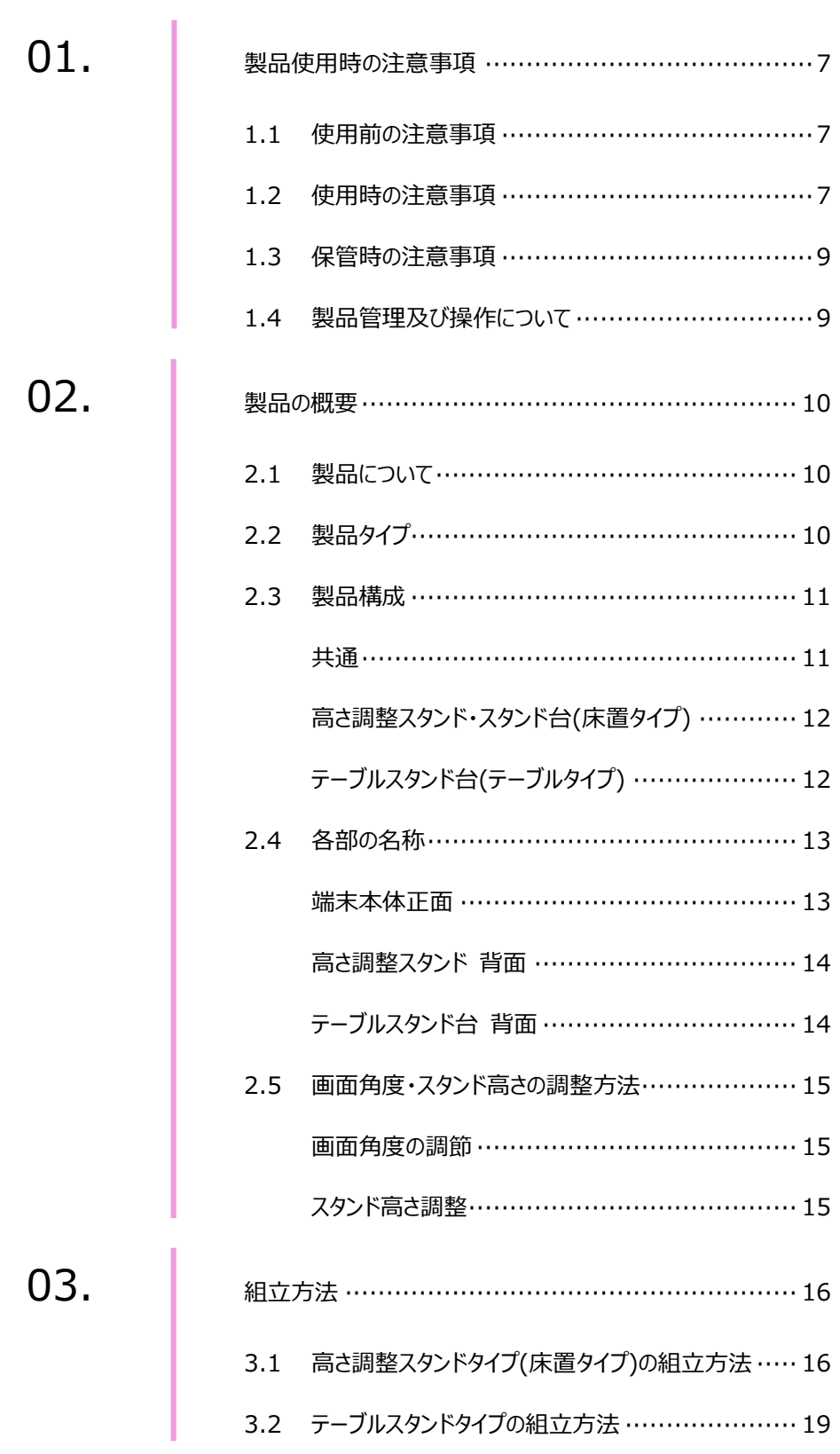

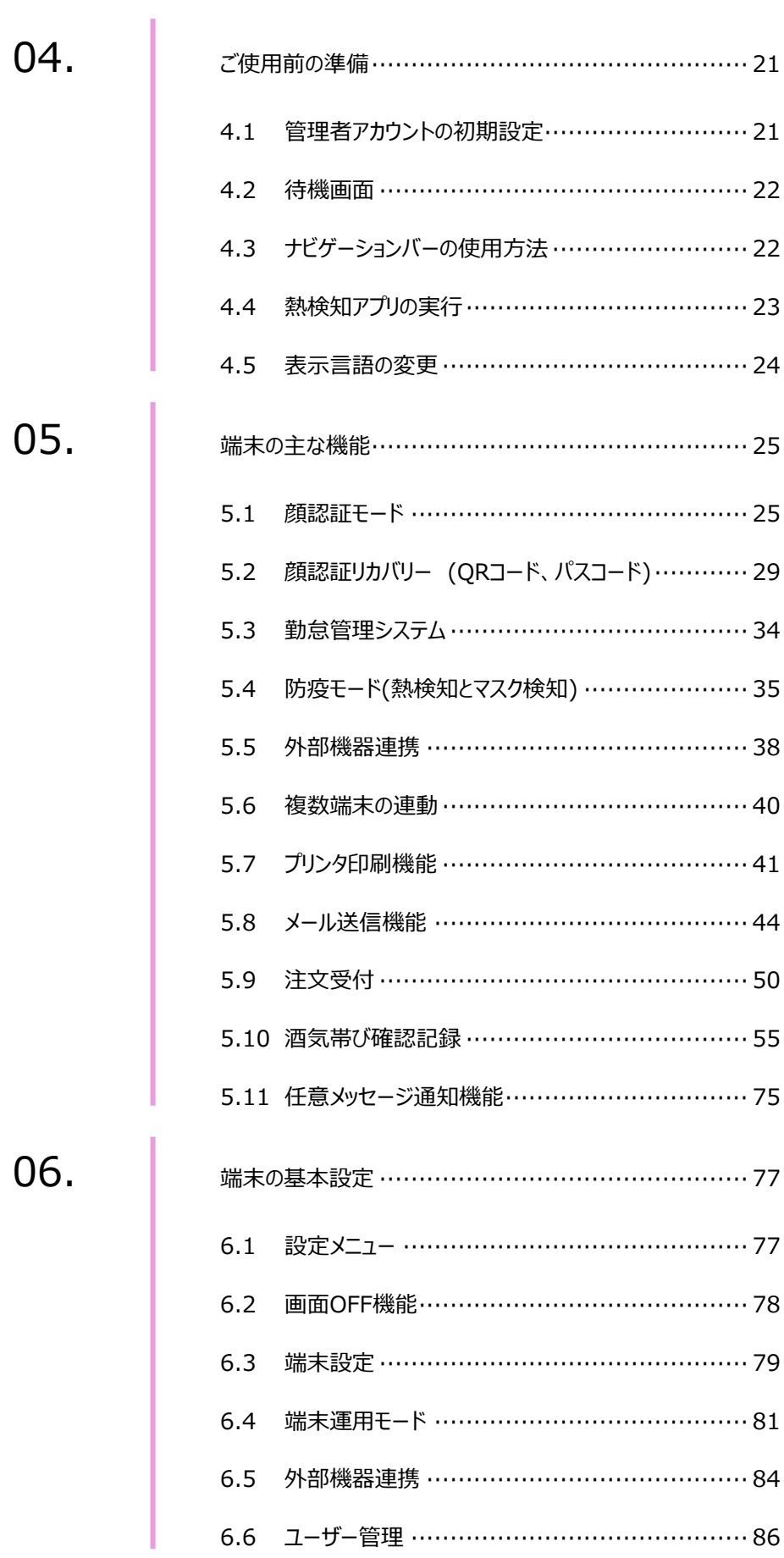

06.

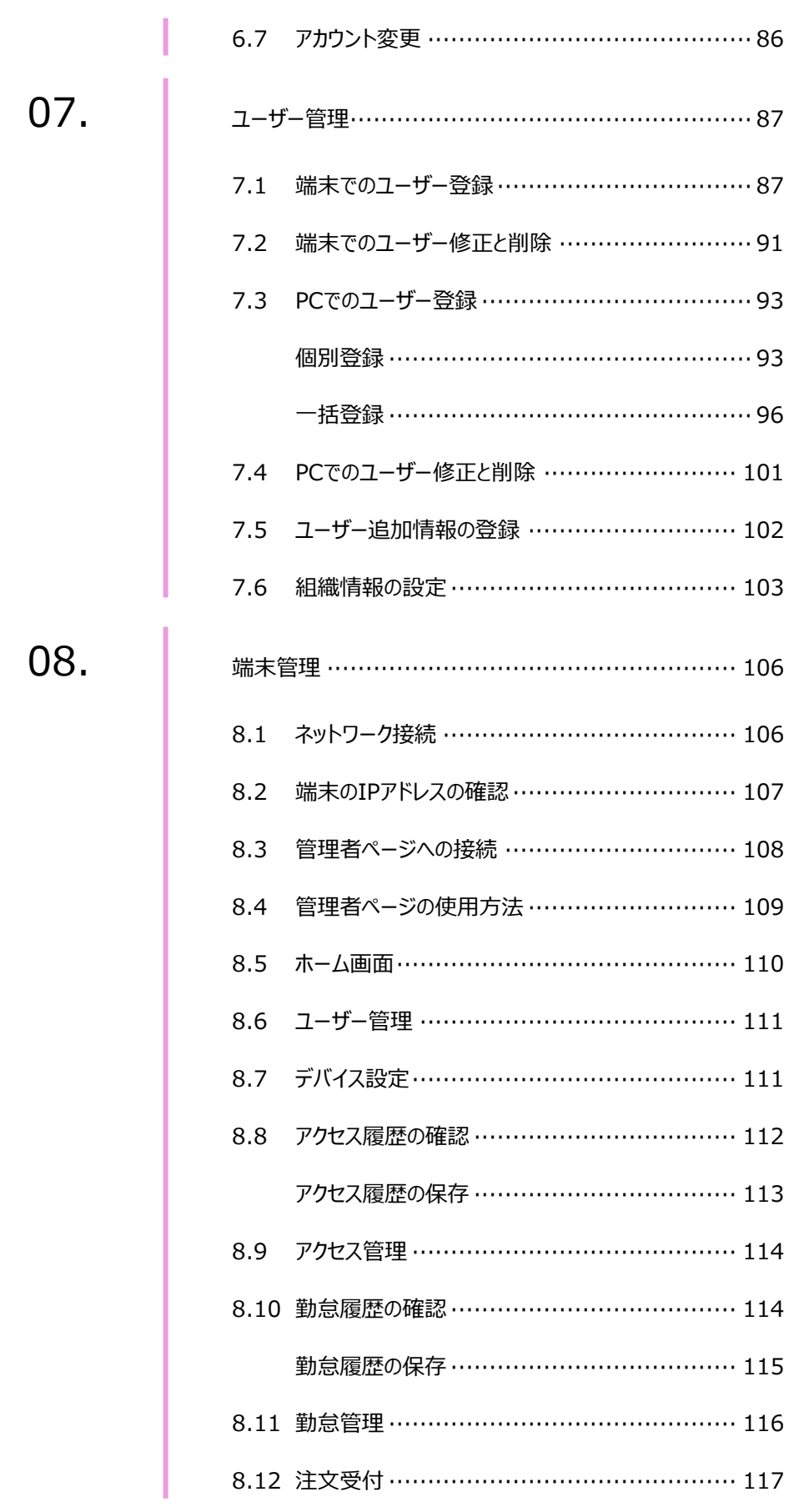

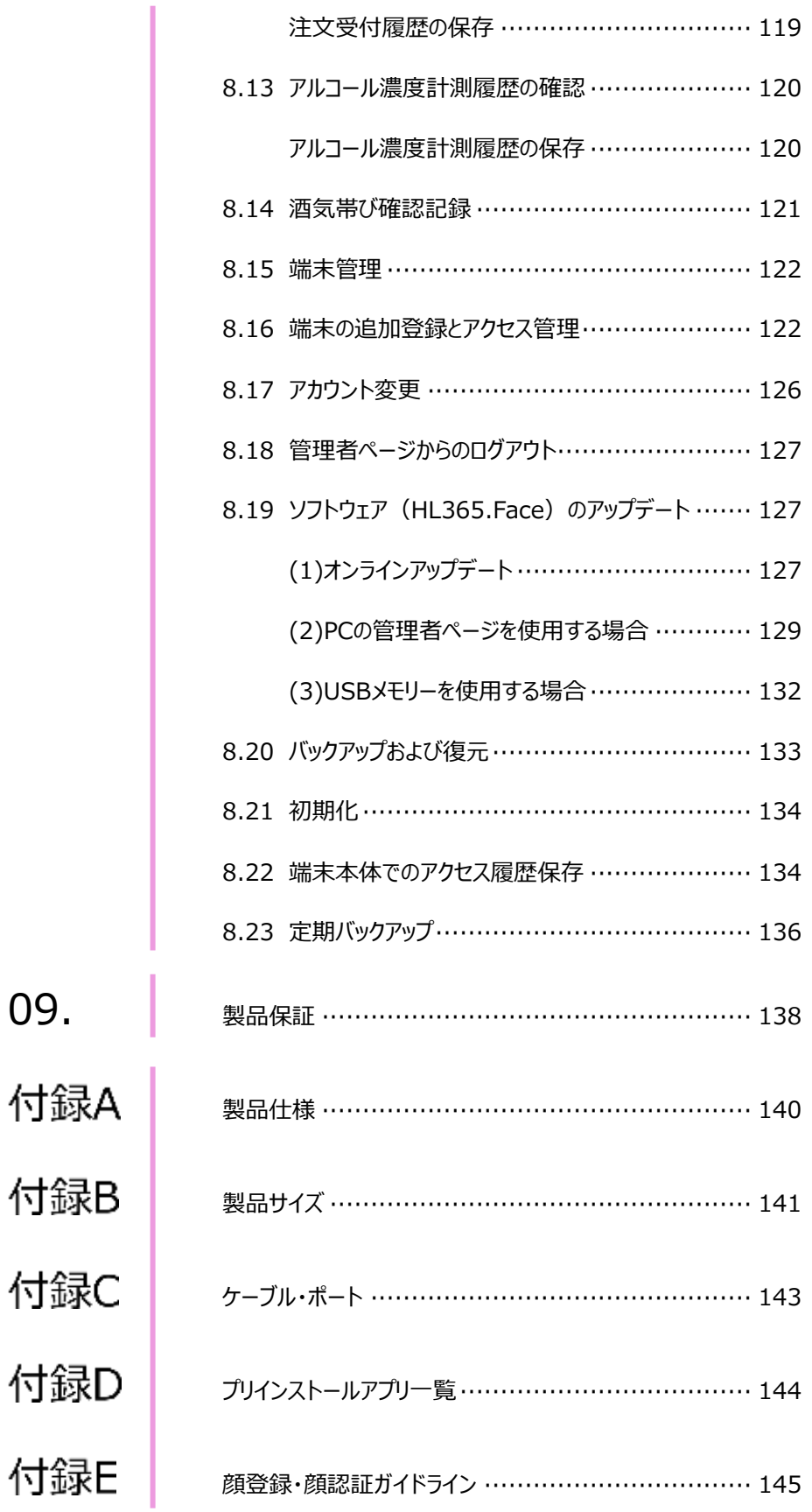

## 01.製品使用時の注意事項

本製品を安全にご使用いただくために、以下の注意事項を必ずお読みになり、 指示に従って製品をご利用ください。

### 1.1 使用前の注意事項

- 本製品は室内用としてのみお使いください。
- 製品が倒れないよう、安全な場所に設置してください。
- 製品を使用する際には、製品を安全な場所に設置できたことを確認してから、 指定の箇所に電源ケーブルを接続してください。
	- 本製品は赤外線熱検知測定方式を採用しておりますので、次のような設置場所は避 けてください。なお、正しい設置場所でお使い頂けない場合、測定値が正常とならなかっ たり、センサーが損傷する場合があります。 ・端末本体に直射日光や、エアコン、暖房機などの熱が直接あたる場所。 ・端末本体 の画面に、直射日光や、照明などの直接光が当たる場所。 ・画面に写る背景に、太陽光があたっている壁、柱、車などが写り込む場所や方向。
- 過度な湿気を避け、製品内部に水などの液体や異物が入らないように 注意してください。
- 本製品は日本国内向けに製造されています。外国では電源電圧、電源プラグの形状 などが異なり、そのままでは使用できない場合があります。

### 1.2 使用時の注意事項

- 製品を分解、修理、改造したり、衝撃を与えたりしないでください。製品を分解、修理、 改造された場合は、製品保証の対象外となります。
- 接続したケーブルに無理な力を加えないでください。ケーブル接続部が緩くなったり 断線する可能性があります。
- ボタンまたは画面に無理に力を加えたり、先の尖った道具などで力を加えないで ください。ボタンまたは画面の破損の原因になります。 USBマウスなどでの操作も可能です。
- 製品や画面の汚れを取る場合は、アルコールなどの化学物質や洗剤を使用せず、 柔らかい布でやさしく拭き取ってください。

硬い布で拭いたり、強く擦ったりしますと、製品の外観やパネル表面のフィルムに傷が付き ますのでご注意ください。

ガラス用クリーナーやスプレー式のクリーナーは、製品の外観やパネル表面が変質したり、 内部に侵入し、故障の原因になる恐れがあるので、使用しないでください。

化学ぞうきんやアルコール、ベンジン、シンナー、酸性/ アルカリ性/ 研磨剤入り洗浄剤 などは、その成分により、製品の外観やパネル表面が変質したり、変色する恐れがありま すので、ご使用にならないでください。

- 製品が正常な動作を行うために、電源投入後、30分経過後を目安に、使用を開始し てください。 ※製品の保管状況および使用時の周囲環境によって、温度測定結果に偏差が生じる 場合があります。
- 正確な温度測定のため、画面に表示される顔のガイドラインに被測定者の顔の位置を 合わせてから熱のチェックをしてください。
- 季節ごとの室外温度によって測定温度の精度に影響を及ぼす可能性があるため、 特に夏場や冬場に外出から戻った際には、しばらく待ってから測定してください。
- 製品から異臭や煙が発生、あるいは製品の異常な動作(動画・音声の再生など)が 生じた際には、すぐにコンセントからACアダプタを抜いてください。 感電、火災の原因になります。
- 製品に同梱されたACアダプタ以外は使用しないでください。同梱されたACアダプタ 以外を使用した場合、故障、感電、火災の原因になります。
- 端末内にプリインストールされたソフトウェアやファイルを削除したり、プリインストールされた ソフトウェア以外のソフトウェアをインストールしたりしないでください。端末が正常に動作し なくなる場合があります。
- 製品の故障が疑われる場合は購入先の販売店へお問合せください。
- 本製品に記録されたデータ(登録済みのユーザー情報や、アクセス履歴等)は、当社で は保証せず、当該データの消失、破損、変更等につきましては、当社は一切責任を負 いません。データの消失、破損等に備え、外部記憶装置などに定期的にバックアップをと られることをお勧めいたします。バックアップの方法は、製品取扱説明書 [133ペ](#page-132-0)ージ [「8.20](#page-132-0) [バックアップおよび復元」](#page-132-0) を参照してください。

## 1.3 保管時の注意事項

- 未使用時は機器の電源をOFFにしてください。また、長期間使用しない場合は、 ACアダプタを機器から抜いた状態で保管してください。
- 日光や照明などの光が直接当たらず、常温、乾燥した場所に保管してください。
- 薬品の近くやガスが発生する場所など、火災の危険がある場所を避けて保管して ください。

## 1.4 製品管理及び操作について

- 本書の図は、実物と異なる場合があり、内容は性能改善のためユーザーへの予告なし に変更することがあります。
- 本製品は、熱を検知して入退を管理する防疫補助のための製品であり、疾病予防及 び診断のための医療機器ではありません。発熱症状が疑われる場合、医療用体温計 で正確な体温測定を行ってください。
- 本製品を他の機器と接続して使用する場合、事前に概要機器と本製品との適合性に ついてご確認ください。
- 無線LAN (WLAN) の什様及びネットワーク接続についてのお願い

無線LAN(WLAN)は、電波を利用して情報のやり取りを行うため、電波の届く範囲 であれば自由にLAN接続できる利点があります。その反面、セキュリティの設定を行って いないときは、悪意ある第三者に通信内容を盗み見られたり、不正に侵入されたりする 可能性があります。

ネットワーク接続に際しては(無線LAN(WLAN)を使用する場合に限らず)、お客 様の判断と責任において、セキュリティの設定を行い、本製品を利用することを推奨しま す。お客様において、適切なセキュリティの設定を行わず、本製品を利用した場合、デー タや情報の漏洩等のセキュリティ事故が発生しましても、当社は、お客様に生じた損害 について何ら責任を負いかねますので、あらかじめご了承ください。

※本製品は、本書所定の用途でのみ、安全にネットワーク接続が可能な製品です。そ の仕様上、他の用途によるネットワーク接続を想定したセキュリティ機能は備えておりま せんので、(お客様によるセキュリティ設定の如何によらず、)本書所定の用途でのみ、 本製品をご利用ください。お客様において、本書記載の用途以外の用途でネットワーク へ接続した場合、セキュリティ事故が発生しましても、当社では、これによってお客様に生 じた損害について、一切の責任を負いかねます。

## 02.製品の概要

2.1 製品について

熱検知端末 Safe Pass HLT-TEBF1は、熱やマスク未着用の検知と顔認証を、 非接触・同時・高速・高精度に行なうタブレット型の装置です。

※ 本製品は医療機器ではありません。 病気の予防や診断のための体温測定には医療用体温計をご使用ください。

## 2.2 製品タイプ

スタンドのタイプが異なる、二種類の製品ラインナップがあります。

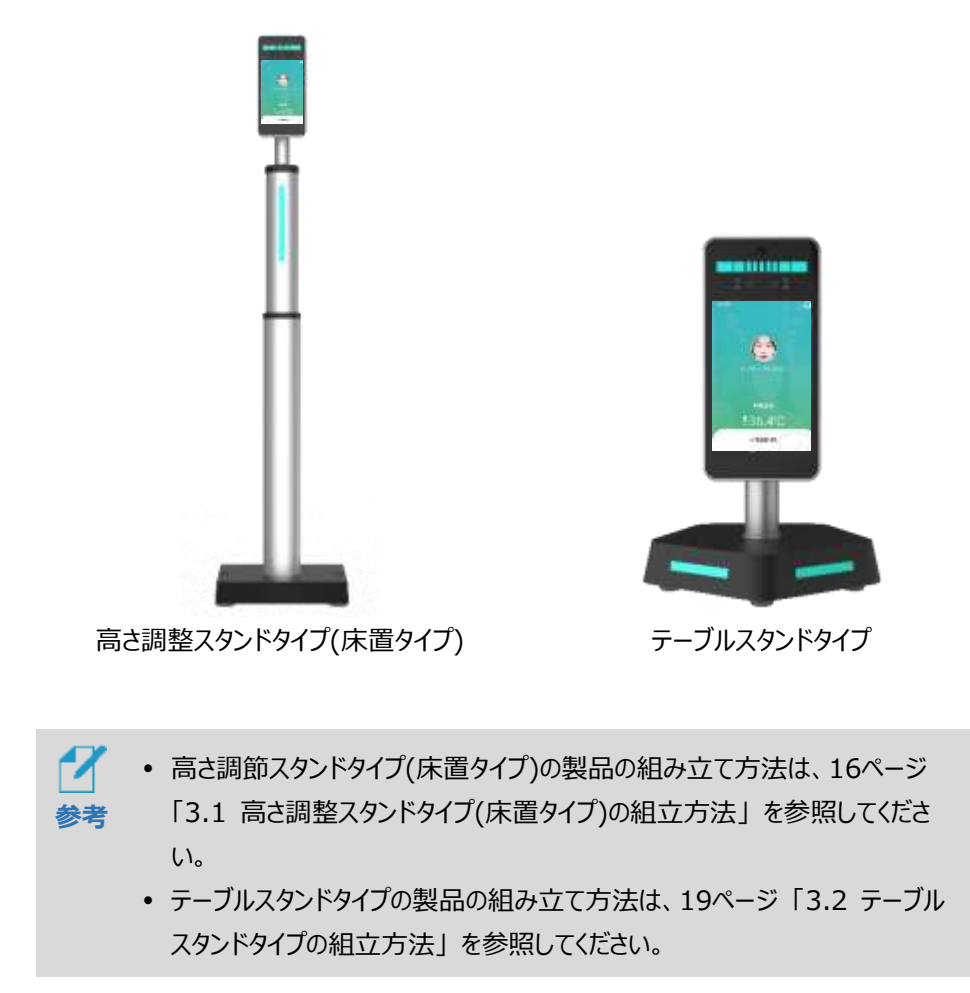

## 2.3 製品構成

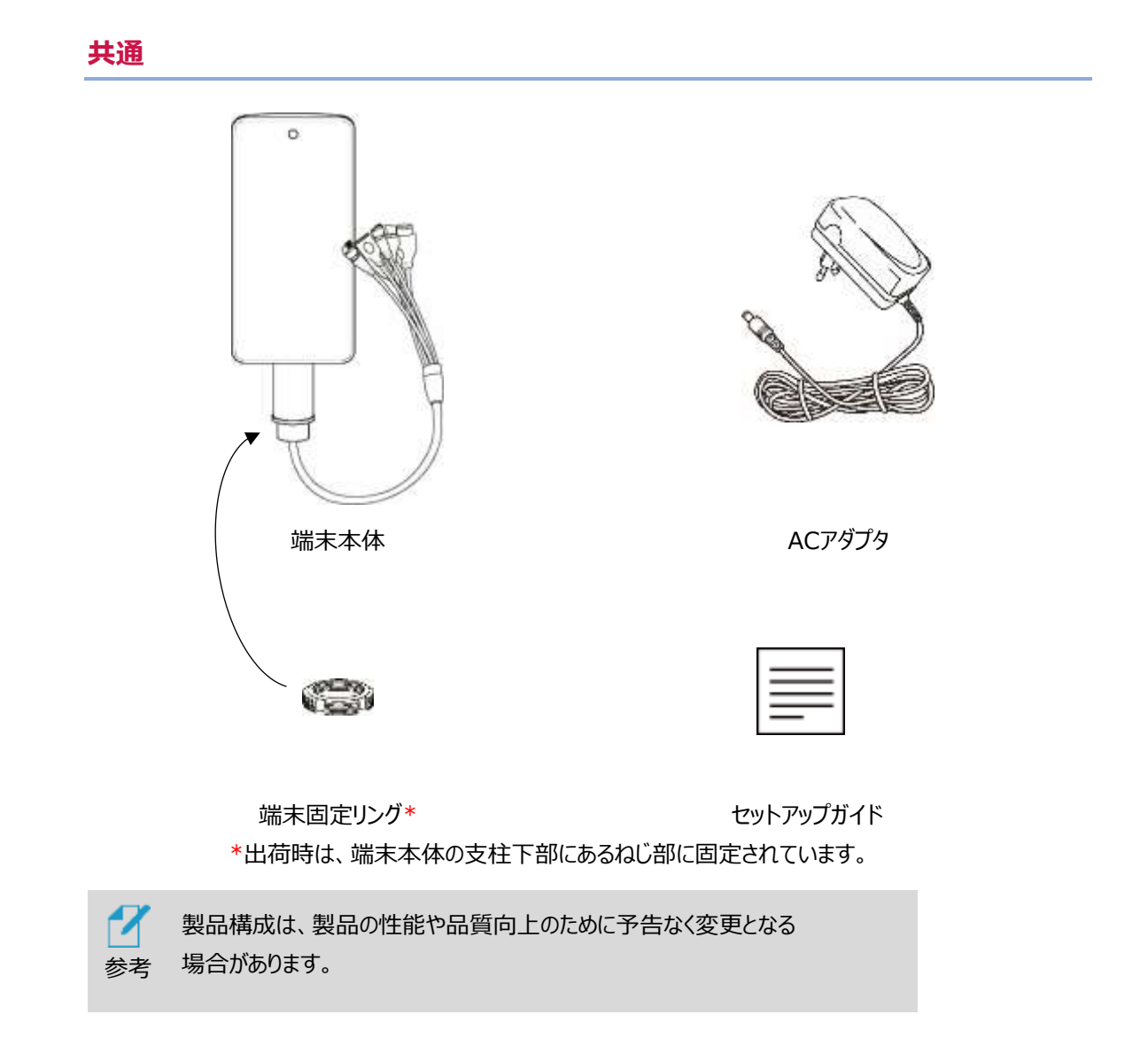

#### **高さ調整スタンド・スタンド台(床置タイプ)**

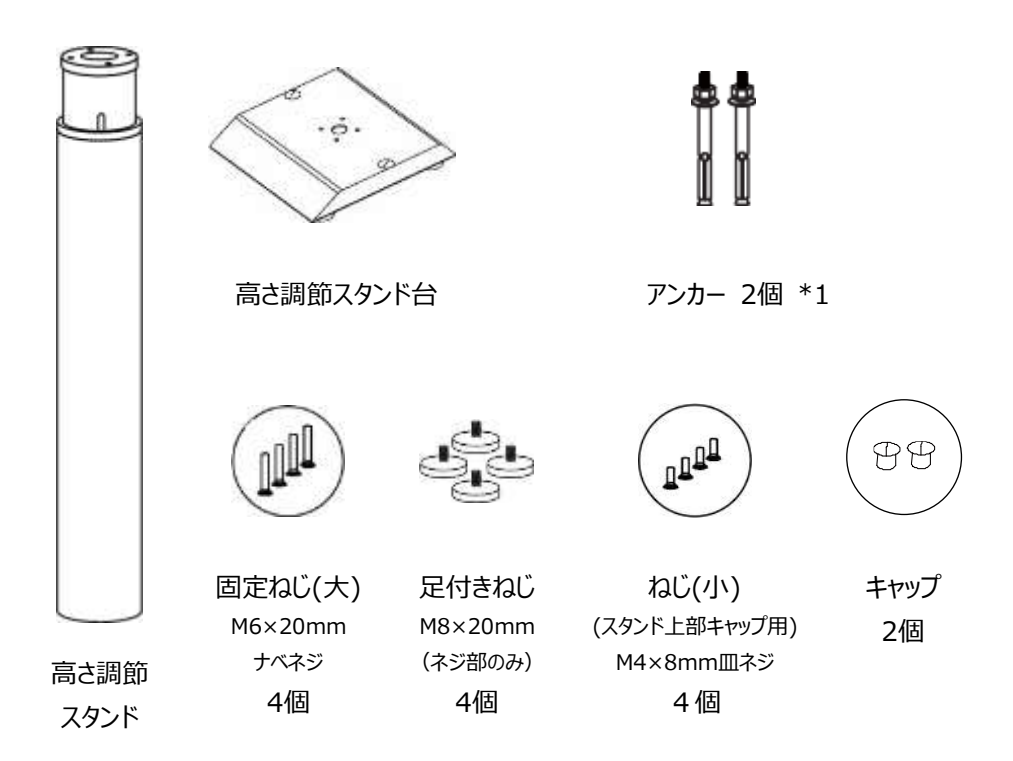

\*1:コンクリート床への固定が必要な場合、高さ調整スタンド台のキャップ穴を通して使用します。 実際の施工については専門業者等にご依頼ください。

#### **テーブルスタンド台(テーブルタイプ)**

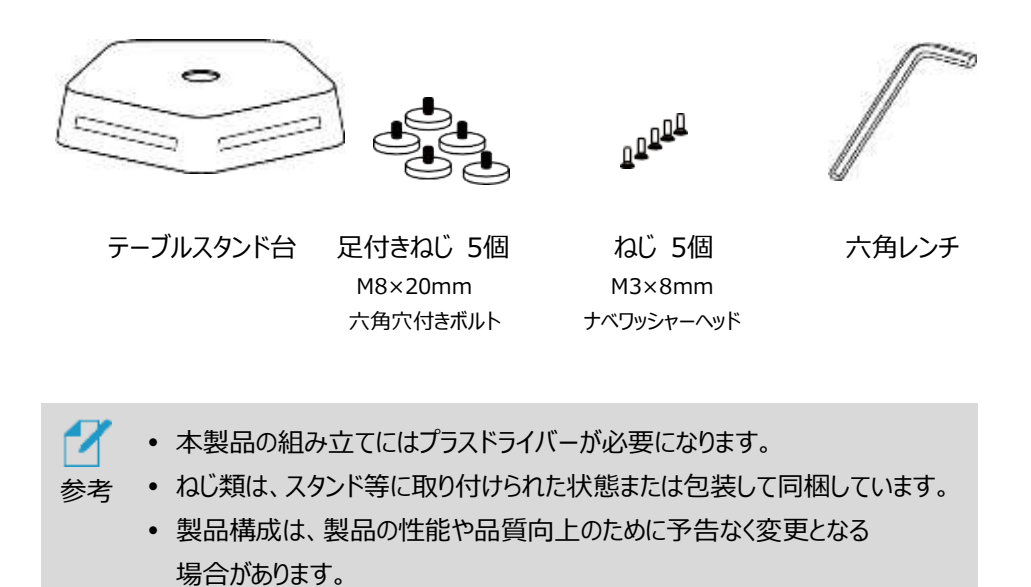

## 2.4 各部の名称

#### **端末本体正面**

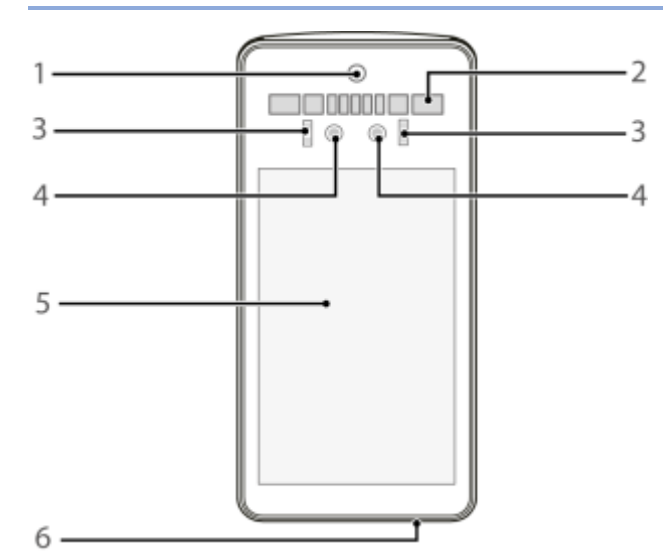

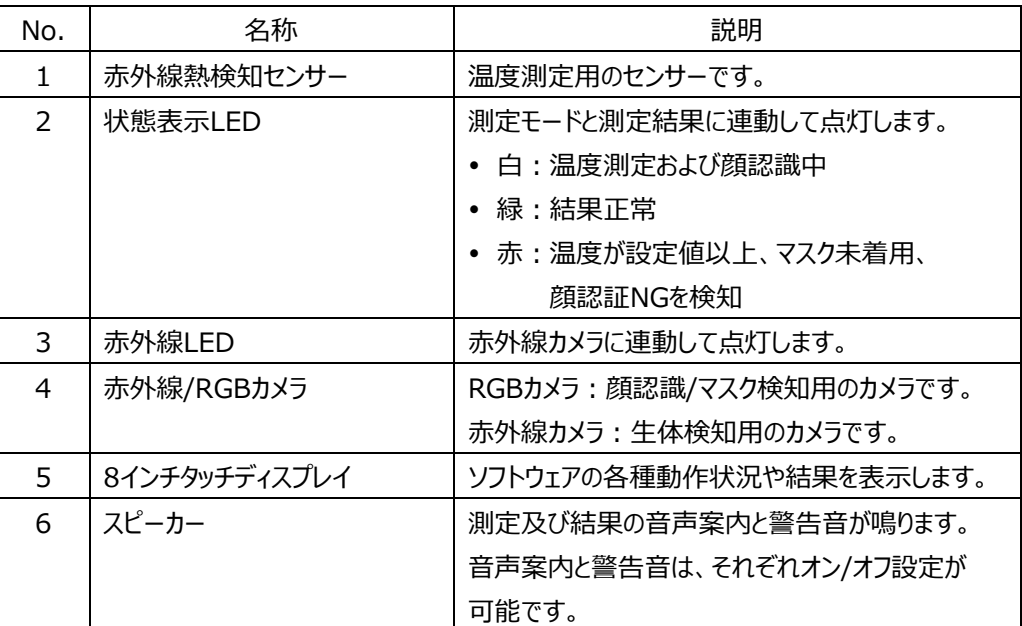

#### **高さ調整スタンド 背面**

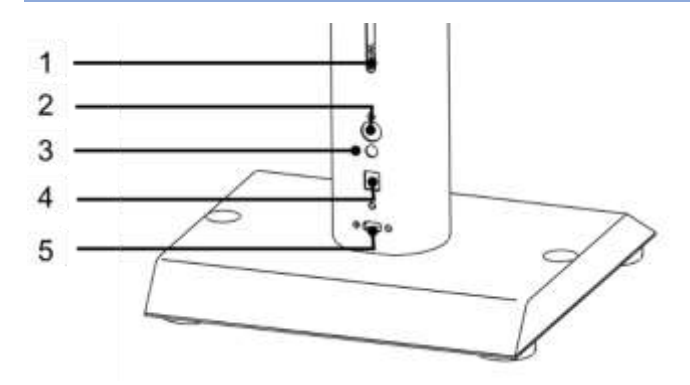

- 高さ調節ねじ
- 電源スイッチ
- 電源コネクタ
- LANポート(RJ45)
- USBポート

#### **テーブルスタンド台 背面**

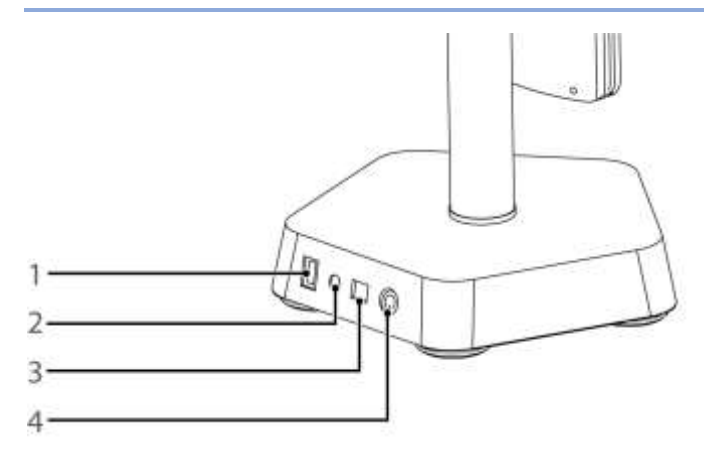

- USBポート
- 電源コネクタ
- LANポート(RJ45)
- 電源スイッチ

## 2.5 画面角度・スタンド高さの調整方法

#### **画面角度の調節**

端末画面の角度調整の方法は、以下の通りです。

- **1** 端末背面のポール上部のカバーを、左回り(反時計回り)に回して緩めます。
- **2** 画面角度を調節した後、右回り(時計回り)に回してしっかりと締めます。

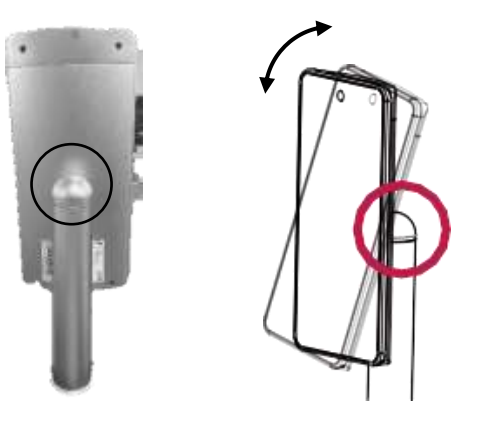

#### **スタンド高さ調整**

高さ調節は、高さ調整スタンドタイプ(床置タイプ)の製品のみで可能です。

高さ調整の方法は、以下の通りです。

- **1** 高さ調整ねじ2個を左回り(反時計回り)に回して緩めます。
- **2** 高さを調節した後、高さ調整ねじ2個を右回り(時計回り)に回してしっかりと締めます。

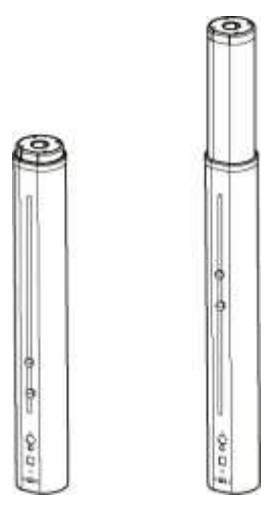

## 03.組立方法

➢ **手袋などをして、鋼板の切り口や角で手をケガしないよう十分気を付けて作業をしてください。**

#### <span id="page-15-0"></span>➢ **安全を考えて2人で作業し、不安定な場所での作業、不安定な場所への設置は避けてください。**

## 3.1 高さ調整スタンドタイプ(床置タイプ)の組立方法

**1** 高さ調整スタンドとスタンド台を、以下を参照して組立てます。 **※スタンド台は勾配が緩い方を前面にして、スタンドのインターフェイスが背面になるように 組み立ててください。**

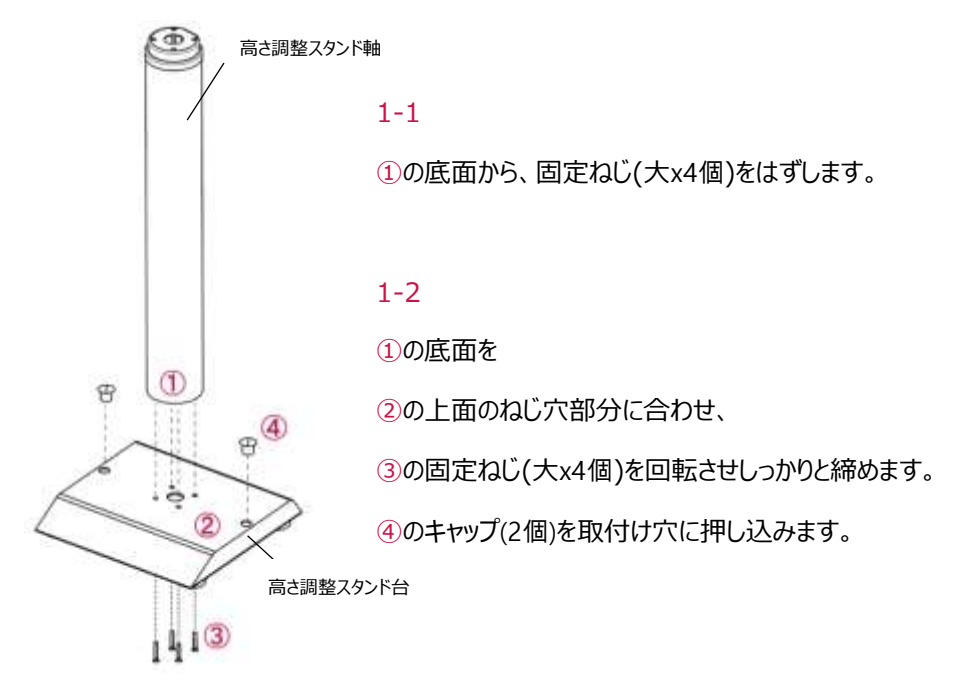

- **2** 端末の支柱下部のねじ部から端末固定リングを左回り(反時計回り)に回して はずし、端末のケーブルから抜き取ります。
- **3** スタンド上部にあるスタンド軸キャップのねじ(小x4個)を緩め、スタンド軸キャップを はずします。

**4** 端末のケーブルを、スタンド軸キャップと端末固定リングに下記の順に 通します。

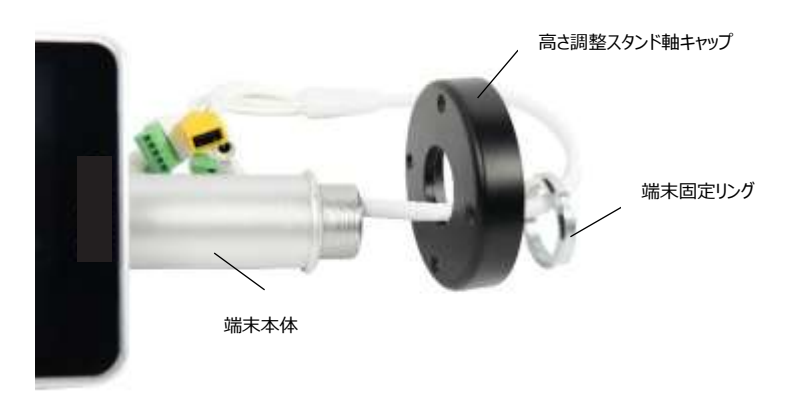

- **5** 端末固定リングを、右回り(時計回り)に回して固定します。
	- リングを固定する際、端末の向きを確認してください。端末正面の向きを スタンド軸のLEDのある面(正面)と合わせる必要があります。

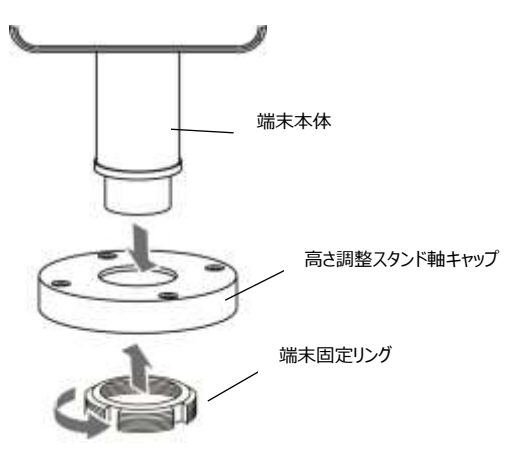

- **6** 端末のケーブルをスタンド軸上部のケーブルに、下図の通りに接続します。
	- ケーブル・ポートの詳細については[、143ペ](#page-142-0)ージ [「09.付録C](#page-142-0) [ケーブル・ポート」](#page-142-0) を参照してください。

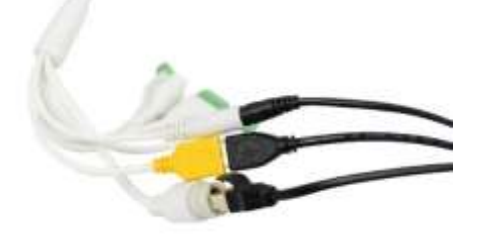

**※黒いUSB2.0コネクタは「黄色のUSBコネクタ」へ接続してください。**

**7** 端末が取り付けられたスタンド軸キャップとスタンド軸を、ねじ(小x4個)で しっかりと固定します。

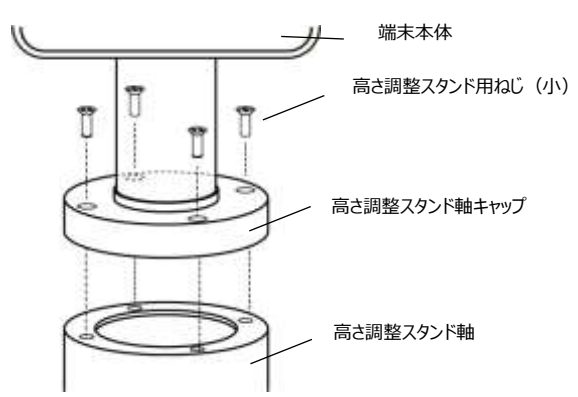

**※本製品設置後にがたつきがある場合は、足つきネジを回して水平バランスを調整して ください。**

## <span id="page-18-0"></span>3.2 テーブルスタンドタイプの組立方法

1 足付きねじ(5個)とねじ(5個)を左回り(反時計回り)に回して、 スタンド底面カバーをスタンド台から取り外します。

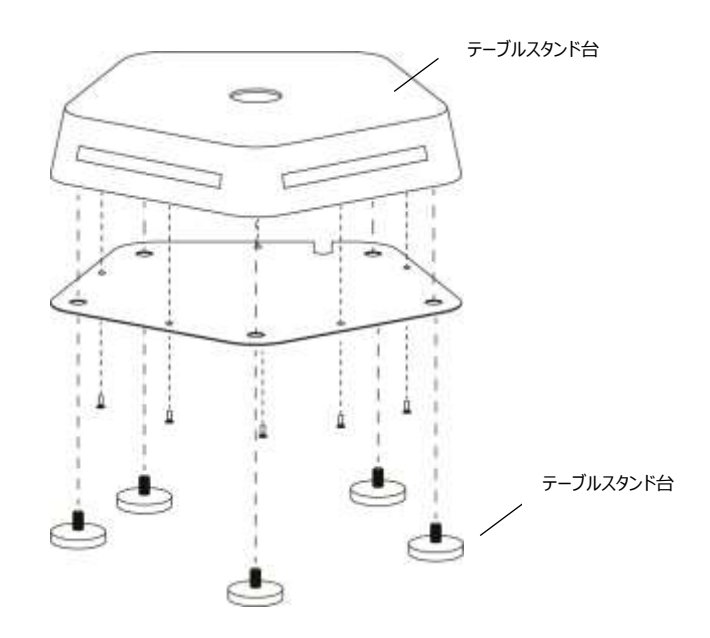

- **2** 端末の支柱下部のねじ部から**端末固定リング**を左回り(反時計回り)に回して はずし、端末のケーブルから抜き取ります。
- **3** 端末のケーブルをスタンド台の穴に通します。

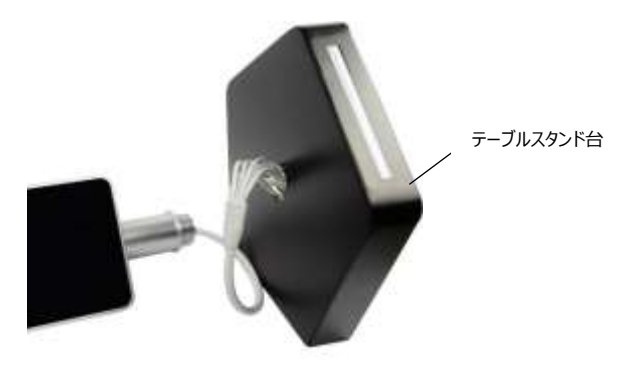

**4** 端末のケーブルを端末固定リングに通します。

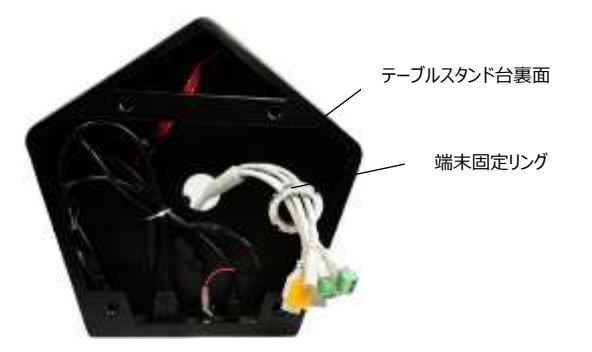

- **5** 端末固定リングを、右回り(時計回り)に回して固定します。
	- リングを固定する際、端末の向きを確認してください。端末正面の向きを スタンドのLEDのある面(正面)と合わせる必要があります。

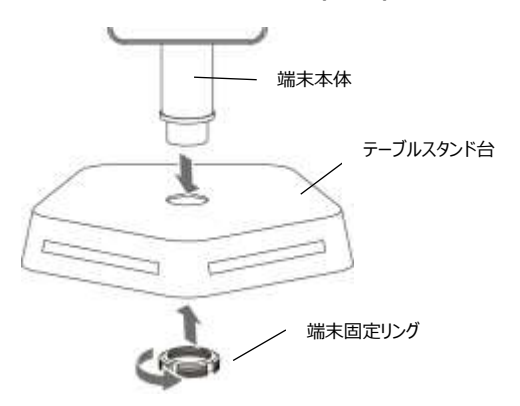

- **6** 端末のケーブルをスタンドのケーブルに、下図の通りに接続します。
	- ケーブル・ポートの詳細については[、143ペ](#page-142-0)ージ [「09.付録C](#page-142-0) [ケーブル・ポート」](#page-142-0) を参照してください。

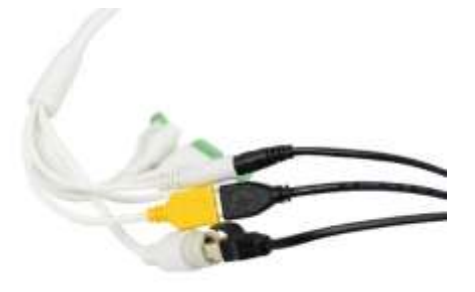

**※黒いUSB2.0コネクタは「黄色のUSBコネクタ」へ接続してください。**

**7** スタンド底面カバーを、ねじ位置を合わせた後、足付きねじ(5個)と ねじ(5個)を右回り(時計回り)に回してしっかりと固定します。 **※スタンド台はLEDを前面にし、インターフェイスが背面になるように組み立ててください。 ※本製品設置後にがたつきがある場合は、足つきネジを回して水平バランスを調整してく ださい。**

## 04.ご使用前の準備

## 4.1 管理者アカウントの初期設定

参考

7

端末の初回使用時に電源を入れると、管理者アカウントの初期設定画面が表示 されます。任意のユーザー名(英数字4~12桁)とパスワード(英数字記号4~12桁) を設定してください。

設定後、通常の待機画面へ移動します。

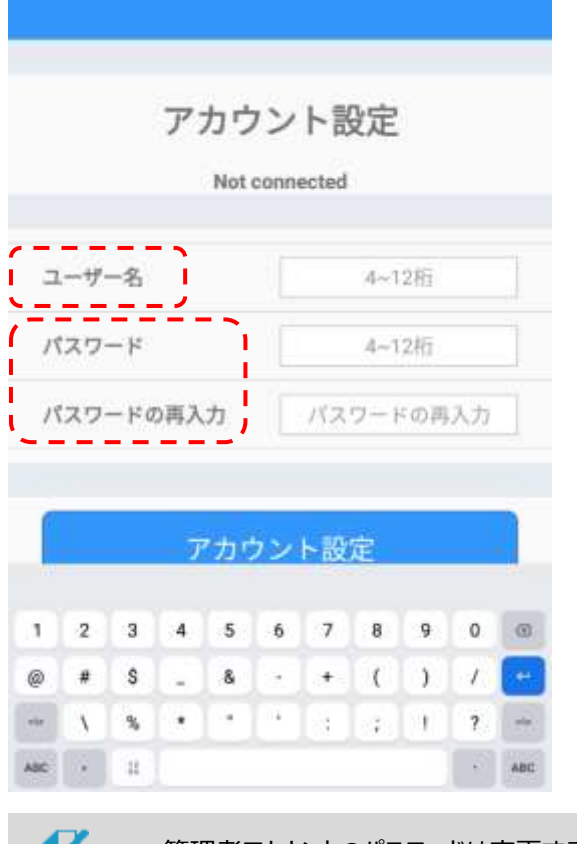

管理者アカウントのパスワードは変更することができます。変更方法の

- 詳細については、[126](#page-125-0)ページ 「[8.17](#page-125-0) [アカウント変更」](#page-125-0)参照してください。
	- ユーザー名、パスワードが不明となった場合、有償の修理 (初期化) が必要となりますので 紛失せぬよう、ご注意ください。 この際、ユーザー登録/履歴データは消去されます。

### 4.2 待機画面

管理者アカウントを設定すると、熱検知アプリが起動し、以下の待機画面が表示されます。 待機画面の状態で端末に顔をかざすと、顔が検知されて測定を開始します。 一定時間、顔の検知が行われない場合は、待機画面に戻ります。

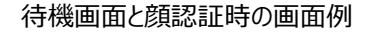

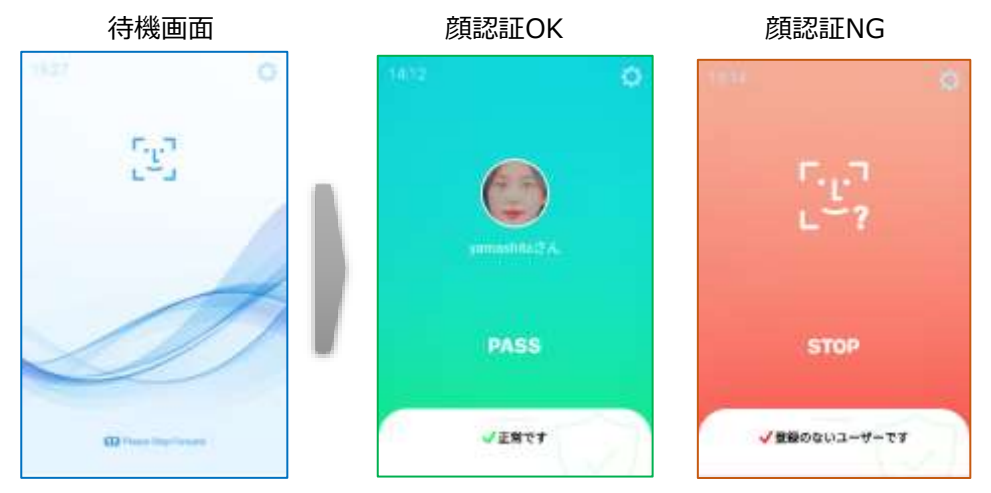

待機画面右側上段の 設定アイコンをタップすると、端末の動作に関する さまざまな設定を行うことができます。

端末の動作の概要については[、25ペ](#page-24-0)ージ [「05](#page-24-0) 端末の主な機能」 を参照してください。 設定の詳細については[、77ペ](#page-76-0)ージ [「06](#page-76-0) 端末の基本設定」 を参照してください。

### 4.3 ナビゲーションバーの使用方法

端末の画面下部を上へスワイプすると、ナビゲーションバーが表示されます。

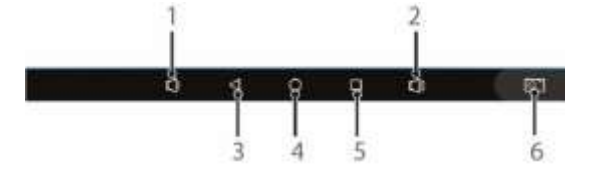

- 1 端末の音量を下げます。
- 2 端末の音量を上げます。
- 3 前の画面に戻ります。熱検知アプリ実行中にタップすると、アプリを終了できます。 **※通常は熱検知アプリを終了せずに製品を使用してください。**
- 4 基本メニュー画面に移動します。
- 5 最近実行したアプリ一覧を表示します。
- 6 現在の画面のスクリーンショットを保存します。

## 4.4 熱検知アプリの実行

端末の電源を入れると、熱検知アプリが自動で実行されます。

自動でアプリが実行されない場合、またはアプリが終了していて手動で再度実行する 場合の方法は、以下の通りです。

- **1** 端末の画面下部を上へスワイプします。
- **2** ナビゲーションバーの ボタンをタップします。
- **3** Applicationsメニューを選択します。

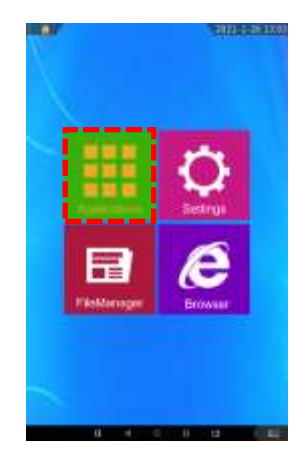

**4** アプリー覧で <mark>エ [HL365.Face]をタップします。</mark>

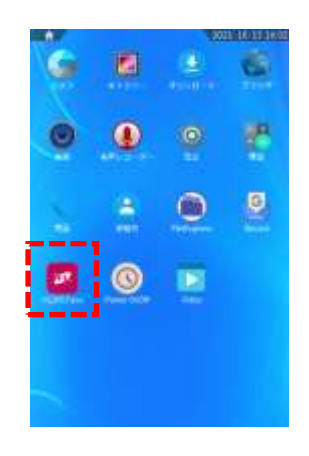

## 4.5 表示言語の変更

端末の表示言語を変更する方法は、以下の通りです。 **※変更するには熱検知アプリを終了してから設定をしてください。**

- **1** 端末の画面下部を上へスワイプします。
- **2** ナビゲーションバーの ボタンをタップします。
- **3** Settingsメニューを選択します。

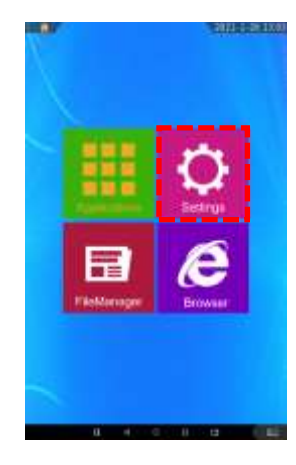

- **4** 設定メニューで、[言語と入力] > [言語]を選択します。
- **5** 変更する言語を選択します。

端末の電源を入れ直す、または熱検知アプリを再度実行すると、選択した言語が 適用されます。

a 熱検知アプリが対応する言語は、日本語、韓国語、英語、中国語です。参考

## <span id="page-24-0"></span>05.端末の主な機能

本項では、製品の主な機能について、その概要を説明します。

具体的な端末の設定や、運用モードの設定については[「06](#page-76-0) 端末の基本設定」に設定の詳細や、 端末の動作などを記載していますので、こちらも参照してください。

本端末は、顔認証モードと防疫モードをサポートしており、顔認証モードと防疫モードは同時に使用 することができます。 また、これらの認証モードと勤怠管理システムやゲート/警告灯連動機能、複数 端末の連動機能などを連携させることで、さまざまな入退管理が行えます。

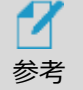

端末運用モード設定の詳細については[、81ペ](#page-80-0)ージ [「6.4](#page-80-0) [端末運用モード」](#page-80-0) を参照してください。

### 5.1 顔認証モード

ユーザーの顔写真を登録して、顔認証で入退を管理するモードです。 顔認証リカバリーや、勤怠管理システムとの連携を組み合わせて、様々な使い方が出来ます。

顔認証モードでは、事前にユーザーの顔登録を実施しておく必要があります。顔登録の詳細は[、87](#page-86-0) ページ [「07](#page-86-0) ユーザー管理」を参照してください。

**1** 待機画面右側上段の 設定アイコンをタップします。

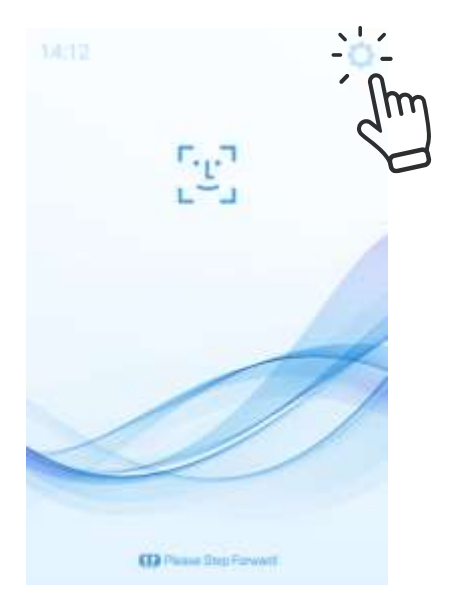

**2** 管理者アカウントのユーザー名とパスワードを入力すると、以下の設定メニュー画面が表示さ れますので、端末運用モードを選択します。

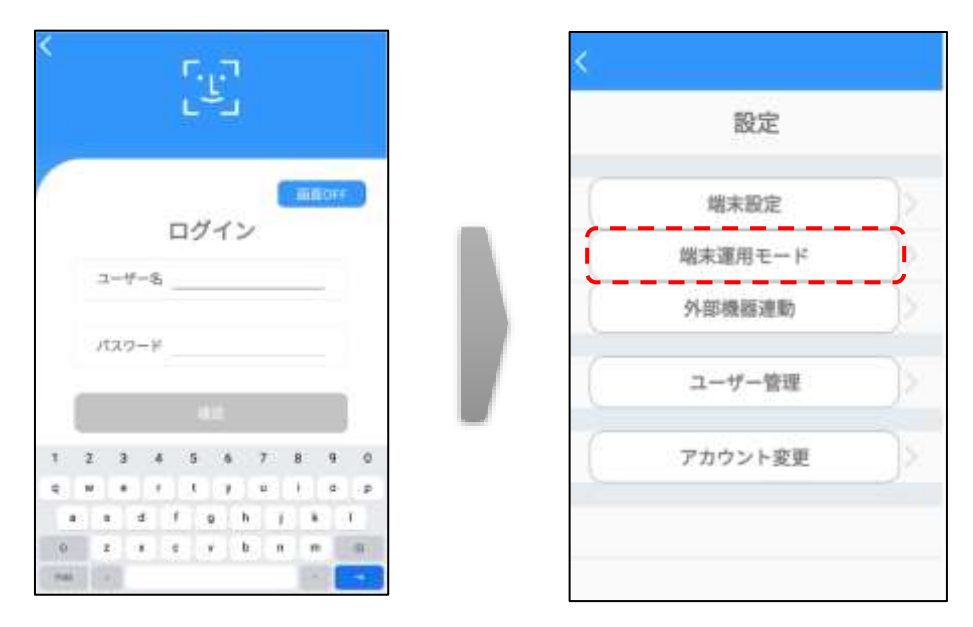

**3** 顔認証をオンにすると、顔認証モードで動作します。

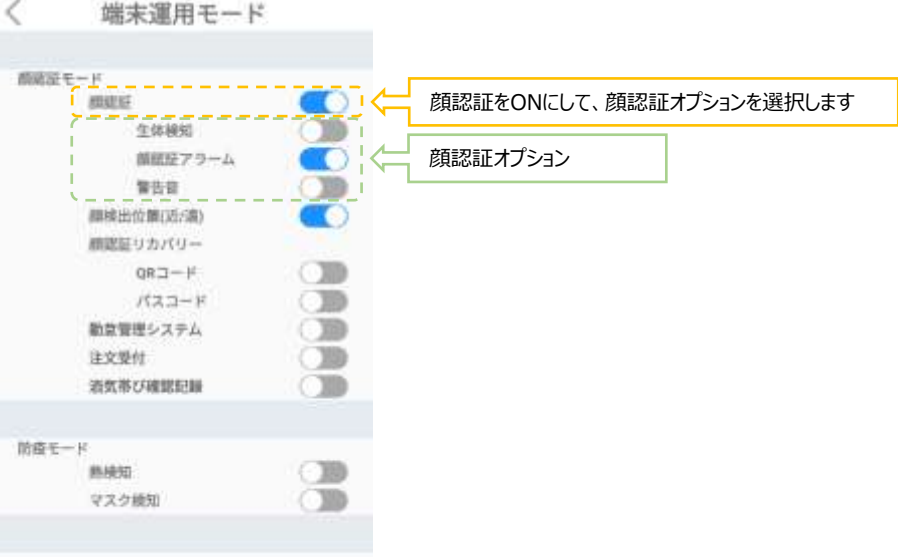

 顔認証:ユーザーの顔写真を登録して、顔認証で入退を管理するモードです。 未登録者の入退を許可/禁止することができます。また、マスクを着用したまま顔認証が 行えます。認証結果は音声と画面表示でお知らせします。

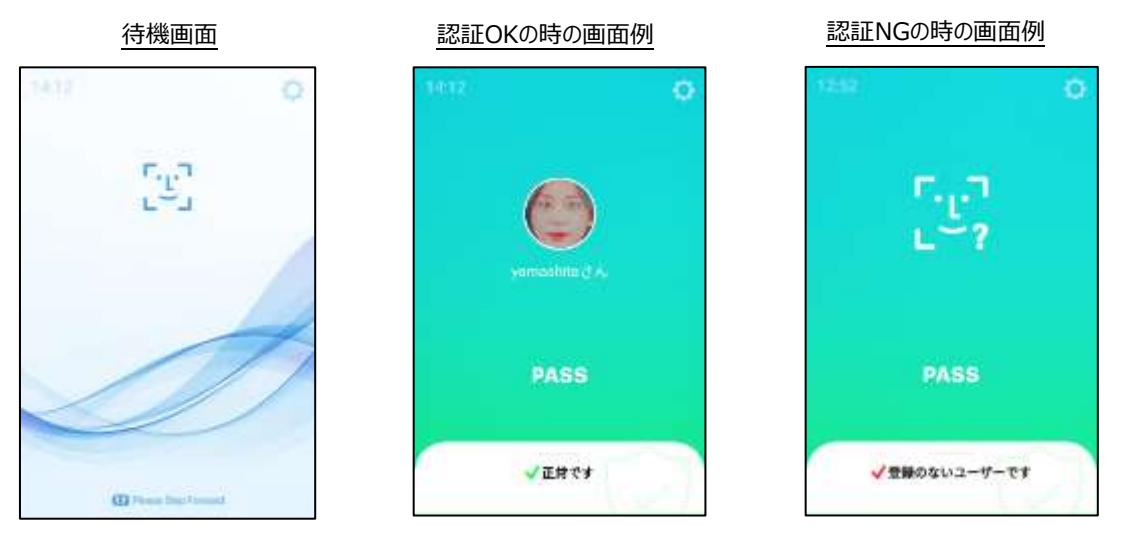

[顔認証オプション]

- 生体検知:顔認証モードでの動作時に、写真でのなりすまし認証ができないように設 定します。
- 顔認証アラーム:顔認証がNGまたは未登録者の場合、音声と画面表示でお知らせ します。下図は、顔認証アラームをONにした時の画面表示例です。

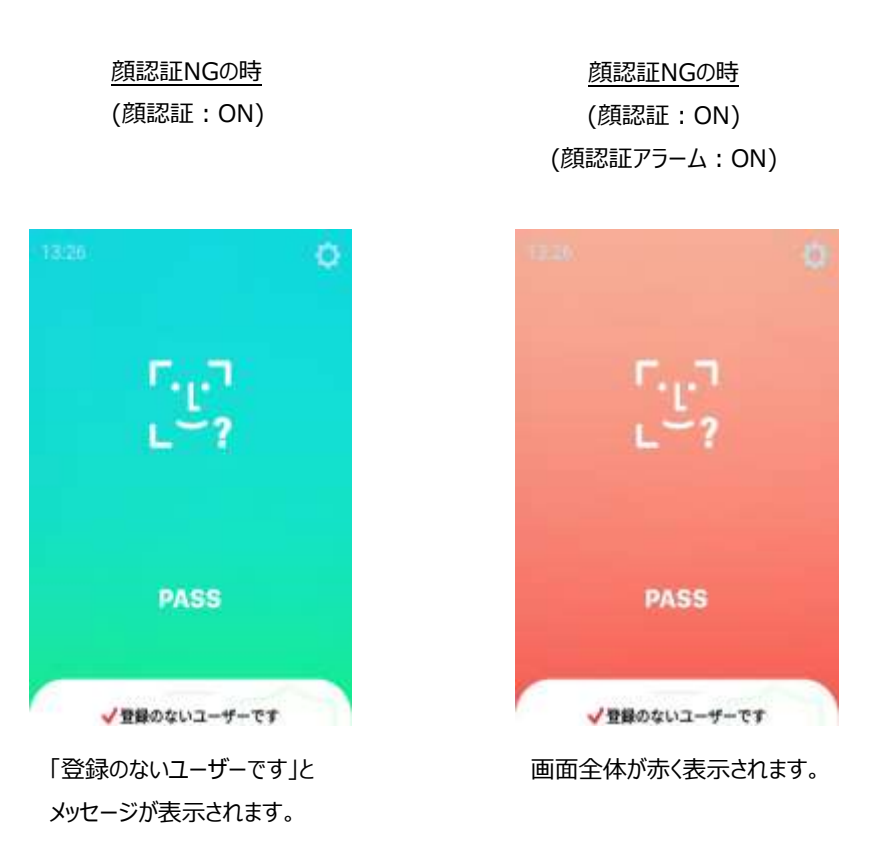

– 警告音:顔認証アラーム時の警告音をオン/オフできます。

顔検出位置:顔の検出位置を切り替えるスイッチです。白い円が左側の時、近距離の設定、 右側の時、遠距離の設定となります。

[項5.4に](#page-34-0)記す熱検知を有効とする場合は、近距離の設定とします。

顔検出までの時間を短くしたい場合には、遠距離の設定とします。その場合、熱検知の精度 が低下する場合があります。

## 5.2 顔認証リカバリー (QRコード、パスコード)

顔認証モードで運用しているときに、未登録者と判定されたり、顔認証を失敗した場合に、QRコード やパスコードによる認証のリカバリーを行う機能です。

**1** [端末運用モード]のメニュー画面で顔認証をON、顔認証アラームをON、[外部機器連携] メニュー画面で未登録ユーザーコントロールをONにすると、 顔認証リカバリー(QRコード、パスコード)が選択できるようになります。 【勤怠管理システム:OFF、 注文受付:OFF】の場合

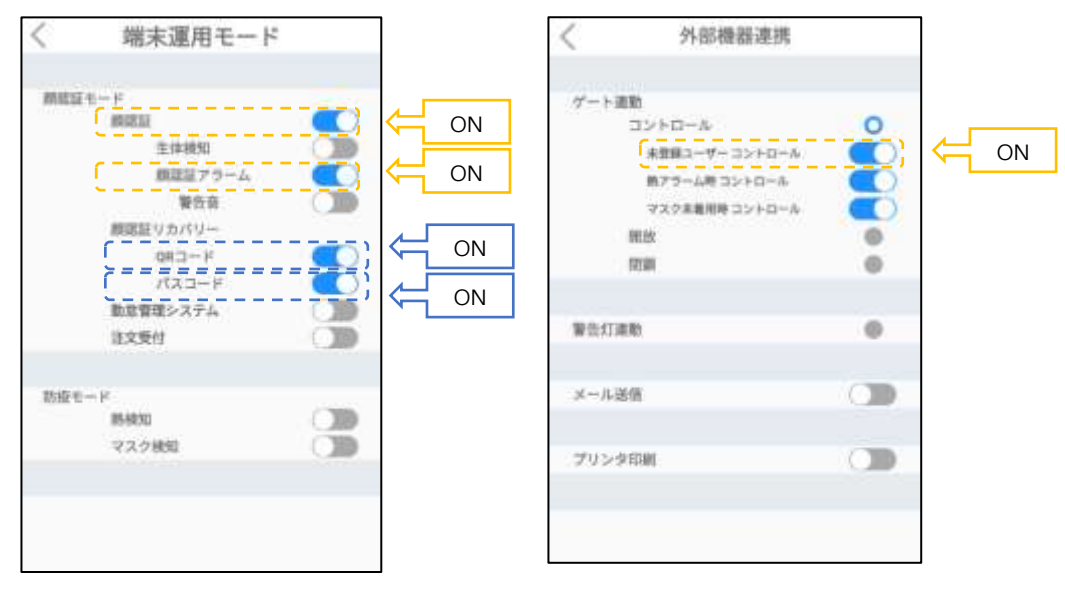

7 参考

顔認証リカバリーは、QRコードのみON、パスコードのみON、両方ともONの設定を することができます。

両方ともONの場合は、未登録者と判定されたり、顔認証を失敗した場合に、 QRコードでの認証、パスコードでの認証の順で行われます。 先に、QRコードで認証された場合は、パスコードでの認証は行われません。

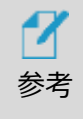

【勤怠管理システム】、【注文受付】のいずれかがON、もしくは両方ONの場合、 【顔認証アラーム】の設定(ON/OFF)にかかわらず、顔認証リカバリーのQRコード、 パスコードが選択できるようになります。

#### **2** QRコードでの認証 【QRコード:ON】

待機画面に戻って顔認証を実施し、[QRコードをかざしてください]と表示されたら、事前に 発行したQRコードを画面の白い枠にかざすと、QRコード認証を行うことができます。

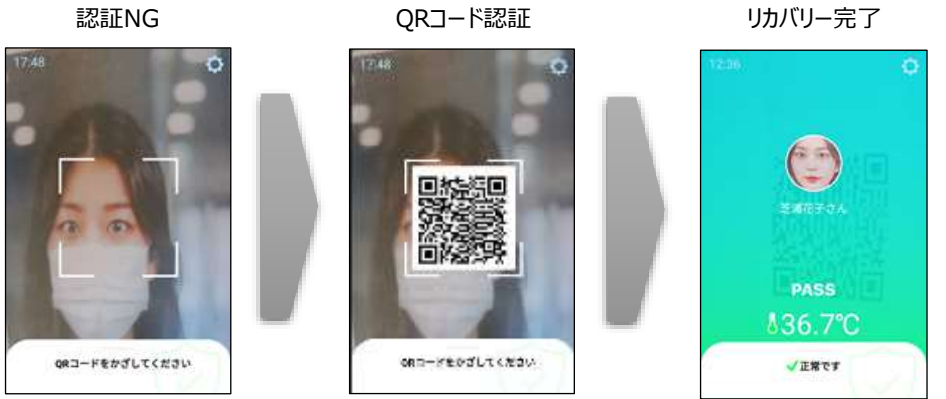

白い枠にQRコードをかざします。

QRコードをかざす白い枠は、5秒間QRコードがかざされなければ自動的に表示が消えます。 顔認証結果の表示は「端末設定-結果の表示時間」で設定した時間で表示されます。 一辺が30㎜~50㎜の大きさのQRコードを、画面から0.2m~0.3mの位置でかざします。

顔認証リカバリーQRコード機能を利用するには、ユーザー登録時に生成されるQRコードを 事前に登録ユーザーに知らせておく必要があります。

QRコードの発行、確認は、Webブラウザに管理者ページを表示し、【ユーザー管理】の個々 の【表示】を押します。

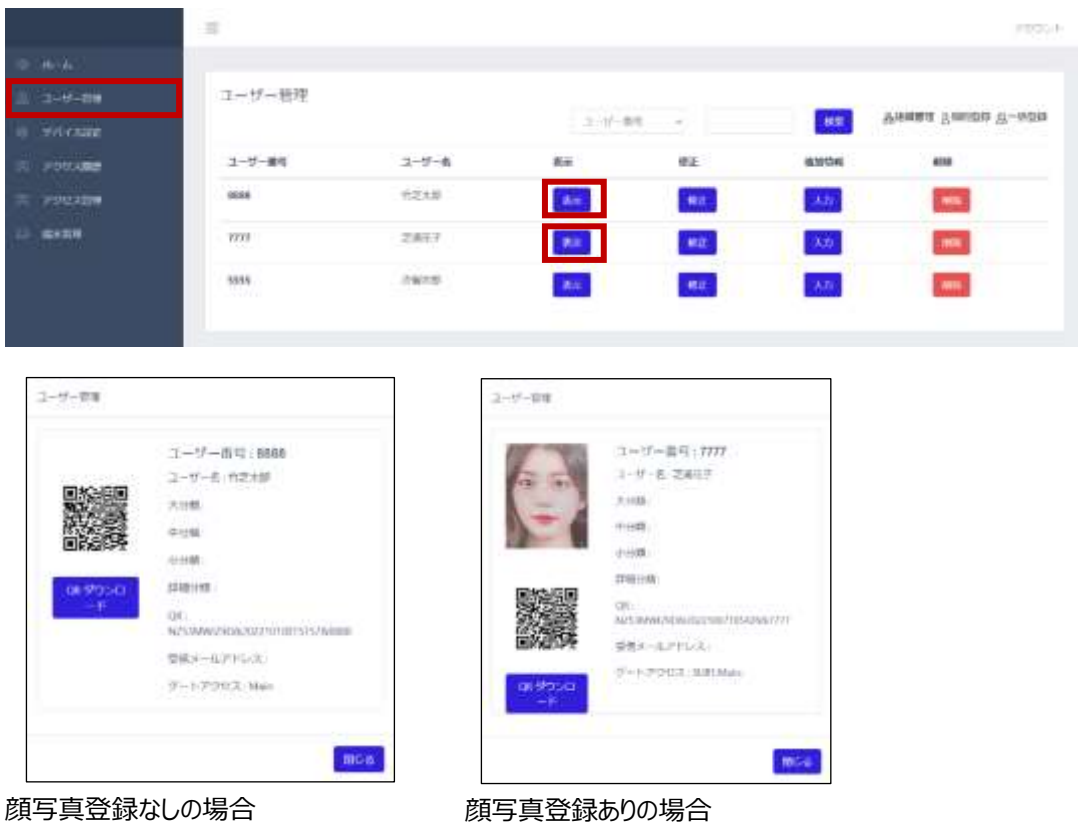

(QRコード認証、パスコード認証のみ)

(顔認証、QRコード認証、パスコード認証のみ)

【QR ダウンロード】を押すことで、PCのダウンロードフォルダに、QRコード 【QR\_ユーザー番号\_ユーザー名\_.jpg】がダウンロードされます。

PC ファイルマネージャー ダウンロードフォルダ

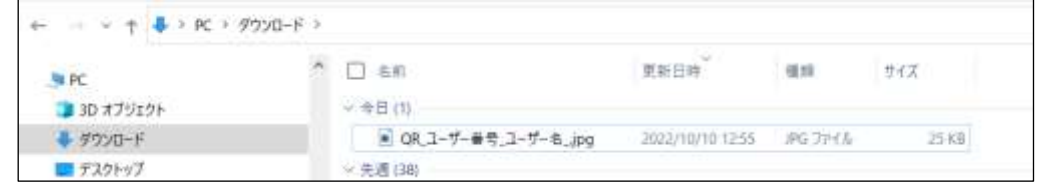

**3** パスコードでの認証 【パスコード:ON】

待機画面に戻って顔認証を実施し、[登録のないユーザーです]と判定されたら、画面右下付 近の [錠アイコン] を2回タップすると顔認証リカバリー画面に遷移し、ユーザー番号とパスコー ドを入力して認証を行うことができます。

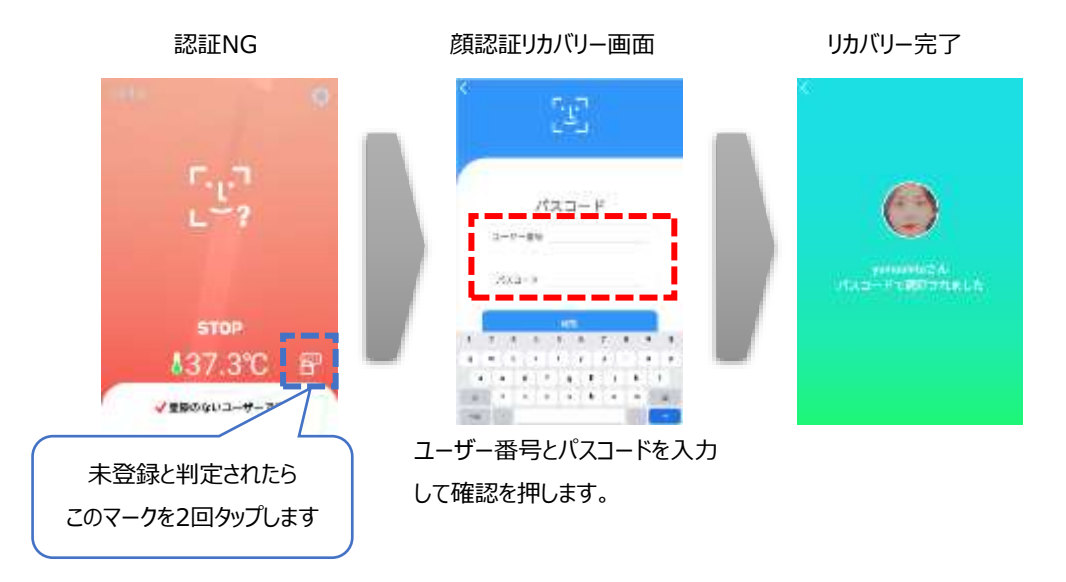

顔認証結果の表示は「端末設定-結果の表示時間」で設定した時間で表示され、顔認証 リカバリーの表示は、未入力の状態または入力途中で5秒間入力がない場合は自動的に表 示が消えます。

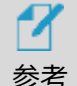

顔認証リカバリーは、顔認証時に「未登録ユーザー」と表示された場合(顔認証NG の時)、熱検知:OK、マスク検知:OKの条件で、パスコードでの認証を行う機能 です。

- ⚫ 【熱検知:ON】で、【【端末運用モード 防疫モード 熱アラーム:OFF】 または【ゲート連動 - コントロール - 熱アラーム時コントロール:OFF】 または【警告灯連動 - 熱検知時のアラーム:OFF】 に設定した場合、顔認証リカバリーを利用できません。
- ⚫ 【マスク検知:ON】で、【端末運用モード 防疫モード 未着用アラーム: OFF】 または【ゲート連動 - コントロール - マスク未着用時コントロール:OFF】 または【警告灯連動 - マスク未着用時のアラーム:OFF】 に設定した場合、顔認証リカバリーを利用できません。
- ⚫ 顔認証リカバリーの利用条件を変更する場合、 【端末運用モード - 防疫モード - 熱検知:OFF】 または【端末運用モード - 防疫モード -マスク検知:OFF】 または熱検知及びマスク検知の両方をOFFにして利用してください。

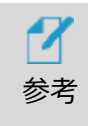

【勤怠管理システム】、【注文受付】のいずれかがON、もしくは両方ONの場合、 【顔認証アラーム】の設定(ON/OFF)にかかわらず、顔認証リカバリー(QRコード、 パスコード)が選択できるようになります。

顔認証リカバリーパスコード機能を利用するには、ユーザー登録時の「ユーザー番号」 と「パスコード」を設定し、これらを覚えておくことが必要です。

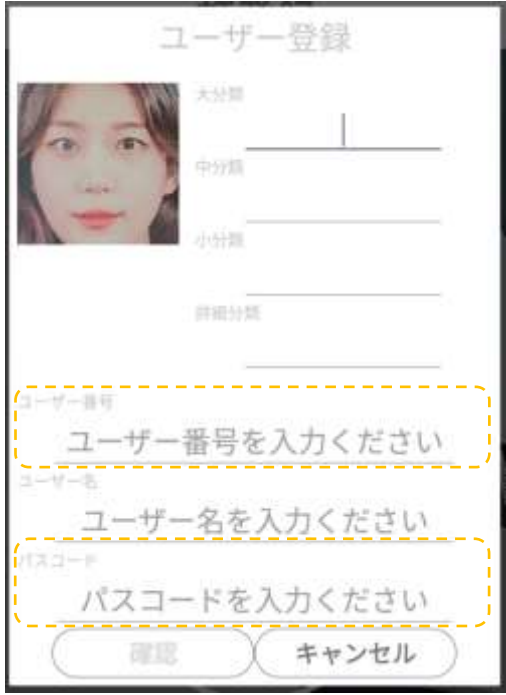

- ⁃ パスコードを修正する場合から「ユーザー管理」>「ユーザー登録/削除」> 「登録リスト」を押して、ユーザー登録の内容を修正してください。 詳細は[、91ペ](#page-90-0)ージ[「7.2](#page-90-0) [端末でのユーザー修正と削除」](#page-90-0)を参照してください。
- ⁃ ゲートとの連動を[コントロール]に設定し、未登録ユーザーコントロールをONにする と、顔認証の結果および、顔認証リカバリーの結果でゲートを開くことができます。ゲー ト連動の詳細は[、38ペ](#page-37-0)ージ [「5.5](#page-37-0) [外部機器連携](#page-37-0)」 を参照してください。

## 5.3 勤怠管理システム

勤怠管理システム:勤怠管理システムと連携するためのモードです。顔認証と併用して、出退勤の 種別などを入力/記録することができます。顔認証リカバリー機能も使用できます。

**1** 端末運用モードのメニュー画面で顔認証をON、勤怠管理システムをONにします。

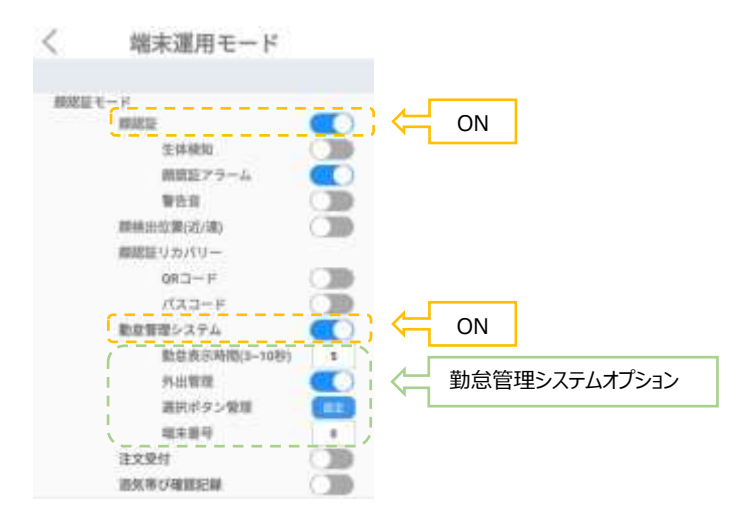

顔認証が「正常です」と判定されたら、勤怠メニューから出退勤/外出戻りなどの勤怠種別を 登録できます。登録した勤怠種別は勤怠履歴から確認できます。勤怠履歴確認の詳細は [114](#page-113-0)ページ「[8.10](#page-113-0) [勤怠履歴の確認」](#page-113-0)を確認してください。

[勤怠管理システムオプション]

- 勤怠表示時間:勤怠管理画面の表示時間を設定(3~10秒)します。
- 外出管理:出退勤の種別入力時に、[外出]と[戻り]ボタンを追加して表示します。

顔認証後、出勤、退勤、外出、戻りボタンを押すと、勤怠種別が登録されます。

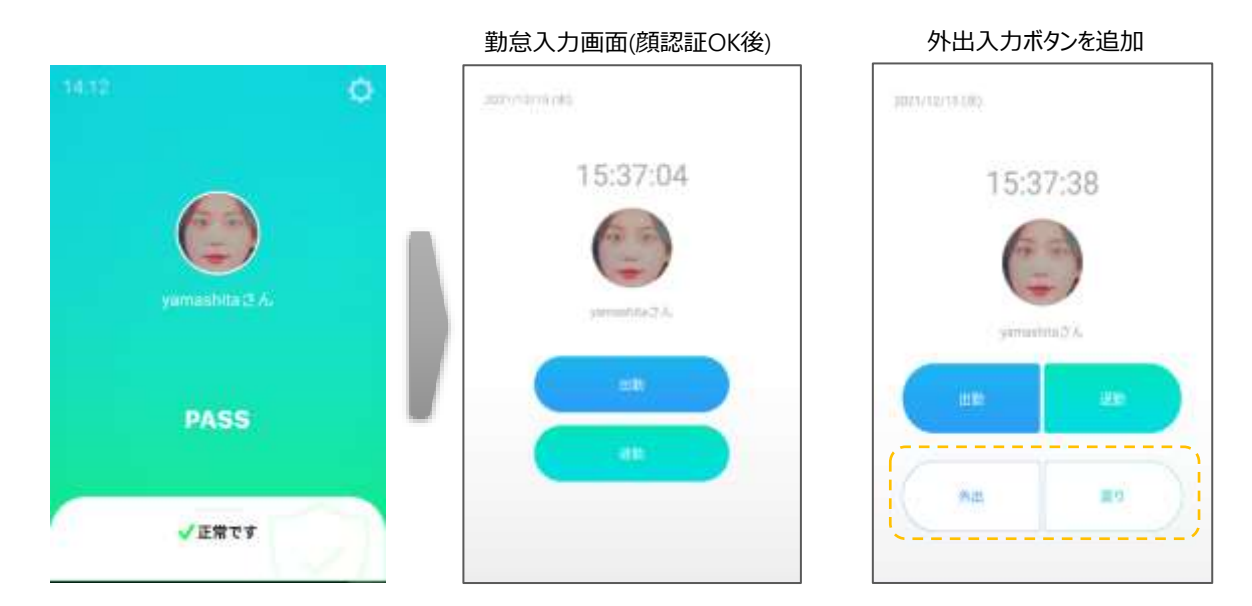

選択ボタン管理:【選択】ボタンを押すと、選択ボタンに文字が入力できるようになります。 (【管理者ページの勤怠履歴】の選択ボタン管理からも選択ボタンに文字が入力でき ます。)

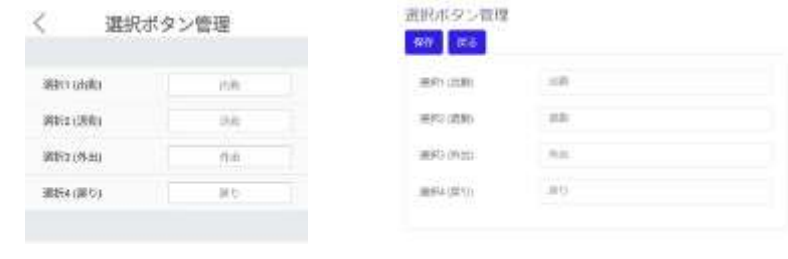

#### 本体 選択ボタン管理 インス 管理者ページ 選択ボタン管理

各選択ボタンに、入力項目の名称を入力します。

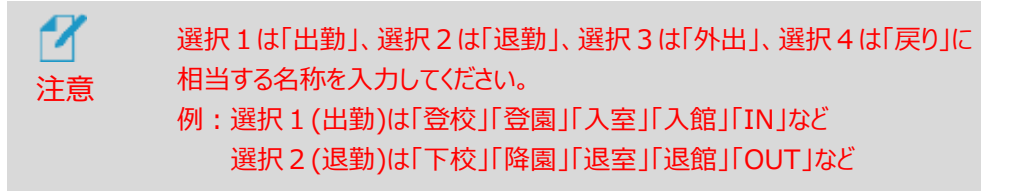

– 端末番号:入退出した端末を区別するために、端末に任意の番号をつけることがで きます。番号は0~999まで設定が可能です。勤怠種別登録時に端末番号も一緒に 勤怠管理システムに登録されます(本製品のアクセス履歴には残りませんのでご注意 ください)。

## <span id="page-34-0"></span>5.4 防疫モード(熱検知とマスク検知)

熱検知とマスク検知を行うモードです。熱検知とマスク検知は、個別に有効/無効に設定 することができます。端末運用モードのメニュー画面で熱検知とマスク検知の設定が出来ます。

**1** 熱検知の設定は以下の通りです。

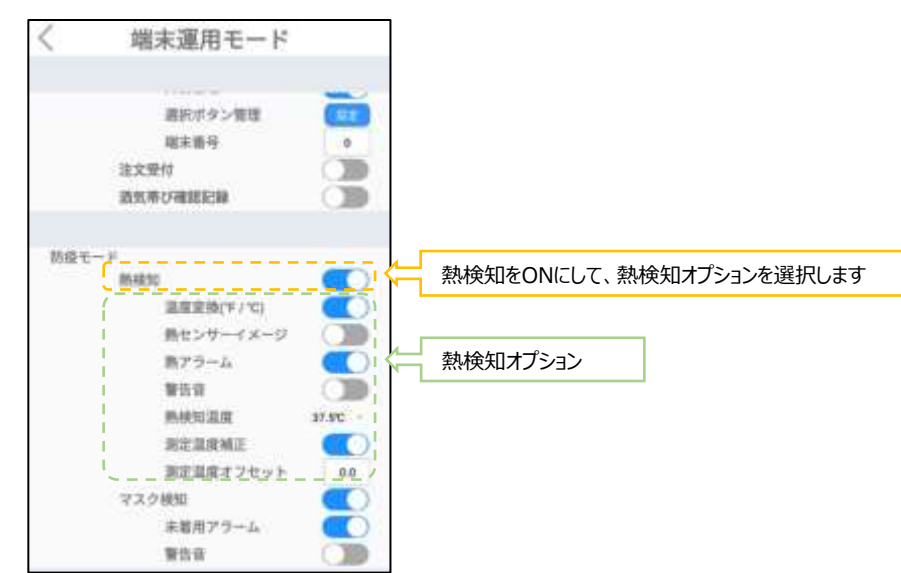

 熱検知:対象物の表面温度を測定します。 設定した温度以上の熱が検出されると、音声と画面表示でお知らせします。 さらに、警告音を鳴らすこともできます。

[熱検知オプション]

- ⁃ 温度変換(℉/℃):温度表示の単位を選択します。
- ⁃ 熱センサーイメージ:顔認証結果画面で、下段左側に、熱センサーで測定された結 果がイメージで表示されます。
- ⁃ 熱アラーム:[熱検知温度]に設定した温度以上の熱が検出されると、 音声と画面表示でお知らせします。
- ⁃ 警告音:熱アラーム時の警告音をオン/オフできます。
- 熱検知温度:熱検知する基準温度を設定します。37℃~38℃間の5段階から選 択できます。
- ⁃ 測定温度補正:測定された表面温度を内部温度に自動的に換算します。 通常はオンで使用してください。
- ⁃ 測定温度オフセット:測定された温度を、周辺環境による偏差(オフセット) を加えて補正します。オフセット値を設定する場合は、何名かの実際に測定 された温度と、体温計等で測定した値を比較して値を設定してください。

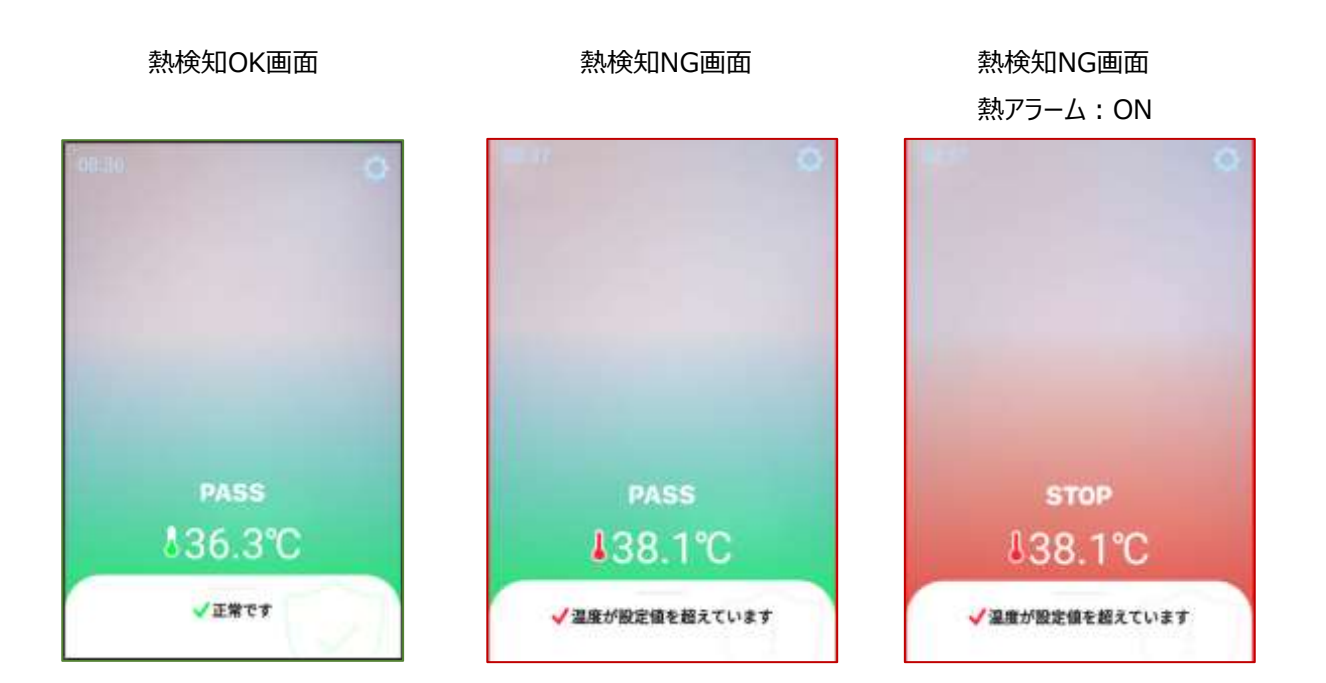
**2** マスク検知の設定は以下の通りです。

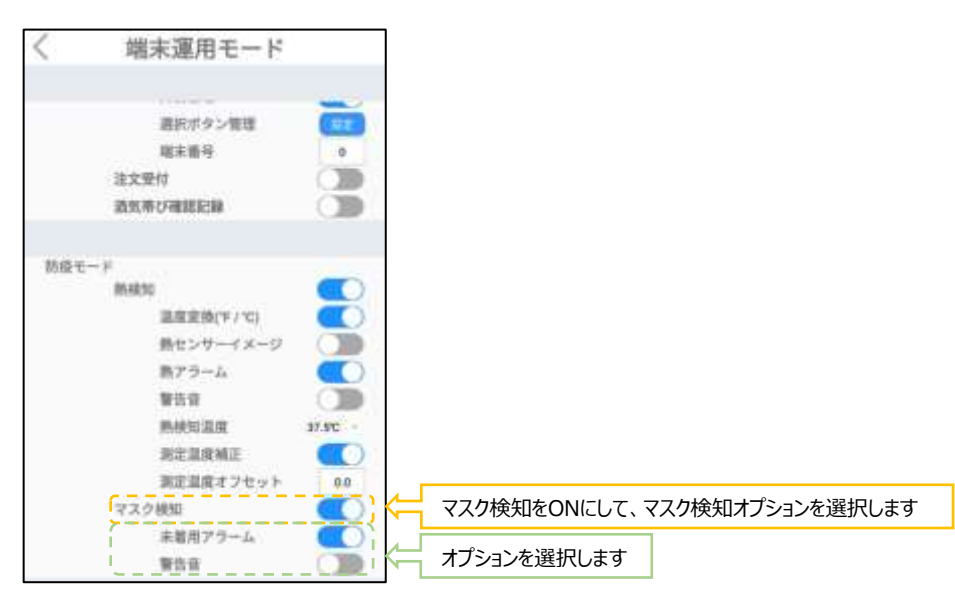

マスク検知:マスクの着用有無を検知します。

[マスク検知オプション]

- ⁃ 未着用アラーム:マスク未着用の場合、音声と画面表示でマスクの着用を 促します。
- ⁃ 警告音:マスク未着用時の警告音をオン/オフできます。

マスク検知OK画面 マスク検知NG画面 マスク検知NG画面

未着用アラーム:ON

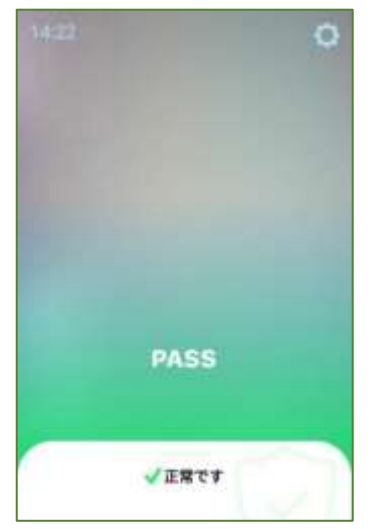

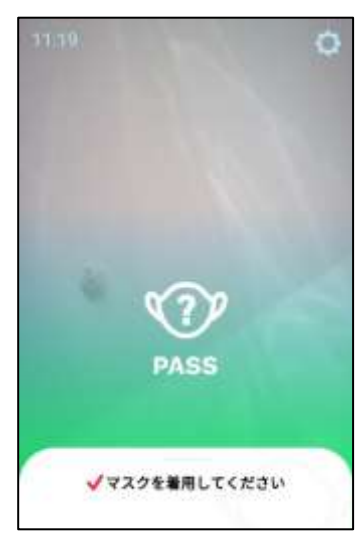

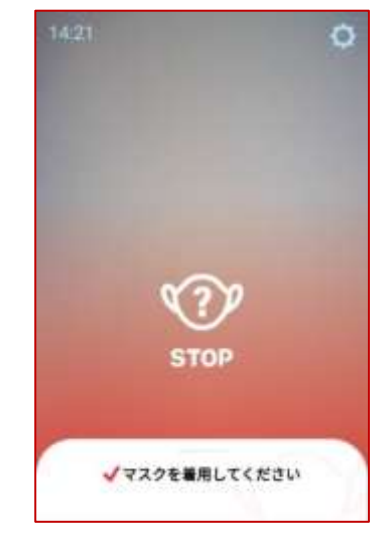

# 5.5 外部機器連携

顔認証モード、防疫モードの熱検知とマスク検知は、それぞれが外部機器連携機能と組合せて使 用することができます。

- **1** 待機画面右側上段の 設定アイコンをタップし、管理者アカウントのユーザー名とパスワ ードを入力します。
- **2** [設定]画面で、[端末運用モード]を選択します。

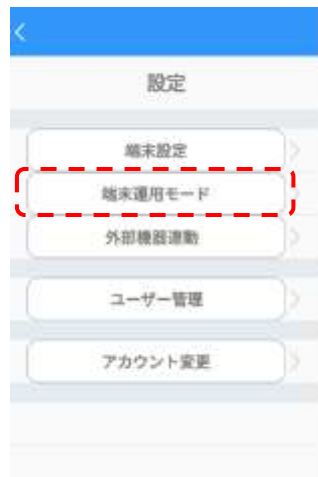

**3** 外部機器連携を利用する認証モードと、アラームをONにします。

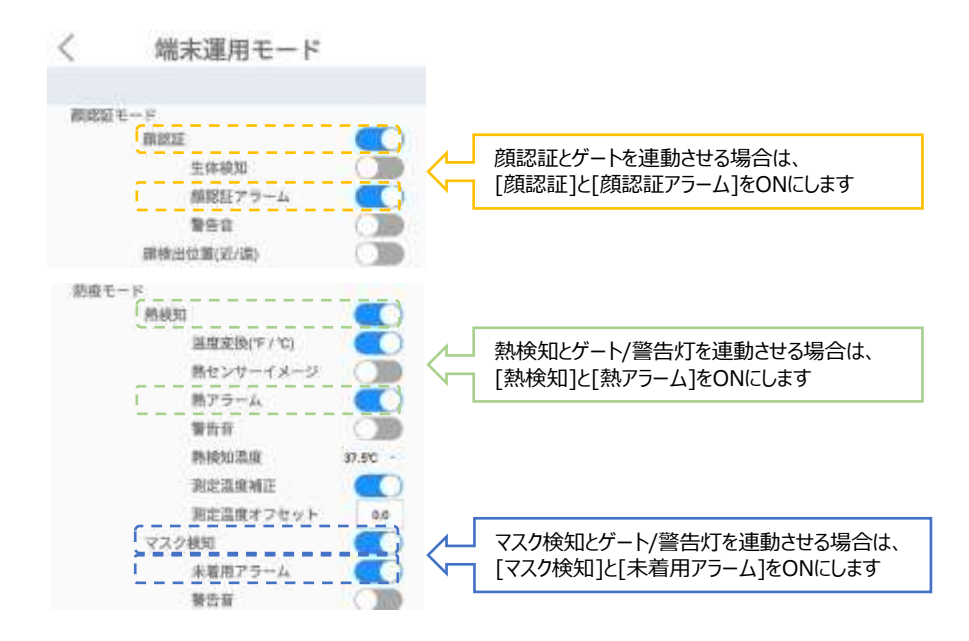

**4** 画面左上の[<]を押して設定画面に戻り、[外部機器連動]を選択します。

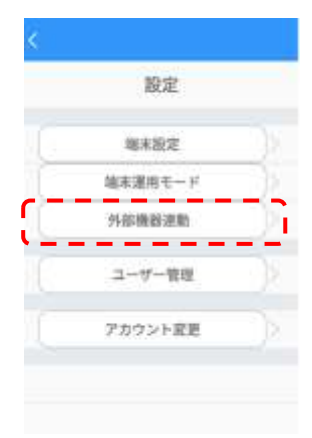

**5** ゲート連動の[コントロール]ボタン、または[警告灯連動]ボタンをタップして、オンにします。

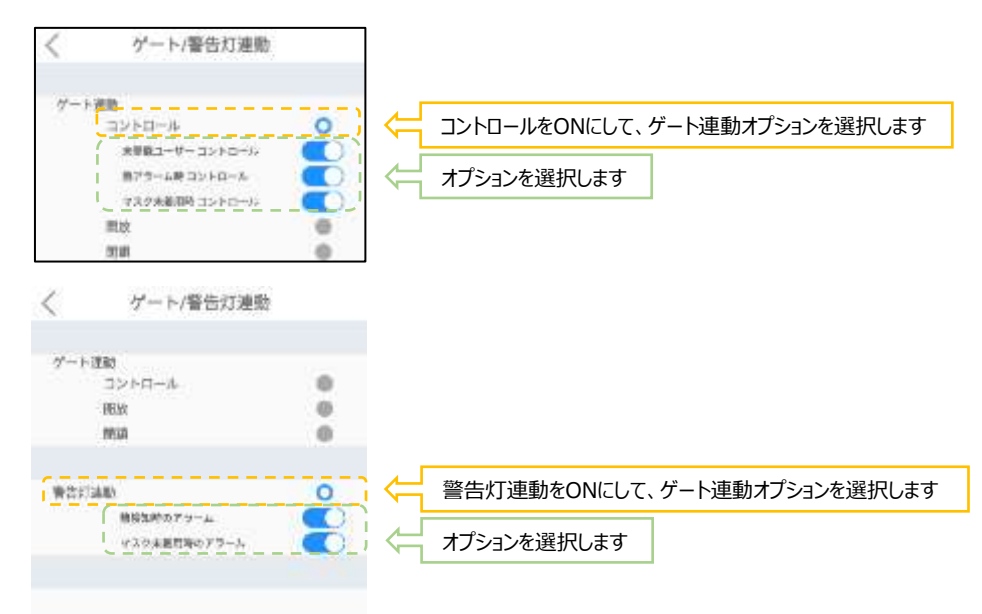

※各認証モードとアラームがONに設定されていないと、ゲートコントロールと警告灯連動のオプション が選択できませんので、注意してください。

付録C ケーブル・ポート ①Relayスイッチをゲートなどの関連設備に接続して、ゲートの開放/閉鎖 などをコントロールできます。それぞれのモードの判定とRelay動作の関係は下記のとおりです。

ゲートを開けると判定(認証OK):Relay接点をオン(ショート)にします。

ゲートを閉めると判定(認証NG): Relay接点をオフ(オープン)のまま保持します。

※通常および、電源オフ時は、Relay接点はオフ (オープン) です。

また、警告灯と接続すれば、熱検知時やマスク未着用時に警告灯を点灯させることも出来ます。 警告灯連動時のモードの判定とRelay動作の関係は下記のとおりです。

警告灯をつけると判定 (認証NG): Relay接点をオン(ショート)にします。

警告灯をつけないと判定(認証OK): Relay接点をオフ(オープン)のまま保持します。

※通常および、電源オフ時は、Relay接点はオフ(オープン)です。

### 5.6 複数端末の連動

顔認証や熱検知、マスク検知などで入退管理を行う場合に、複数の端末を連携させて、ユーザー登 録、アクセスコントロールやアクセス履歴などの管理を行うことが出来ます。1台のメイン端末に対して、 最大10台のサブ端末を接続することが出来ます。設定の詳細は[、122ペ](#page-121-0)ージ[「8.16](#page-121-0) [端末の追加](#page-121-0) [登録とアクセス管理」](#page-121-0)を参照してください。

- メイン端末で登録したユーザーを、すべてのサブ端末に自動で送信し、共有します。 ※サブ端末でのユーザー登録はできません。
- メイン端末で、すべての端末の入退制限などのアクセス権の管理が出来ます。 ※ユーザー毎にサブ端末のアクセス権を設定してください。 ※一括設定もできます。
- メイン端末で、すべての端末のアクセス履歴を集約し、確認することが出来ます。

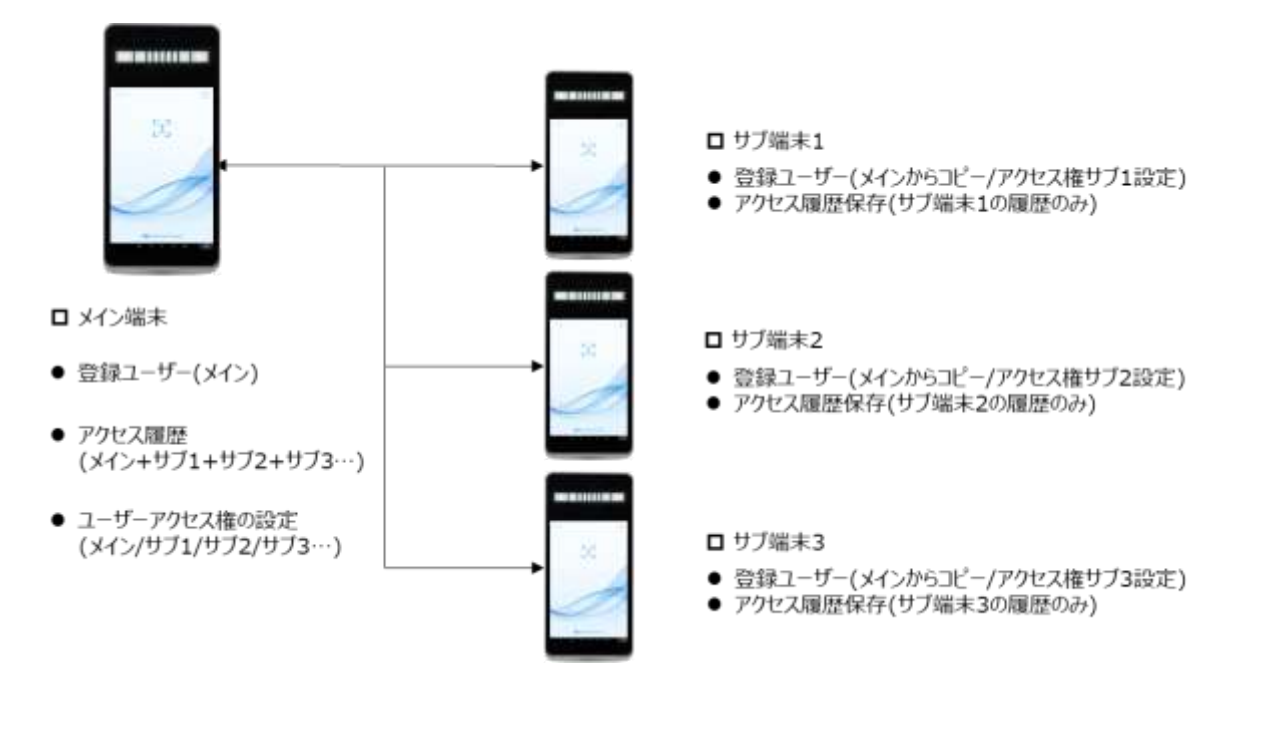

・

 $\bullet$ 

 $\bullet$ 

# 5.7 プリンタ印刷機能

顔認証や熱検知などを行った結果を、指定のプリンタに印刷する機能です。登録済みのユーザー情 報と、アクセス時の写真や、あらかじめ登録している画像などの組合せで印刷できるので、イベントの 入場証などに使用できます。

- 1 待機画面右側上段の 22 設定アイコンをタップし、管理者アカウントのユーザー名とパスワ ードを入力します。
- **2** [設定]画面で、[外部機器連動]を選択します。
- **3** [外部機器連携]のプリンタ印刷をONにして、プリンタのIPアドレスを入力します。プリンタと接 続が完了している場合、「テスト印刷」ボタンを押すとテスト印刷ができます。テスト印刷は印 刷条件や画像印刷モードの設定には関係なく、テスト用の文字列が印刷されます。 テスト印刷をするには「手順6」を参照し、先にプリンタの準備を行ってください。

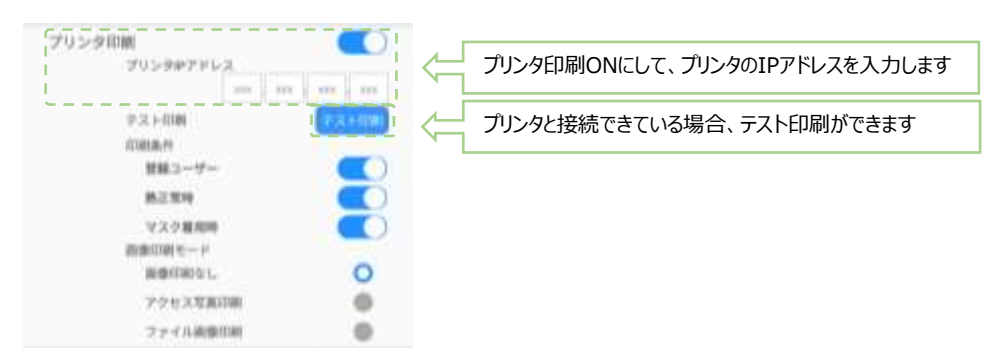

#### **4** 印刷条件を選択します。

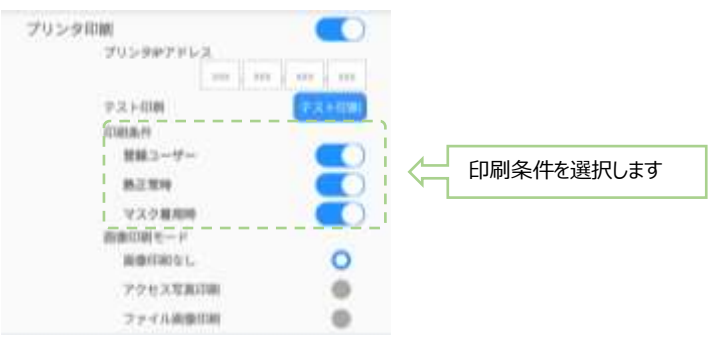

- 印刷条件:印刷する条件を指定します。顔認証や熱検知、マスク検知などがOKなら印刷 します。複数の印刷条件を設定した場合は、いずれかの条件を満たせば印刷が行われます。
	- ⁃ 登録ユーザー:顔認証の結果、判定がOKの場合に印刷を行います。 [端末運用モード]で、顔認証 Mode ON, アラームONにしておく必要があります。
	- ⁃ 熱正常時:熱測定結果、判定OKならば印刷を行います。 [端末運用モード]で、熱検知 Mode ON, アラームONにしておく必要があります。
	- マスク着用を判定されると、印刷を行います。 [端末運用モード]で、マスク検知モードON,マスク未着用アラームONにする必要が あります。

**5** 画像印刷モードを選択し、印刷する画像を指定します。

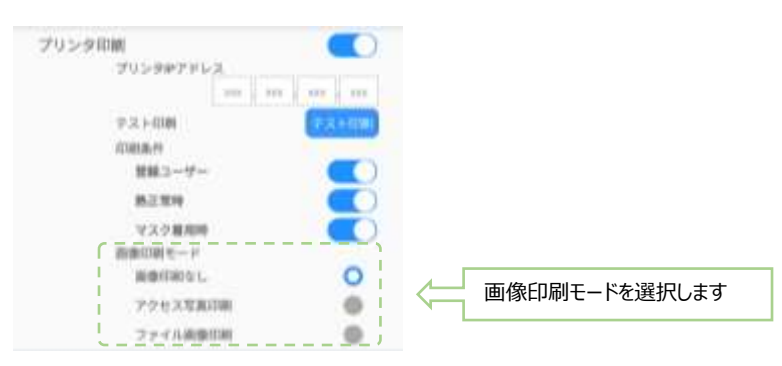

- 画像印刷モード:印刷する画像の種類を指定します。選択できるのは1つだけです。
	- ⁃ 画像印刷無し:画像を印刷しないモードです。
	- ⁃ アクセス写真印刷:認証時に撮影した画像を印刷します。
	- ⁃ ファイル画像印刷:あらかじめ指定されたフォルダに保存された画像ファイルを印刷しま す。(推奨画像ファイルサイズ:400×300 ピクセル (縦横比 4:3))
		- 端末内の以下指定フォルダに指定されたファイル名で保存
			- ※ ファイル保存先: Internal Flash/Download
			- ※ ファイル名: image.jpg

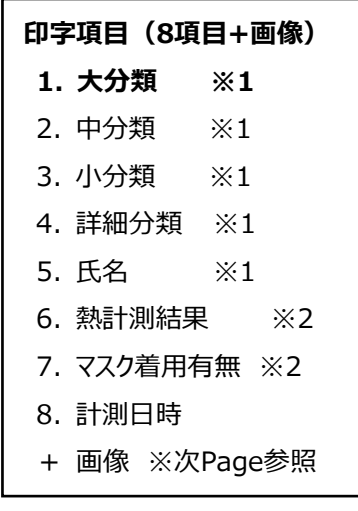

Division1 Division2 Division3 Division4 氏名 (or未登録ユーザー) 熱チェック: XX.X℃ マスク: 着用(or未着用) YYYY-MM-DD hh:mm:ss 画像

印刷の幅に合わせて文字サイズを調整します。 文字数が多いと文字が小さくなります。 推奨画像ファイルサイズ: 400×300 ピクセル (縦横比 4:3)

**印刷イメージ**

**6** 使用できるプリンタとラベルは、下記のとおりです。

※QL-820NWBに付属しているテストロールは使用できません。以下に指定するラベルの 型番「DK-2205」を使用してください。

本体 Label Printer QL-820NWB

ラベル DK-2205 用紙種類:長尺紙テープ(大) サイズ:幅62mm 無定長 枚数/ロール:30.48m巻

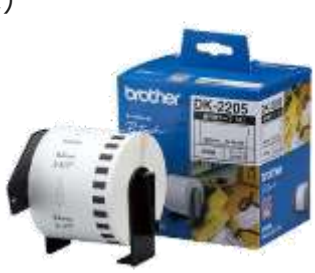

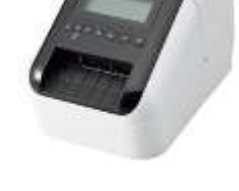

[プリンタの準備]

- 1. プリンタ本体の電源を入れる
- 2. プリンタを無線LANに接続する(プリンタのマニュアルを参照してください) ※プリンタは顔認証端末と同一ネットワーク内に接続されている必要があります
- 3. 設定から「無線LAN」メニューを選択し、「無線LAN(On/Off)」を選択しオンにする
- 4. 「無線LAN」>「無線LANステータス」>「インフラストラクチャ」を選択する。
- 5. IPアドレスを確認し、TST端末のメニュー画面に確認したアドレスを入力する
- 6. プリンタ本体はホーム画面に戻す(設定画面の状態では印刷不可)

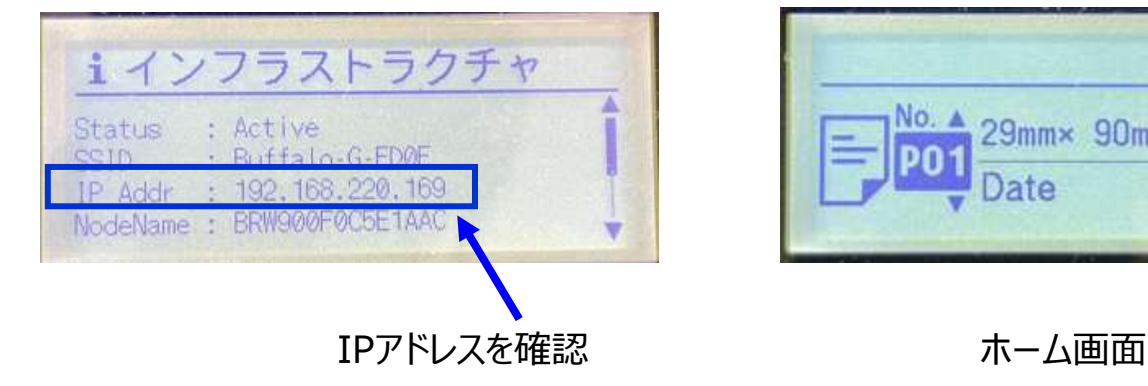

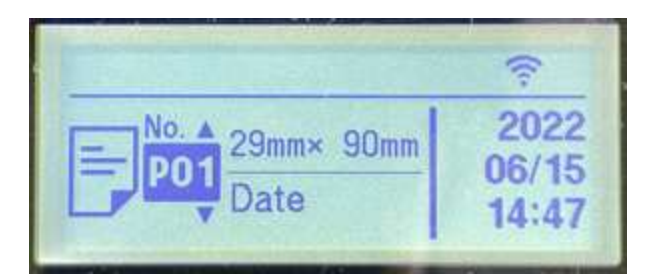

# 5.8 メール送信機能

熱検知やマスク検知を行った際、設定温度以上を検知した場合、マスク未着用者を検知した場合 に、指定するメールアドレスに「熱検知通知」「マスク未着用通知」を送信する機能です。端末から離 れた場所でも、設定温度以上の方、マスク未着用の方が端末に来られたことを知ることができます。

17 メール送信機能を[、34ペ](#page-33-0)ージ[「5.3](#page-33-0) [勤怠管理システム」](#page-33-0)と併用する(勤怠管 理システムがONの場合)と、送信されるメール本文の通過可否の項目が認 注意 証結果にかかわらず、「通過不可」と記載されます。

- **1** 待機画面右側上段の 設定アイコンをタップし、管理者アカウントのユーザー名とパスワ ードを入力します。
- **2** [設定]画面で、[端末設定]を選択します。
- **3** [端末設定]の送信者アカウントとアプリパスワードを設定します。

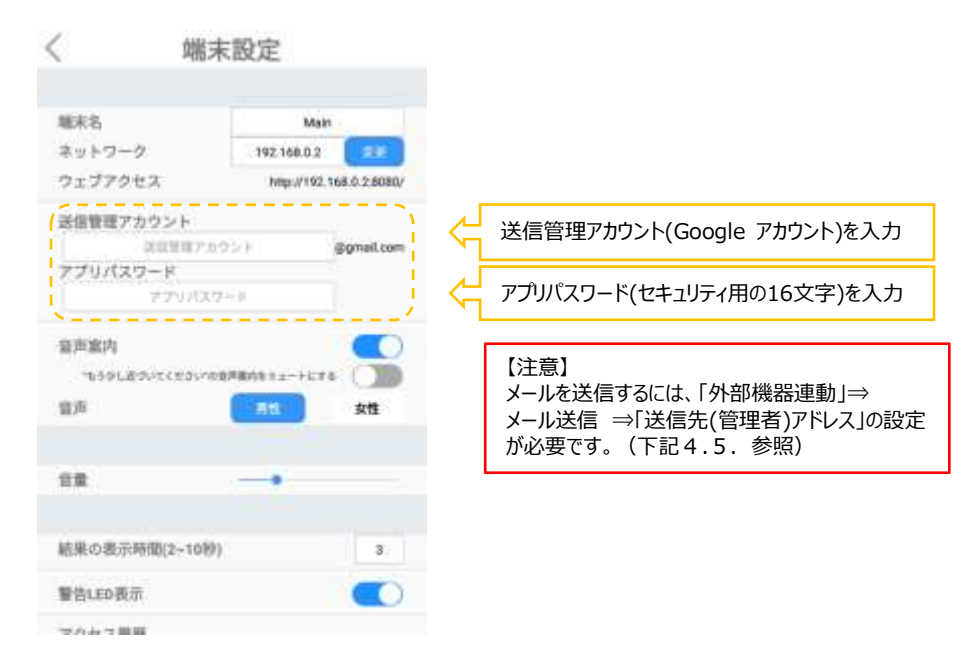

左上の[<]をタップして[設定]画面に戻ります。

7 Googleアカウントの登録、アプリパスワードの作成の詳細については、 下記の 「6.Googleアカウント、アプリパスワードの作成方法」 を参照してく 参考 ださい。

**4** [外部機器連動]を選択します。

**5** [外部機器連動]のメール送信をONにして、送信先(管理者)アドレス(メールアドレス)を入 力し、メール送信条件をONにして条件を選択します。

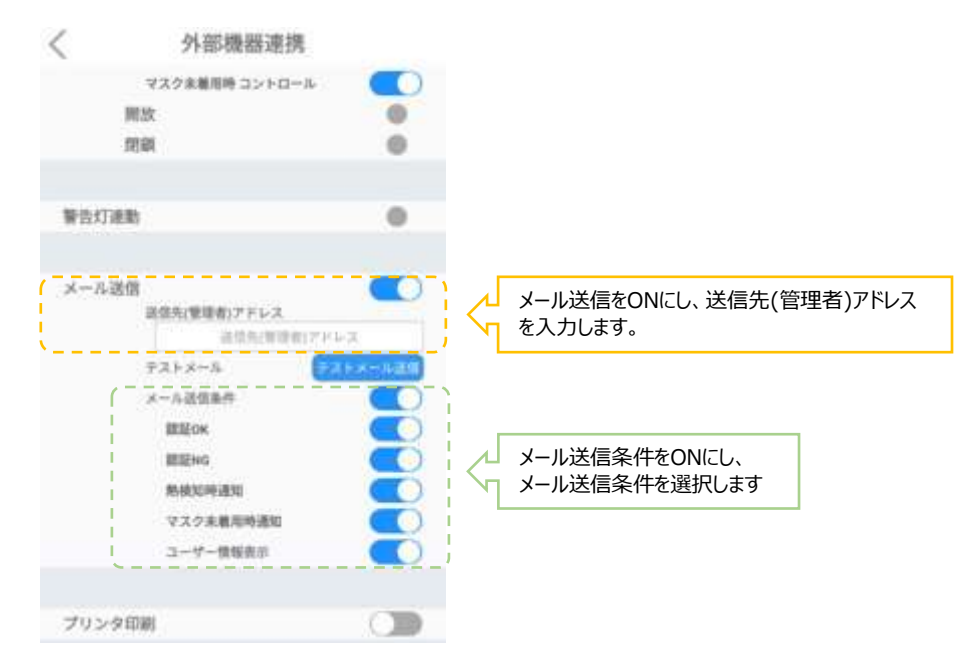

- メール送信条件:メールを送信する条件を指定します。顔認証で認証OK、または認証NG 時、熱検知で設定温度以上を検知時、マスク検知でマスク未着用時にメールを送信します。 なお、メール送信条件のスイッチをOFFとした場合、本機へのアクセス発生時に来客通知メール を送信します。
	- 認証OK:顔認証時、登録済みユーザーの場合、メールを送信します。ユーザー情報 にメッセージが登録されている場合は、メールの本文にメッセージを記載します。
	- 認証NG:顔認証時、未登録ユーザーの場合、メールを送信します。
	- ⁃ 熱検知時通知:熱測定時、温度が設定温度以上の場合、メールを送信します。
	- ⁃ マスク未着用時通知:マスク未着用を検知した場合、メールを送信します。
	- ⁃ ユーザー情報表示:送信するメールの本文に、ユーザー名と組織情報を記載します。
	- ⁃ メール送信条件のスイッチOFF:本機 へのアクセス発生時に来客通知メールを送信 します。

参考 ユーザー情報表示から同姓同名の方を識別するため[、87ペ](#page-86-0)ージ[「07](#page-86-0) [ユーザー管](#page-86-0) [理」](#page-86-0)でのユーザー登録時に、ユーザー名にフルネーム、組織情報を入力することをお 勧めします」

ユースシーンに合わせて、各項目の設定を行ってください。

例1. 登録済みのユーザーが認証した旨を通知する、登録者検知メールを送信する場合 ・メール送信条件: ON、 認証OK: ON

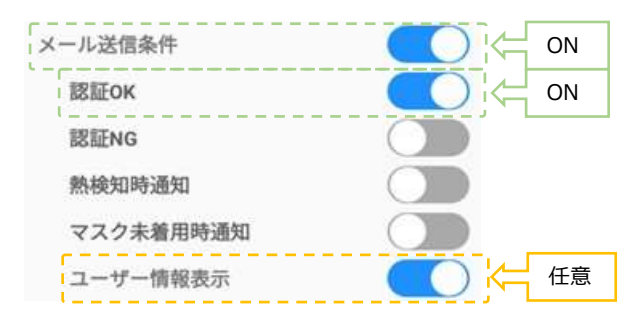

管理者ページのユーザー追加情報(100ページ 「7.5 ユーザー追加情報の登録」を参 照)で登録した「受信メールアドレス」宛てに送信されます。未登録の場合は「送信先(管理 者)アドレス」宛てにメールは送信されます。

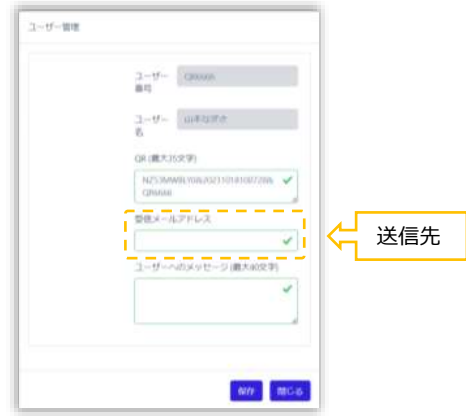

- 例2. 認証時の異常を通知する、異常検知メールを送信する場合
	- ・メール送信条件: ON

・認証NG、熱検知時通知、マスク未着用時通知: 異常を通知したい項目をON

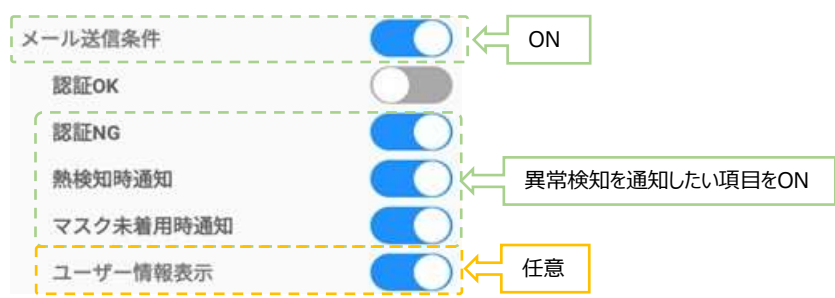

メールは「送信先(管理者)アドレス」宛てに送信されます。

例3. 本機 へのアクセスを通知する、来客通知のメールを送信するケース ・メール送信条件: OFF

> OFF メール送信条件

メールは「送信先(管理者)アドレス」宛てに送信されます。

**6** Googleアカウント、アプリパスワードの作成方法

(参考URL: https://support.google.com/accounts/answer/27441?hl=ja)

(1) Googleアカウント(の作成ページから「自分用」を選択します。

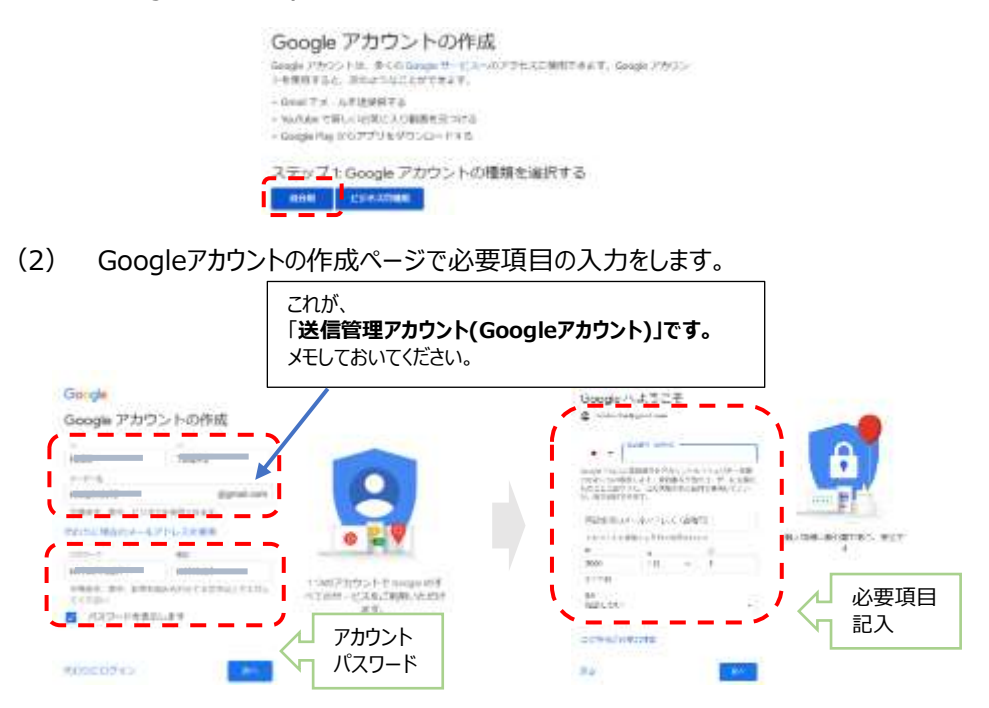

- (3) プライバシー ポリシーと利用規約 内容確認し 「同意」 します。
- (4) Googleアカウント画面の「セキュリティ」選択します。

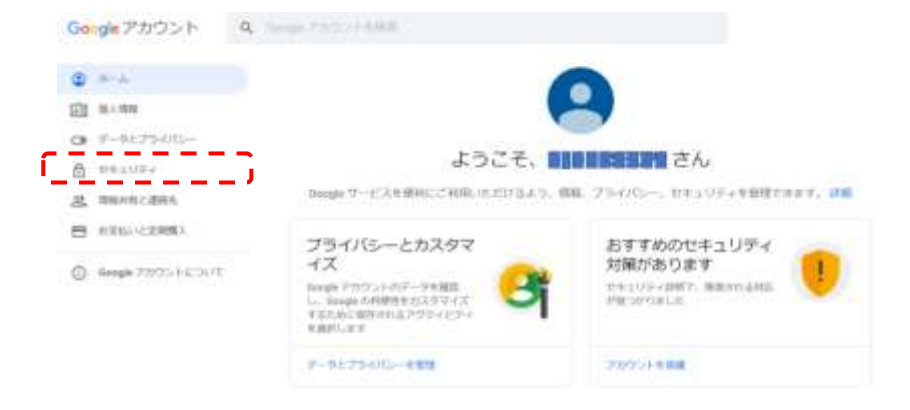

#### (5) Googleへのログインで「2段階認証プロセス」選択します。

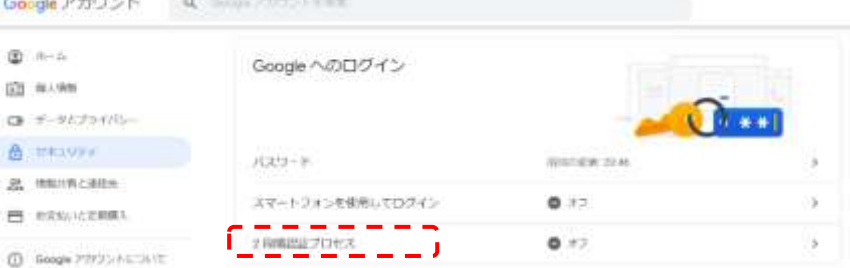

- (6) 「2段階認証プロセス」で「使ってみる」選択します。
- (7) (2)で設定した「パスワード」入力します。
- (8) 「2段階認証プロセス」で使用する電話番号を入力します。
- (9) 「コードの取得方法」はテキストメッセージにチェックをいれます。
- (10) 「利用できるか確認」で電話に送信してきた「G-コード」を入力します。
- (11) 「2段階認証プロセスを有効にしますか?」で「有効にする」選択します。
- (12) 「2段階認証プロセス」 の Googleアカウントを選択します。

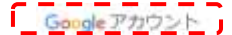

← 2 段階認証プロセス

**STORY** 

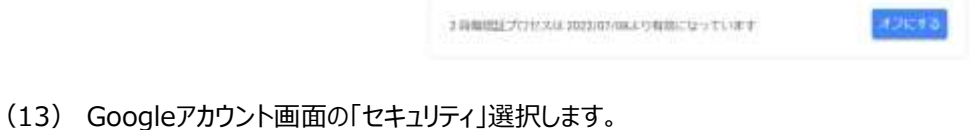

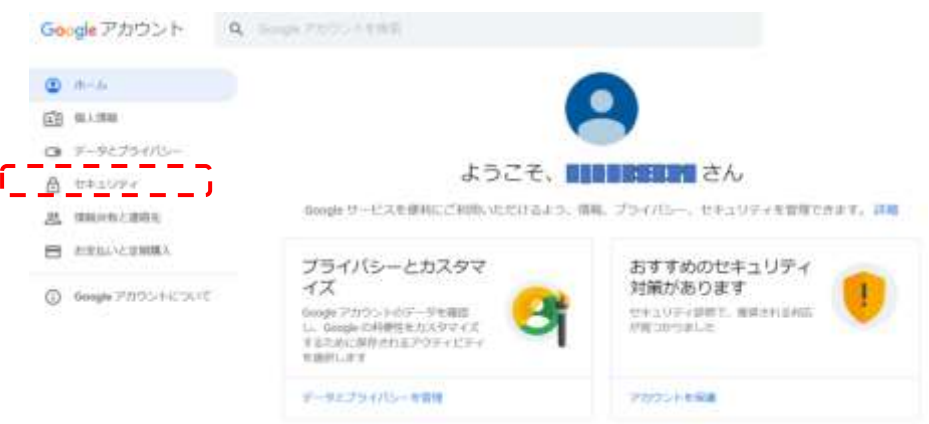

#### (14) Googleへのログインで「アプリパスワード」選択します。

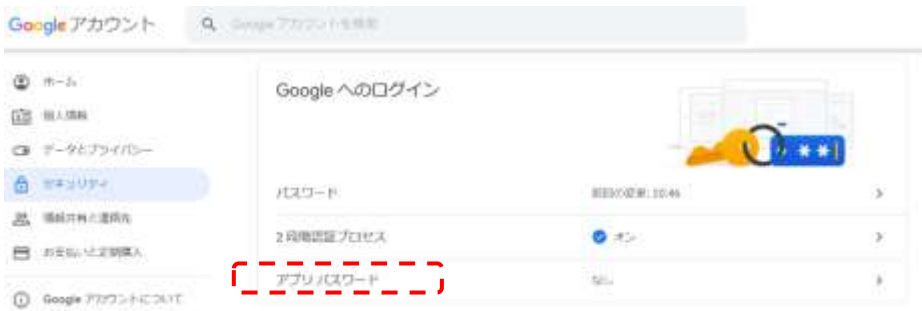

(15) Googleへのログイン で(2)で設定したパスワードを入力します。

「次へ」選択します。

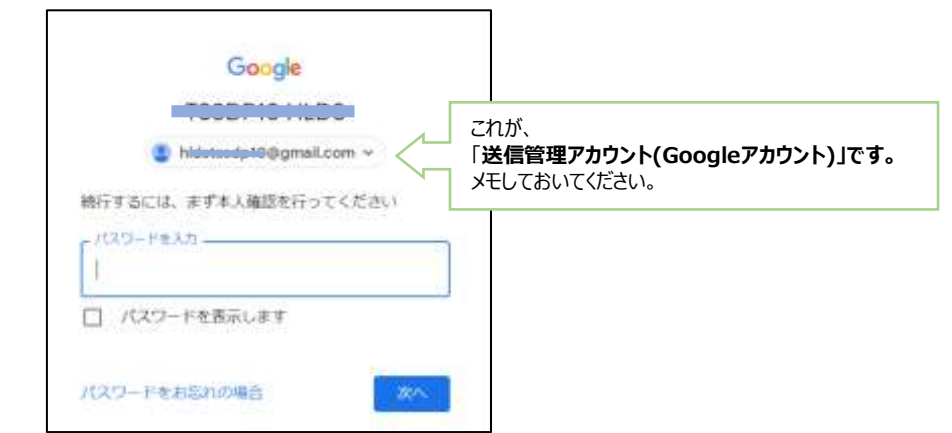

- (16) 「アプリパスワード」でアプリ パスワードを生成するアプリとデバイスを選択
	- (例 アプリ:メール、デバイス:Windowsパソコン) 「生成」を選択します。

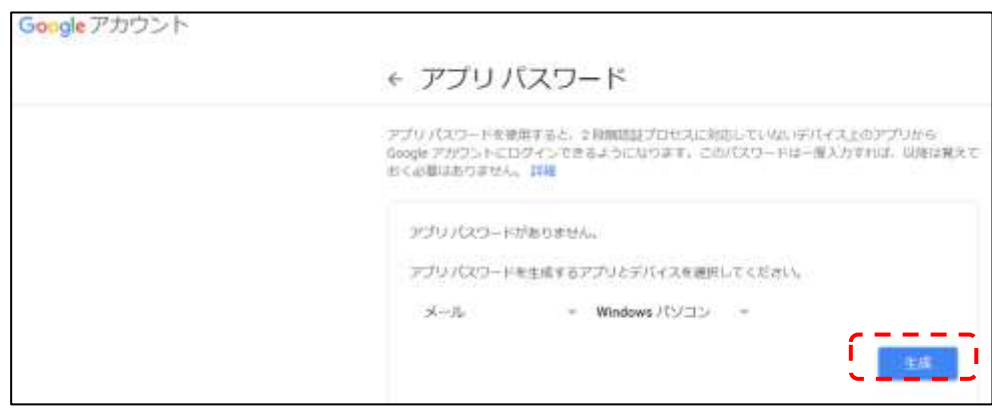

(17) 生成された「アプリパスワード」

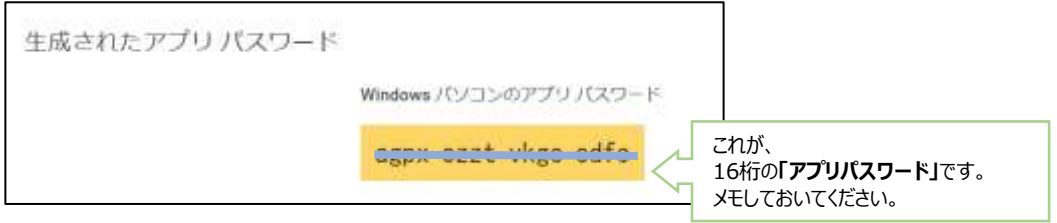

### <span id="page-49-0"></span>5.9 注文受付

顔認証(顔認証リカバリー機能も使用できます。)と併用して、受付時間内に選択されたボタン (注文品)を受付することができます。(受付時間内なら、何回も注文品を変更することができます) 受付時間終了後には各注文品の数量の集計ができます。 また、顔認証と併用して、受取時間内に注文品の受取を確認することができます。 受取時間終了後に確認済の集計ができます。

この機能は 項5.10 酒気帯び確認記録 との併用はできません。

- **1** 待機画面右側上段の 設定アイコンをタップし、管理者アカウントのユーザー名とパスワー ドを入力します。
- **2** [設定]画面で、[端末設定]を選択します。
- **3** 端末運用モードのメニュー画面で顔認証をON、注文受付をONにします。

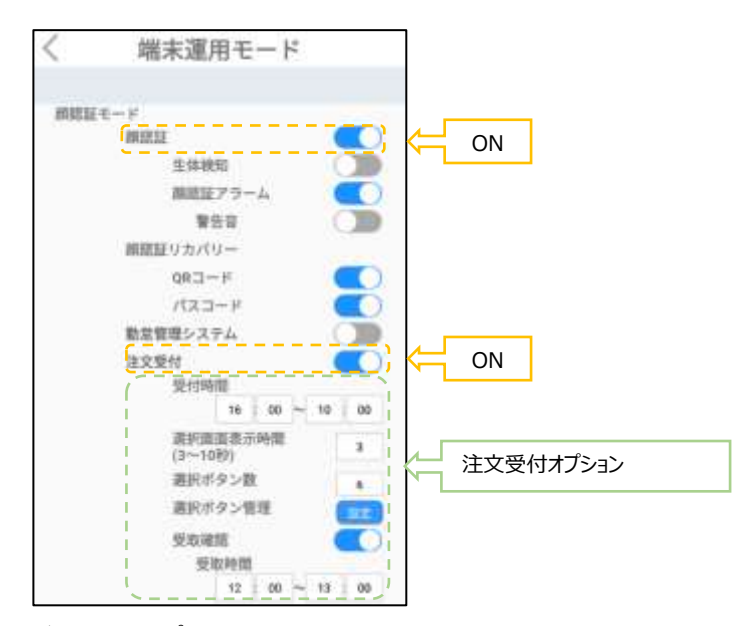

[注文受付オプション]

– 受付時間:受付開始時間と受付終了時間を設定します。 (例:当日16:00から翌日10:00、当日8:00から当日9:30などの設定をします。) 【重要】 当日16:00から翌日10:00などの日またぎ設定をした場合、 翌日が休日の時は、休日の翌日の受取確認は行えません。

#### **※受付開始時間と受付終了時間の期間と、下記で説明する受取時間の期間が、 重ならないようにして下さい。**

- 選択画面表示時間:選択ボタンの表示時間を設定(3~10秒)します。
- 選択ボタン数:選択ボタン数を2個、4個、6個から選択します。

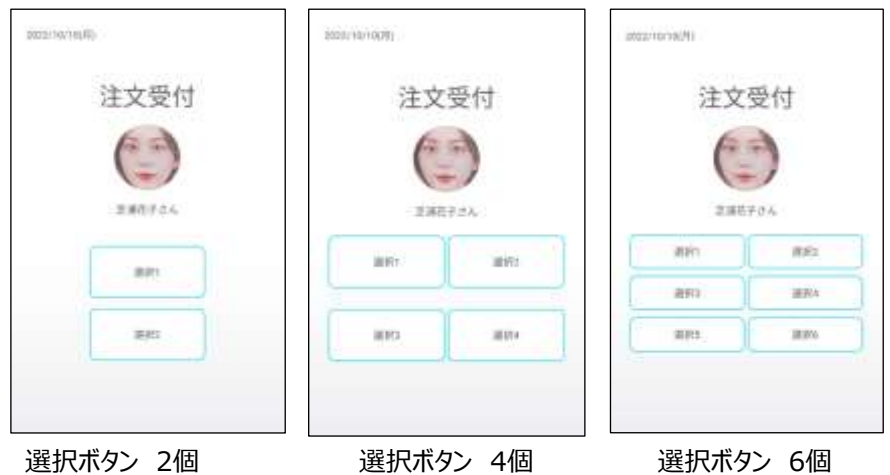

⁻ 選択ボタン管理:【選択】ボタンを押すと、タイトルと選択ボタンに文字が入力できる よ うになります。

(【管理者ページの注文受付】の選択ボタン管理からもタイトルと選択ボタンに文字が 入力できます。)

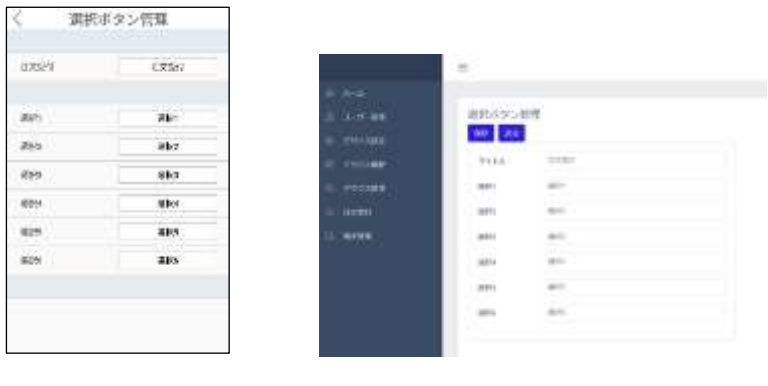

本体 選択ボタン管理 インス 管理者ページ 選択ボタン管理

注文受付にタイトル、各選択ボタンに、注文品の名称を入力します。

【重要】注文不要、注文取消し用に、ひとつの選択ボタンに【注文不要・取消し】を 設定します。

- 受取確認:認証された時に受取の確認ボタンを表示するようにします。
- 受取時間:受取開始時間と受取終了時間を設定します。 (例:当日12:00から当日13:00などの設定をします。)

#### **※受取時間の期間と、上記で説明した受付開始時間と受付終了時間の期間が、 重ならないようにして下さい。**

**4** 受付時間内で、顔認証されたら、受付メニューから注文品を選択します。

受付時間なら、何回でも注文品の変更をすることができます。 注文不要、注文取消しの場合は、【注文不要・取消し】ボタンを選択します。 選択した注文品は、【管理者ページの注文受付】から確認できます。

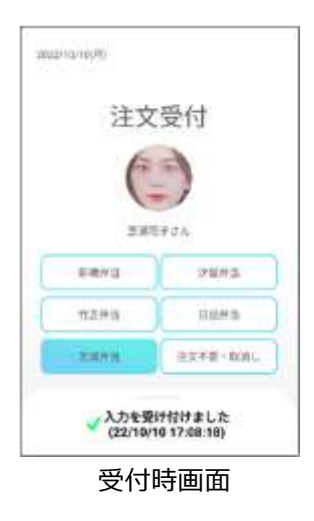

【管理者ページの注文受付[\(117ペ](#page-116-0)ージ[「8.12](#page-116-0) [注文受付](#page-116-0)」)】からは、受付時間にかかわ らず、新規の注文、注文品の変更、 注文の取り消しが行えます。【追加】ボタンを押します。

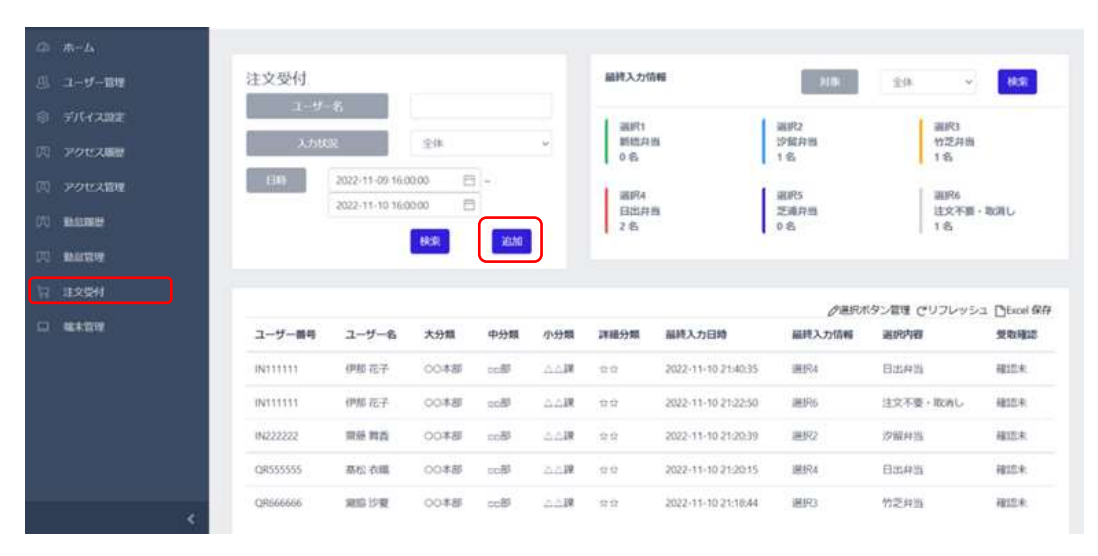

【ユーザー名】から新規の注文、注文品の変更、注文の取り消しを行いたいユーザー名を選 択します。

注文顶加

 $\frac{1}{\sqrt{2\pi}}$ 

v

【入力】から新規の注文品、変更する注文品、注文の取り消しを選択します。 【保存】を押します。

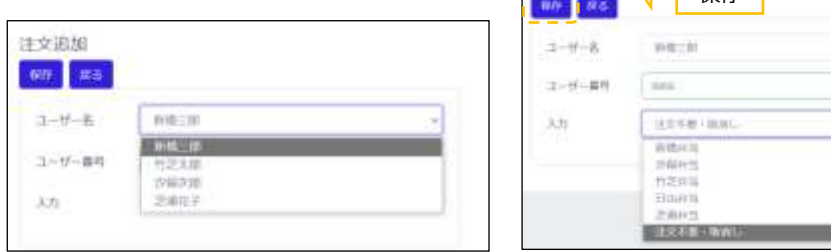

**5** 受付時間終了後、各選択ボタン(注文品)の数量の集計をします。

【管理者ページの注文受付】の左上のBOXに受付開始時間と受付終了時間を設定し、 【検索】ボタンを押します。

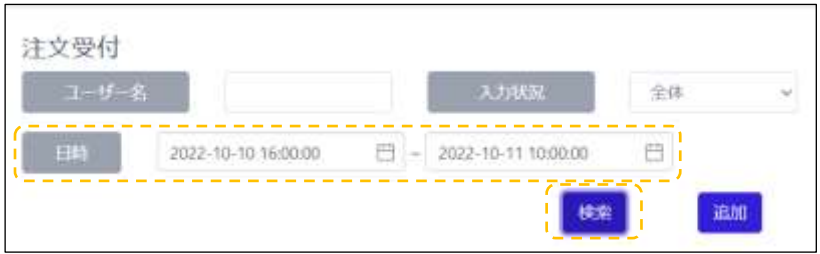

【管理者ページの注文受付】の右上のBOXに受付時間内の数量が表示されます。

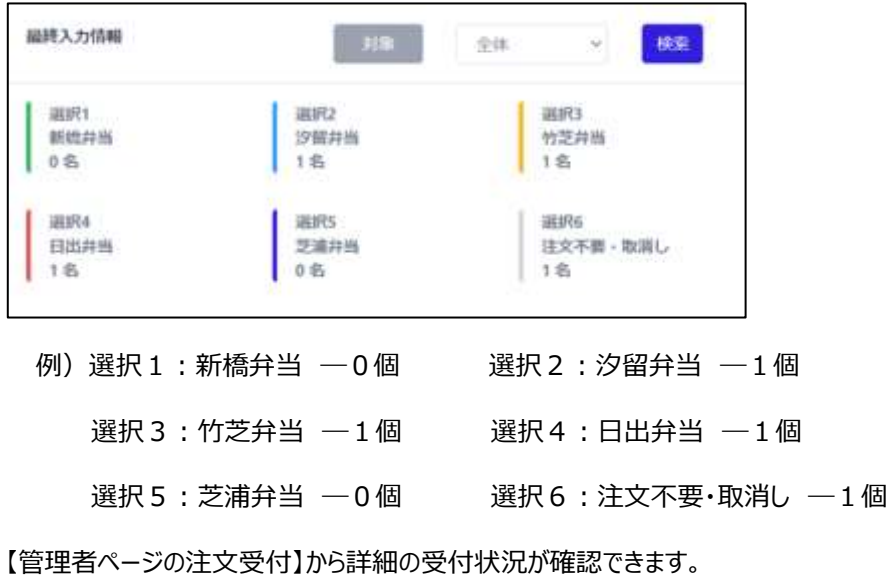

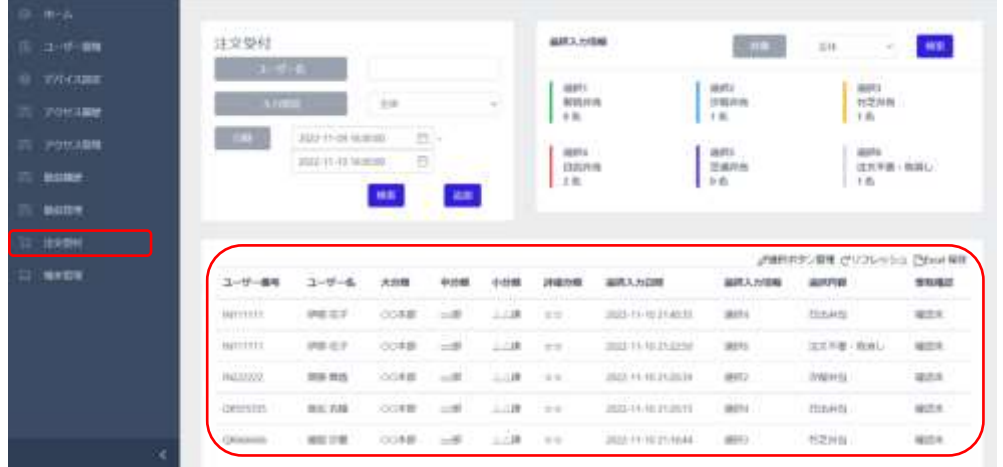

**6** 受取確認をONの場合、受取時間内で、顔認証されたら、注文品を確認して、 【確認】ボタンを押します。

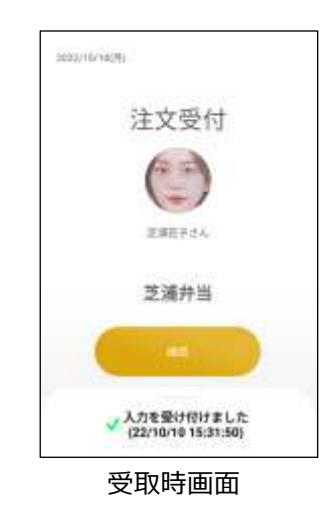

【管理者ページの注文受付】から受取の確認状況を見ることができます。

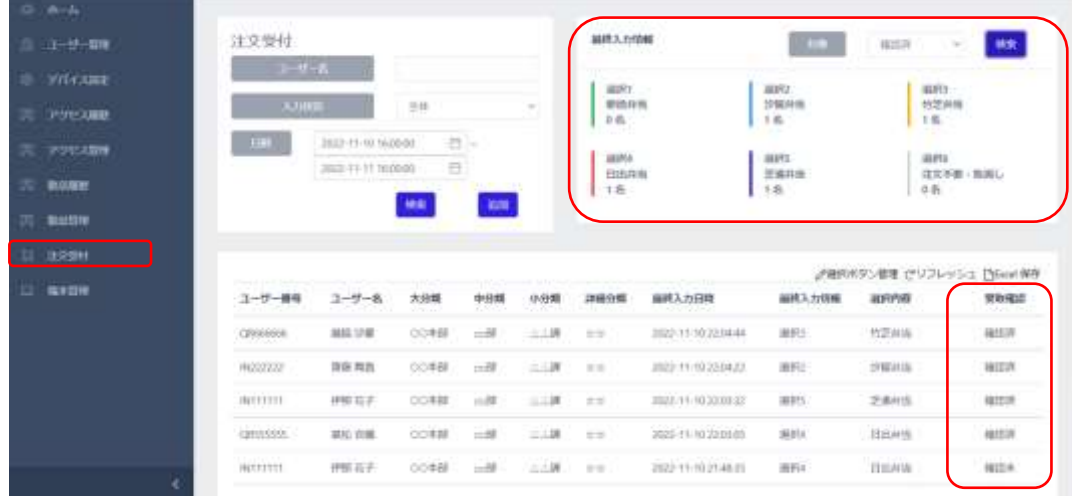

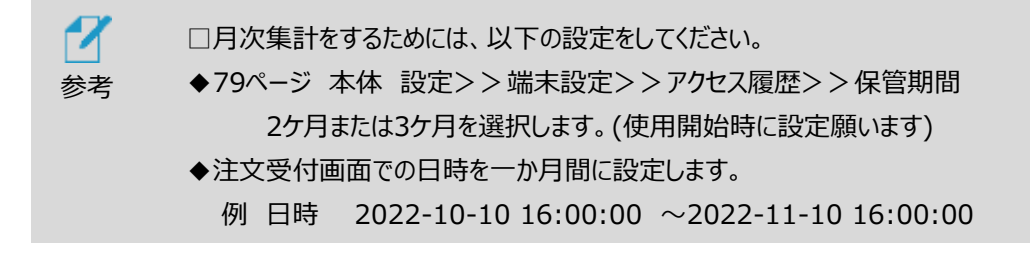

注文受付の詳細[は117ペ](#page-116-0)ージ[「8.12](#page-116-0) [注文受付](#page-116-0)」を確認してください。

# 5.10 酒気帯び確認記録

本人認証後、アルコール検知器に接続し、アルコール検知結果を自動的に記録し、安全運転管理 者の確認結果や指示など記録し、一定期間保管する機能です。アルコール検知結果、安全運転 管理者の確認結果や指示はまとめてCSV形式で出力することができます。

この機能は、[項5.9](#page-49-0) [注文受付](#page-49-0)との併用はできません。

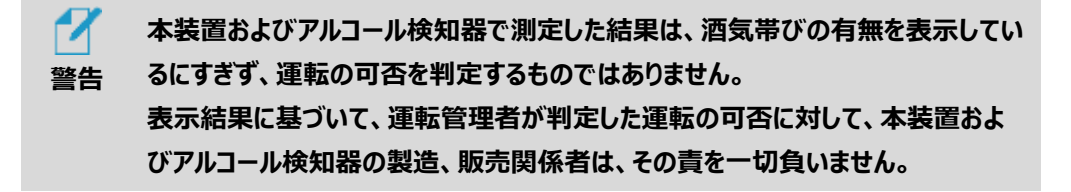

**1** アルコール検知器と接続するためには、アルコール検知器接続用USBアダプタ(Silicon Labs 社製 BLED112) を準備して、フロアスタンド、テーブルスタンド裏側のUSBポートに挿入し てください。 アルコール検知器接続用USBアダプタをUSBポートに挿入する前に、本体の電源をOFFに し、挿入後に電源ONにして再起動してください。 スタンドはフロアスタンドタイプを推奨します。

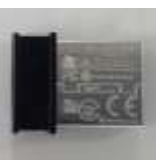

■アルコール検知器接続用USBアダプタ(Silicon Labs社製 BLED112)

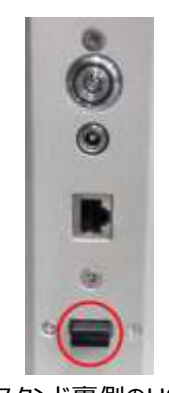

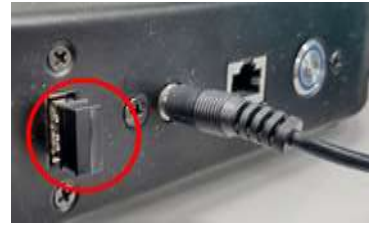

■フロアスタンド裏側のUSBポート ■テーブルスタンド裏側のUSBポート

本機が連携できるアルコール検知器は以下の5機種です。 本機1台に対して1機種を設定し連携できます。

- 1. ELECOM社製 HCS-AC01
- 2. 中央自動車工業社製 SC-502 SOCIACNEO
- 3. 中央自動車工業社製 NEB-601 NEO BLUE
- 4. グロックス社製 AC002
- 5. グロックス社製 AC003
- 2 待機画面右側上段の 32 設定アイコンをタップし、管理者アカウントのユーザー名とパス ワードを入力します。

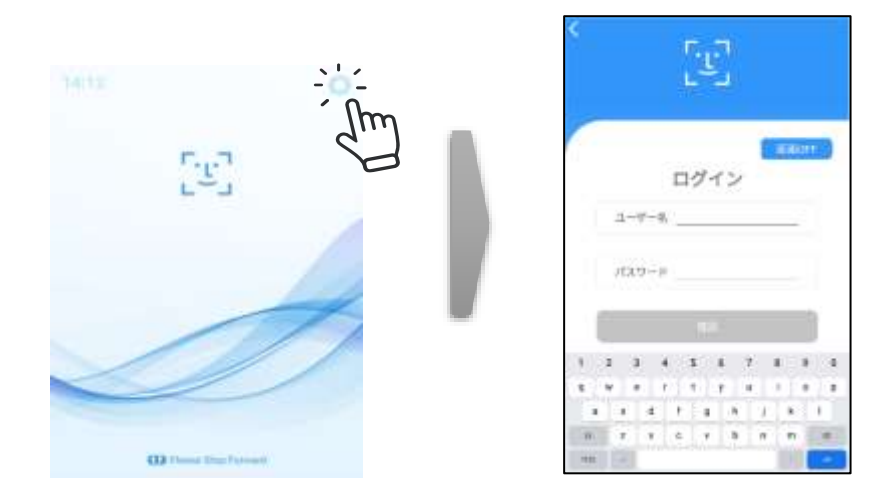

**3** [設定]画面で、[端末運用モード]を選択します。

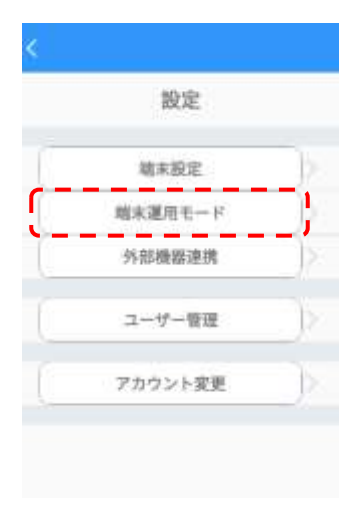

**4** 端末運用モードのメニュー画面で顔認証をON、酒気帯び確認記録をONにします。 項5.6 複数端末の連動 の下でこの機能を使用する場合は、以下に示すオプションの設定 を各端末ごとに行ってください。

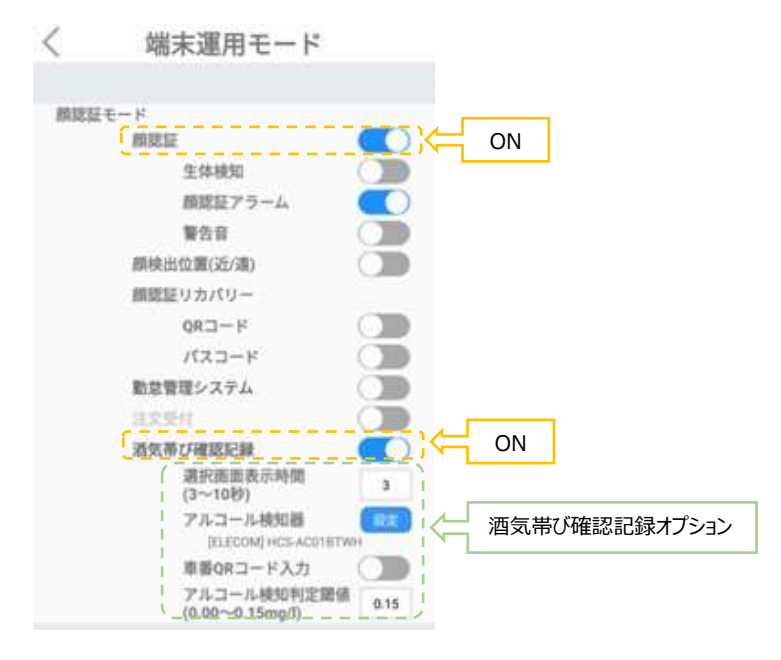

[酒気帯び確認記録オプション]

- 選択画面表示時間:運転前か運転後かを選択する画面の表示時間を 3秒から10秒までで設定します。(初期値3秒)
- アルコール検知器:右の"設定"ボタンを押すと表示される選択画面から、 測定に使用するアルコール検知器を設定します。
- 車番QRコード入力:あらかじめ準備したQRコードで車番を入力します。 QRコードの作成は[、73ペ](#page-72-0)ージの「車番QRコー[ドの作成方](#page-72-0) [法](#page-72-0)」を参照して下さい。
- ⁻ アルコール検知判定閾値:アルコール濃度の閾値を0.00㎎/Lから0.15㎎/Lで 設定します。(初期値は0.05㎎/L) 閾値を超えると「アルコールを検知しました」と表示します。
- ■運転手(本人)によるアルコール検知器を用いた酒気帯び確認
- **1** アルコール検知器、車番QRコードを手元に準備して下さい。 運転手(本人)が本機の前に顔をかざし、顔認証をします。 例としてELECOM社製HCS-AC01を使用した場合の手順を以下に示します。その他の 機種についても手順は概ね同一ですが、一部異なる箇所がありますので後述します。

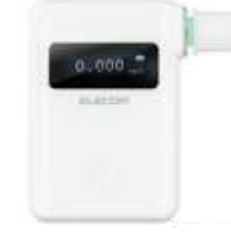

■ELECOM社製HCS-AC01

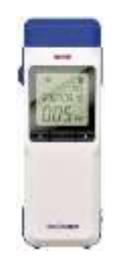

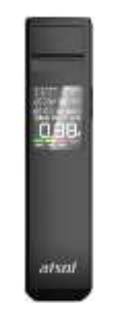

■グロックス社製AC002 ■グロックス社製AC003

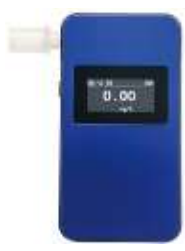

■中央自動車工業社製SC-502 ■中央自動車工業社製NEB-601

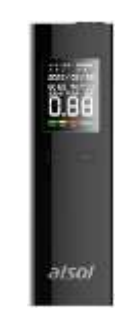

顔認証後、アルコール検知確認をする時期を運転前か運転後かの選択をします。

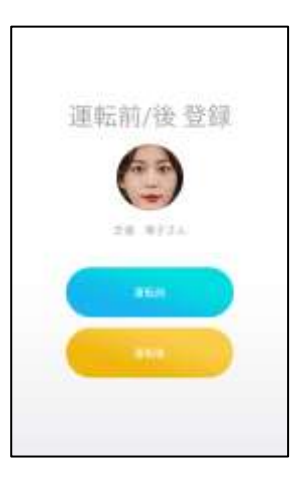

 車番QRコードがONの場合は、車番QRコードを画面にかざして下さい。 読み込みが成功すると下記のように表示されます。

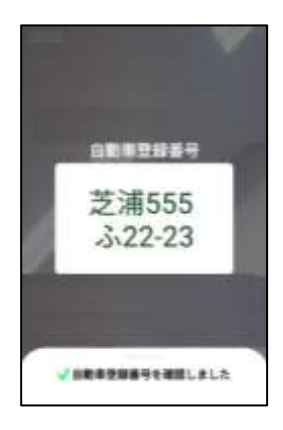

**4** 「アルコールチェッカーの電源を入れて、お待ちください」と表示されます。

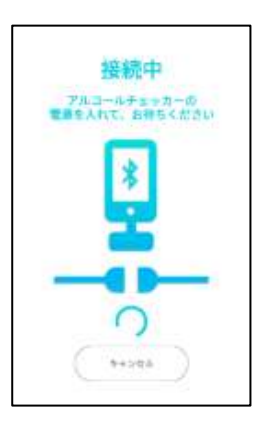

アルコール検知器を本機に近づけて、その電源を入れて、本機と接続してください。

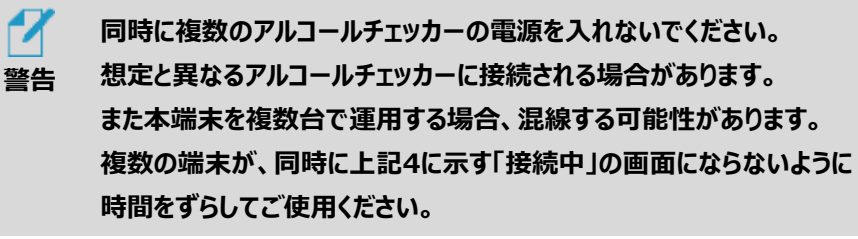

途中で接続をやめる場合は「キャンセル」を押して下さい。 接続を中断し、待機画面に戻ります。

■ELECOM社製HCS-AC01は電源ボタンを長押しすると電源が入ります。 詳細な操作方法は、ELECOM社のマニュアルをご参照ください。

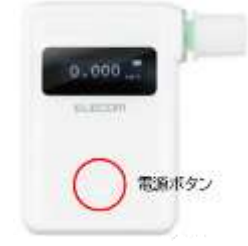

■中央自動車工業社製SC-502の場合は、予め電源をONし、Mode3で稼働させてお き、1秒間(目安)息を吹き込んでBluetooth通信状態としてください。 以降、測定が終わるまではSC-502の表示に従ってください。詳細な操作方法は、 中央自動車工業社のマニュアルをご参照ください。

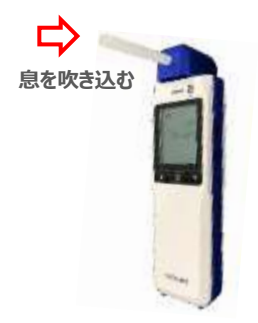

■中央自動車工業社製NEB-601の場合は電源ボタンを長押しすると電源が入ります。 以降、測定が終わるまではNEB-601の表示に従ってください。詳細な操作方法は、 中央自動車工業社のマニュアルをご参照ください。

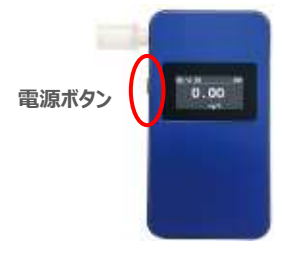

■グロックス社製AC002の場合は、本体側面 上側の電源ボタンを長押しすると電源が 入ります。以降、測定が終わるまではAC002の表示に従ってください。 また本機は電源を切断後、暫くの間電波を発信し続けるため、混線する可能性が あります。使用時以外はアルコールチェッカー本体から電池を外してください。 詳細な操作方法は、グロックス社のマニュアルをご参照ください。

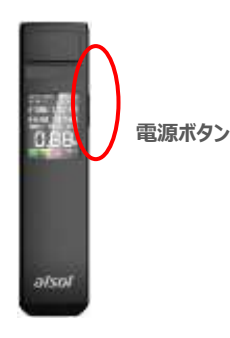

■グロックス社製AC003の場合は、本体上部側面のスイッチをスライドすると電源が入り ます。以降、測定が終わるまではAC003の表示に従ってください。 詳細な操作方法は、グロックス社のマニュアルをご参照ください。

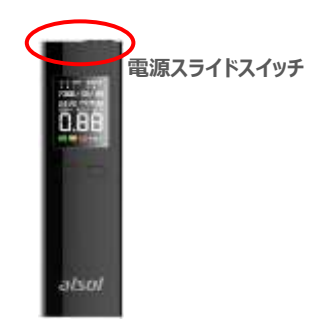

**5** アルコール検知器と接続すると、 「計測中 息を吹きかけてください」、「計測を開始してください」 と表示されます。 アルコール検知器の吸入口に向かってゆっくりと息を吹きかけてください。

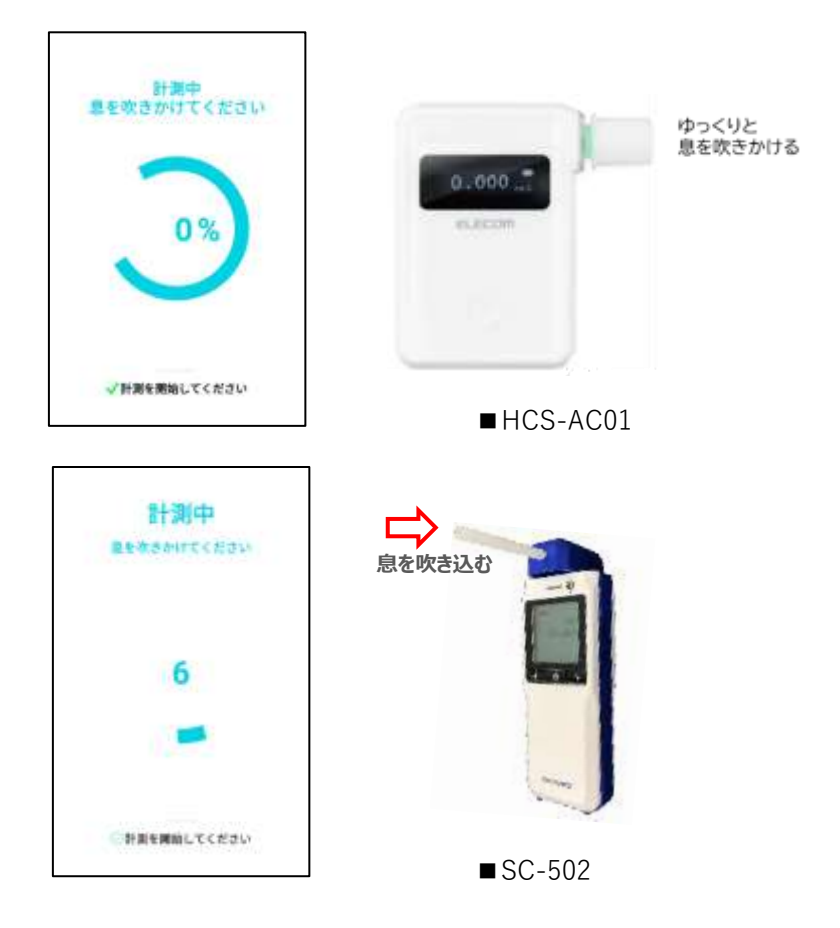

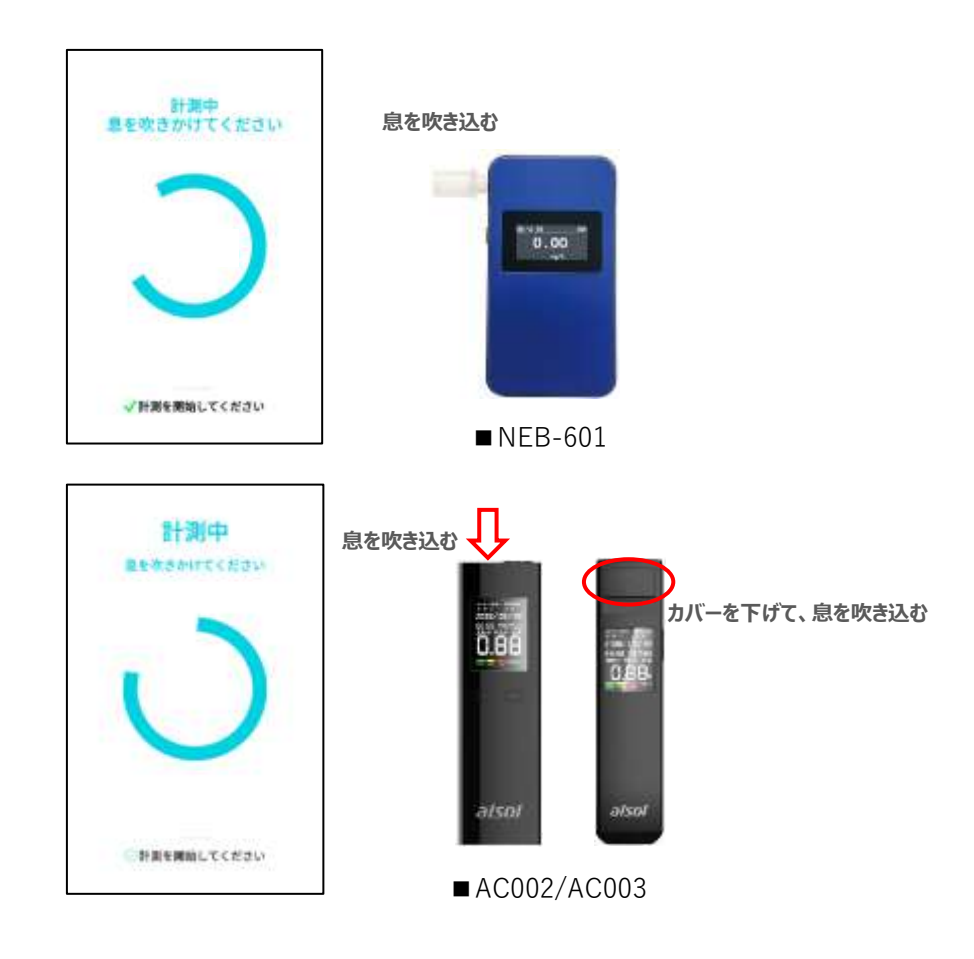

**6** 測定が完了するまでアルコール検知器にゆっくりと息を吹きかけてください。

途中で測定をやめる場合は「キャンセル」を押して下さい。 測定を中断し、待機画面に戻ります。

■ELECOM社製HCS-AC01の場合は、進捗率が表示されます。HCS-AC01での 測定が完了するまで息を吹きかけてください。

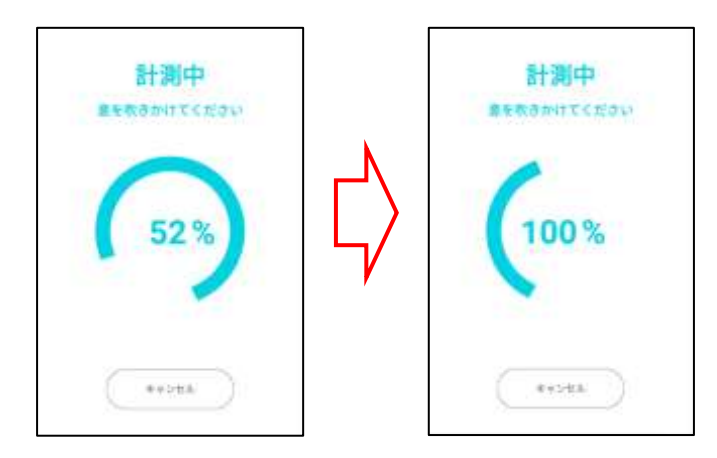

■中央自動車工業社製SC-502の場合は、カウントダウンが表示されます。SC-502で の測定が完了するまで息を吹きかけてください。

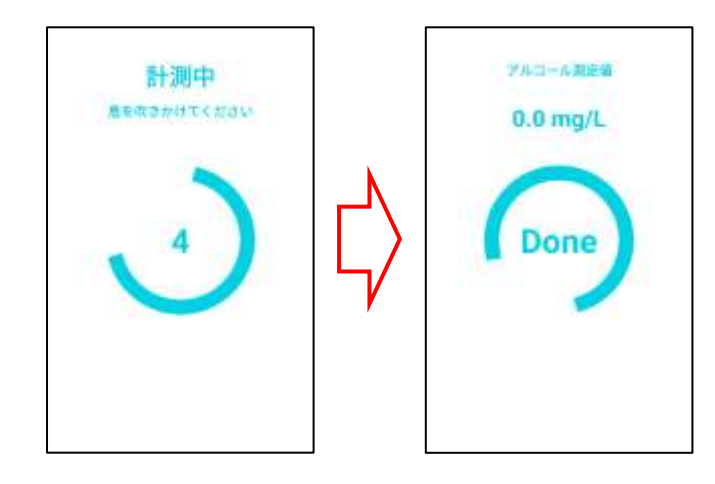

■中央自動車工業社製NEB-601の場合は、NEB-601での測定が完了するまで 息を吹きかけてください。

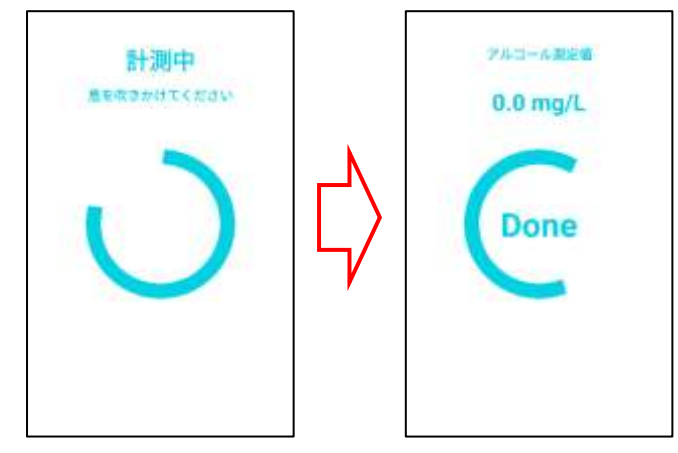

■グロックス社製AC002及びAC003の場合は、AC002及びAC003での測定が完了 するまで息を吹きかけてください。アルコールチェッカーに測定結果が表示されましたら、 結果登録ボタンを押してください。

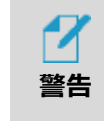

**アルコールチェッカーに測定結果が表示される前に、結果登録ボタンを押 さないでください。誤った測定結果を登録してしまう可能性があります。**

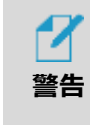

アルコールチェッカー本体にエラーが表示された場合は、結果登録ボタン **を押さずに、キャンセルボタンを押して計測をやり直してください。 誤った測定結果を登録してしまう可能性があります。**

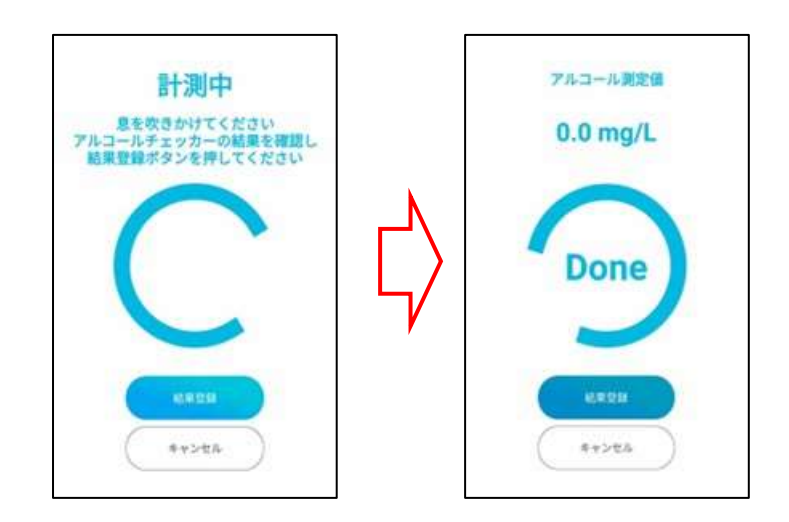

**7** 測定が完了すると「アルコール測定値」を表示します。 ・「アルコール測定値」が、設定した「アルコール検知判定閾値」を超えない場合 「設定値以上のアルコールは検知されませんでした」と表示されます。

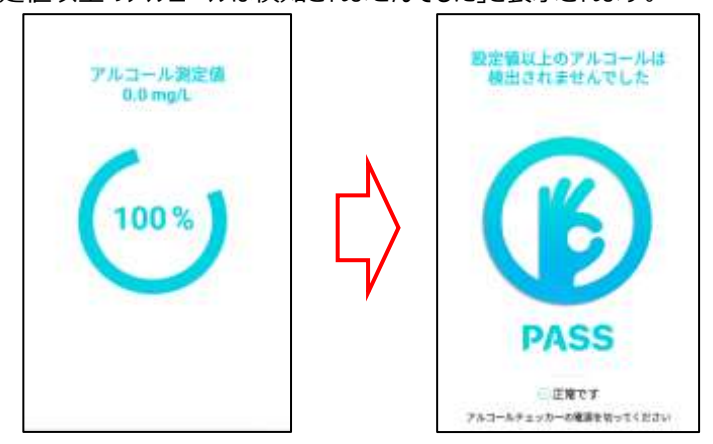

・「アルコール測定値」が、設定した「アルコール検知判定閾値」を超えた場合 「設定値以上のアルコールが検知されました」と表示されます。

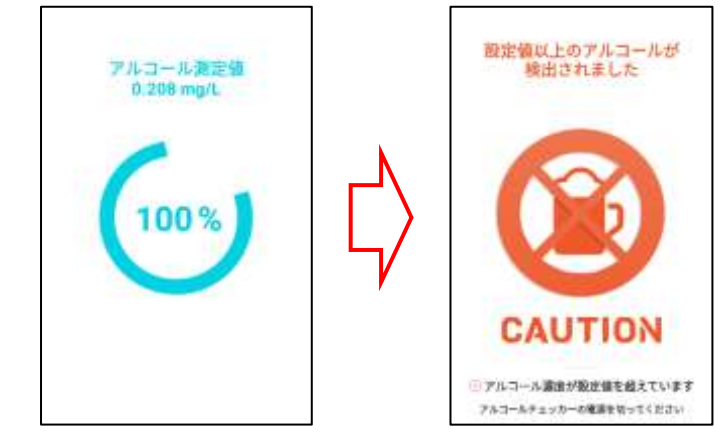

- **8** アルコール検知器による測定が終了後は、アルコール検知器の電源を切って本機との接 続を切断してください。切断後待ち受け画面に戻り、次の計測が可能となります。
- **9** USBアダプタが挿入されていないなど、何らかの要因で本機がUSBアダプタを認識できな い場合は以下の画面が表示されます。USBアダプタが挿入されているか確認し、本機の 電源を切り、再び電源を入れてください。

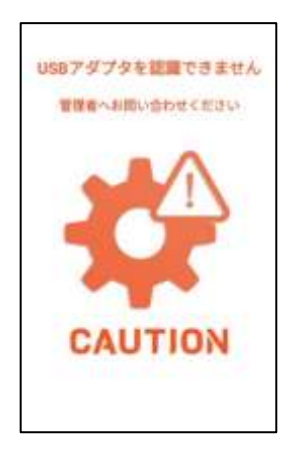

**10** AC002及びAC003を使用の場合、一定時間を経過しても本機とアルコール検知器との 接続が確立しないと、以下の画面が表示されます。その場合、リトライボタンを押すことで 項4から再開することができます。

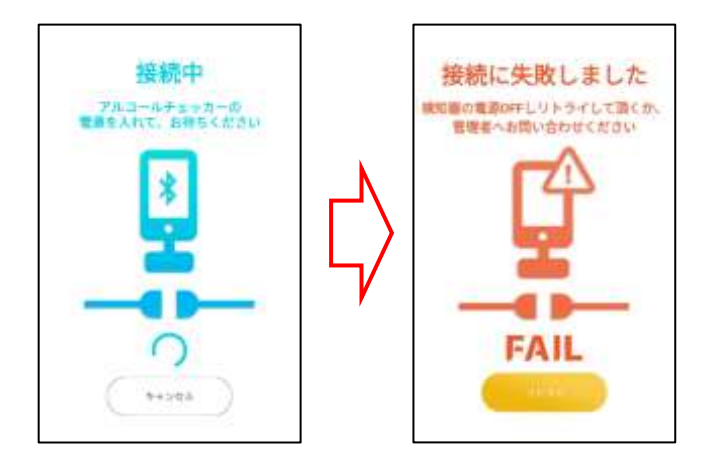

**11** 一定時間を経過してもアルコール検知器から測定結果を受け取れなかった場合、以下の 画面が表示されます。HCS-AC01及びNEB-601では、リトライボタンを押すことで項5か ら再び測定を行うことができます。アルコール検知器の電源が切れていた場合は、項4から の再開になります。SC-502、AC002、AC003では、アルコール検知器の電源ON/OFF にかかわらず、項4からの再開になります。

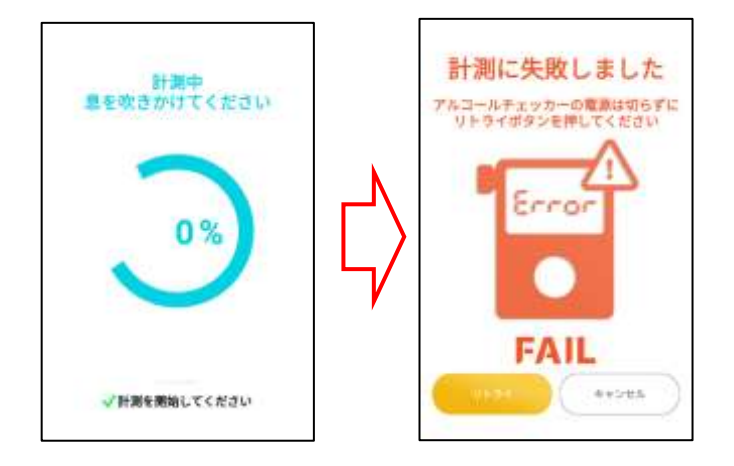

再び測定を行わない場合は「キャンセル」を押して下さい。 待機画面に戻ります。

### ■安全運転管理者による酒気帯び確認

 【管理者ページのアルコール濃度測定履歴[\(120ペ](#page-119-0)ージ[「8.13](#page-119-0) アルコール濃度 計測履歴」)】 からは、安全運転管理者による運転手の酒気帯び確認結果などを入力することができます。 **※安全運転管理者による運転手の酒気帯び確認は、原則対面で 行ってください。**

**1** 【管理者ページのアルコール濃度計測履歴】を開き、酒気帯び確認をする運転手の

「確認」を押します。

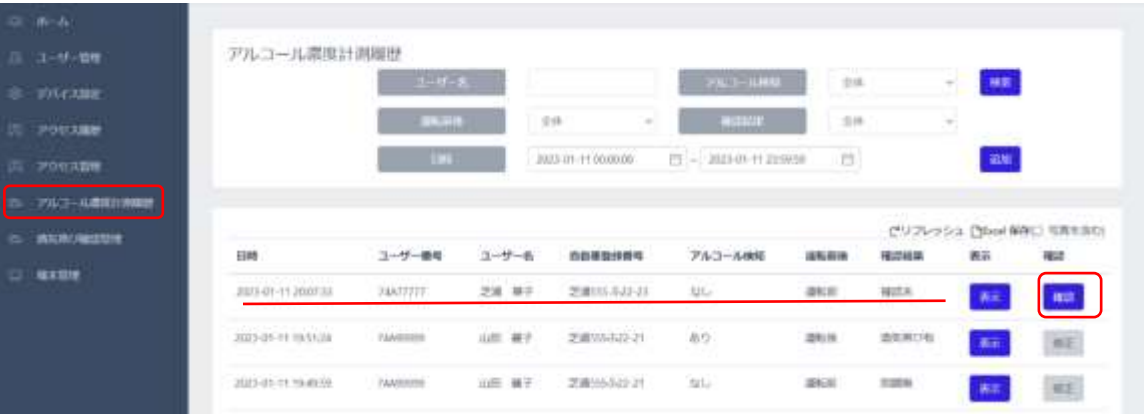

【確認者入力画面】からは、「自動車登録番号」、「確認結果」、「確認者」、「指示事項等」 が入力できます。その他の項目には入力することができません。

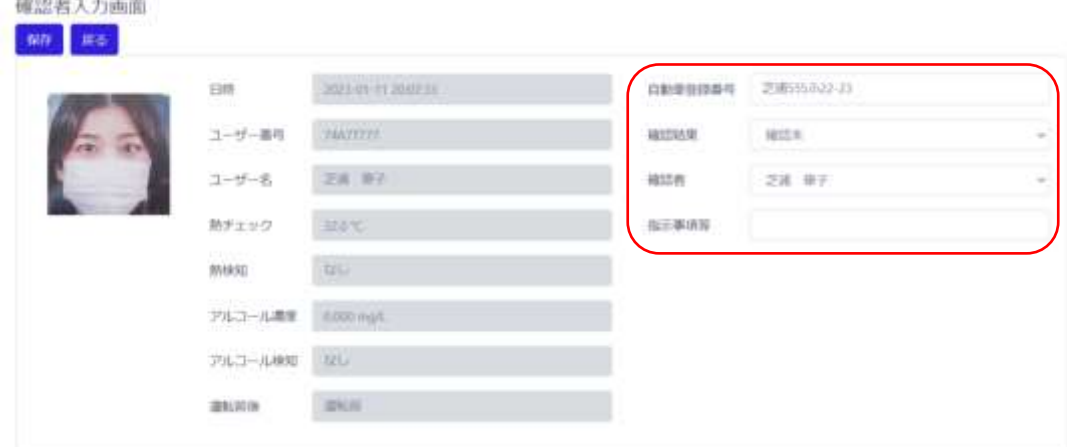

・自動車登録番号:QRコードから入力されていない場合、入力します。

(例:芝浦555ふ22-23 など)

・確認結果: 右の「V」を押して、下記から選択します。

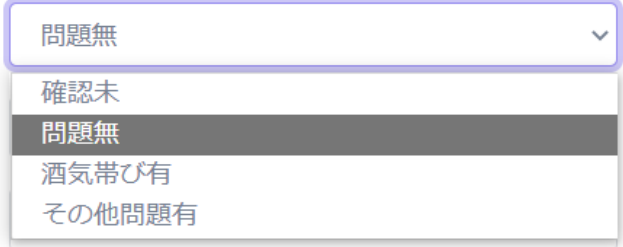

・確認者: 右の「V」を押して、確認者を選択します。

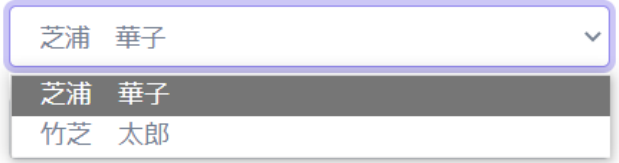

<span id="page-68-0"></span>確認者の登録は、【管理者ページのユーザー管理】から行えます。

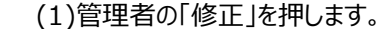

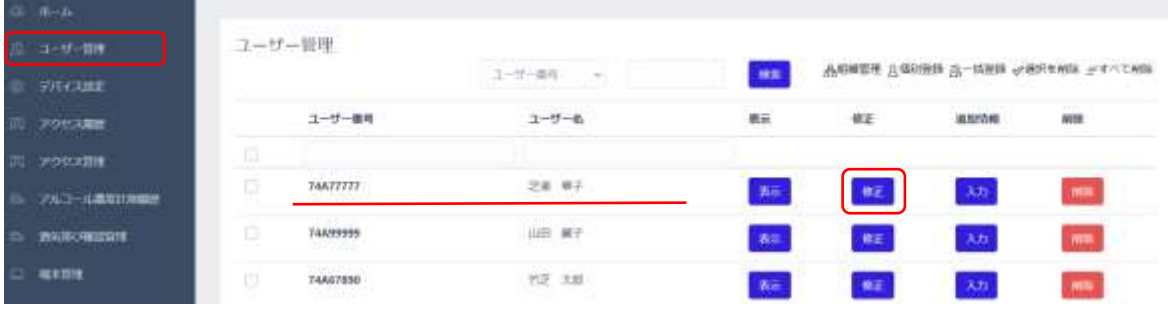

(2)【ユーザー管理】の「酒気帯び有無の確認者」に☑を入れます。

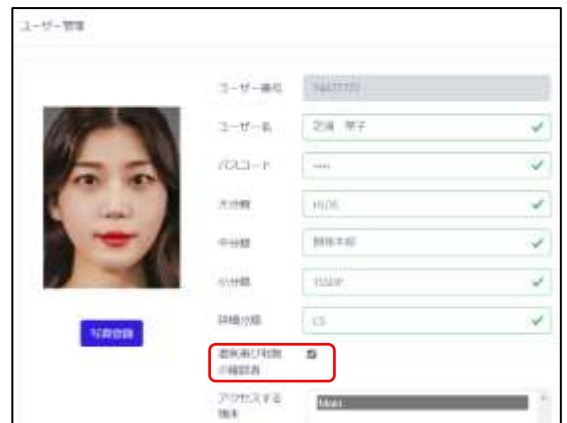

・指示事項等: 指示事項などを入力します。 (例:本日も安全運転でお願いします。本日は帰宅願います。) **2** 【確認者入力画面】の左上の「保存」を押します。

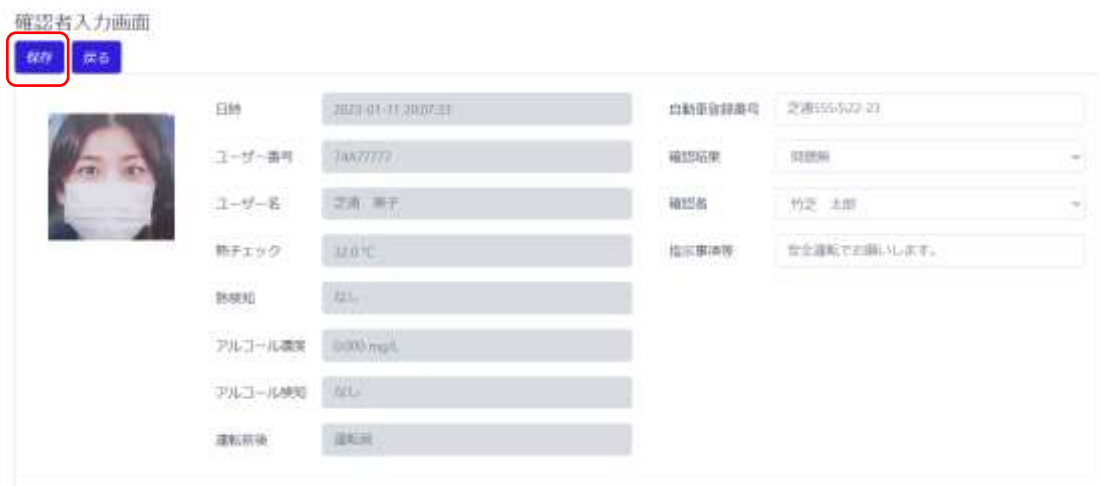

「運転確認者入力が完了しました」 とでたら「戻る」を押します。

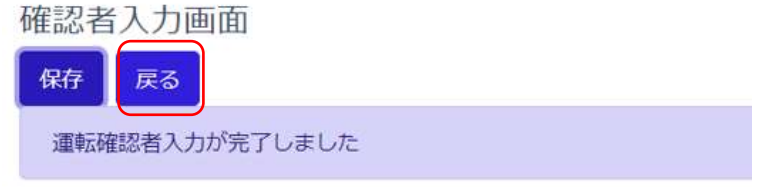

**3** 【アルコール濃度計測履歴】で確認した運転手の「確認」が「修正」になります。

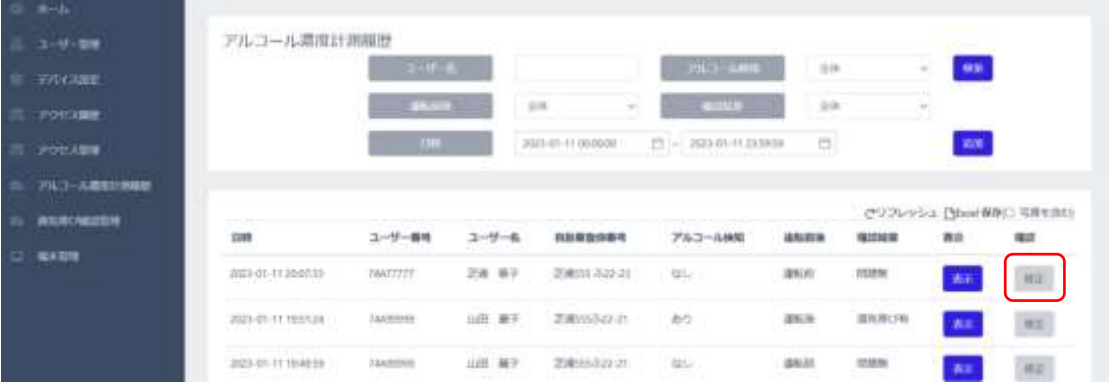

**4** 端末の近くでアルコール検知器と接続できず、アルコール濃度計測履歴に記録されなかっ た場合、安全運転管理者との対面確認結果を手動で追加することができます。

【アルコール濃度計測履歴】の「追加」を押します。

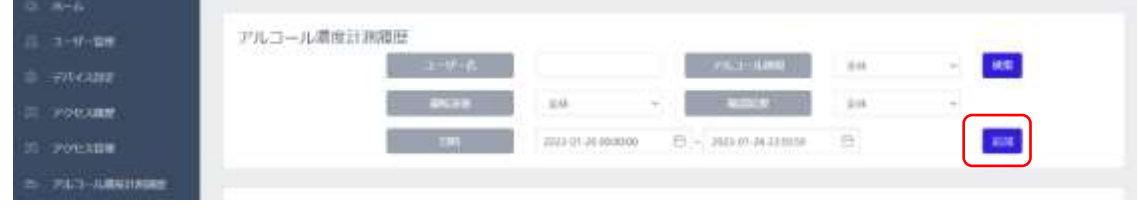

**5** 【アルコール濃度計測履歴追加】の画面が開きます。

【アルコール濃度計測履歴追加】からは、「ユーザー名」、「ユーザー番号」、「熱検知」、 「アルコール検知」、「運転前後」、「自動車登録番号」、「確認結果」、「確認者」、 「指示事項等」 全ての項目の入力ができます。

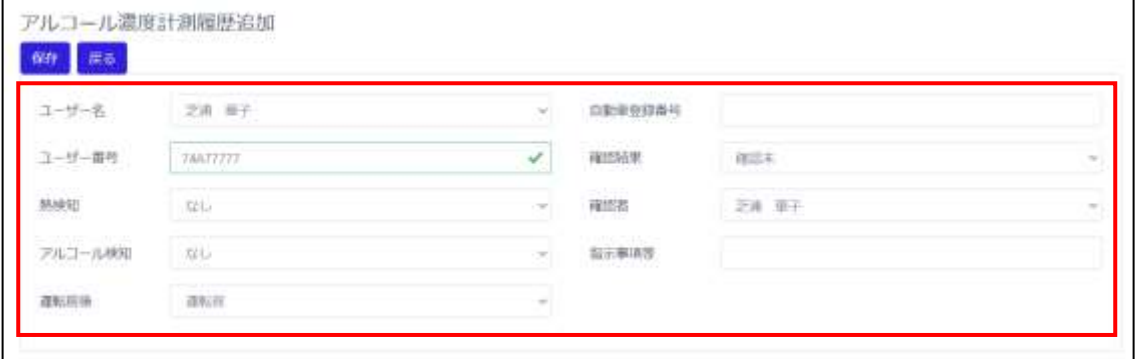

·ユーザー名: 右の「V」を押して、ユーザーを選択します。

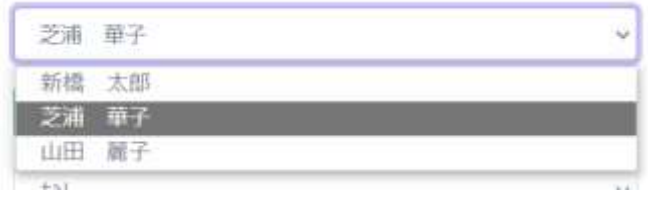

・ユーザー番号: ユーザーを選択すると自動でユーザー番号が入力されます。

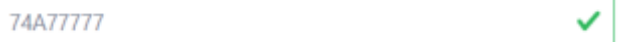

・熱検知: 右の「V」を押して、「なし/あり」から選択します。

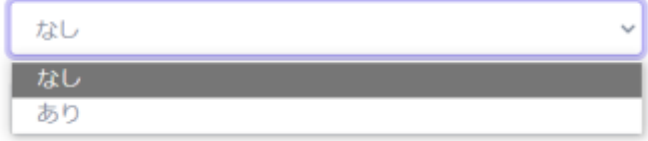

・アルコール検知: 右の「V」を押して、「なし/あり」から選択します。

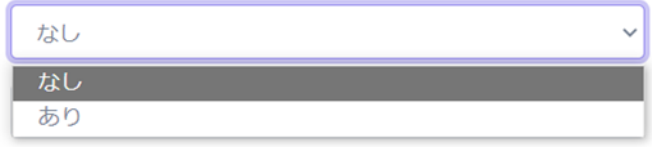

・運転前後:右の「V」を押して、「運転前/運転後」から選択します。

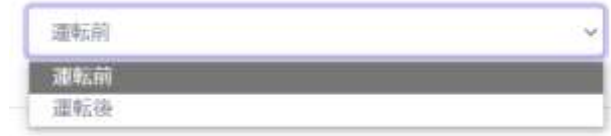

・自動車登録番号:自動車登録番号を入力します。

(例:芝浦555ふ22-23 など)

・確認結果: 右の「V」を押して、下記から選択します。

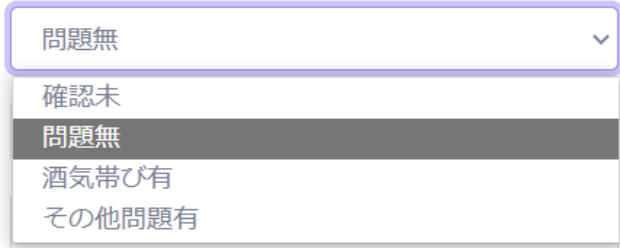

・確認者: 右の「V」を押して、確認者を選択します。

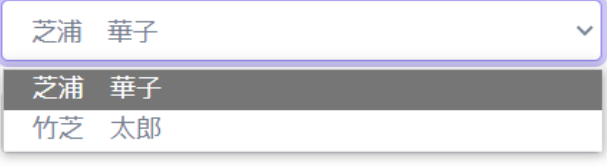

 確認者の登録は、【管理者ページのユーザー管理】から行えます。 [\(69ペ](#page-68-0)ージの「管理者の登録」を参照願います。)

- ・指示事項等: 指示事項などを入力します。 (例:本日も安全運転でお願いします。本日は帰宅願います。)
- **6** 【酒気帯び確認管理】で確認した運転手の状況が把握できます。

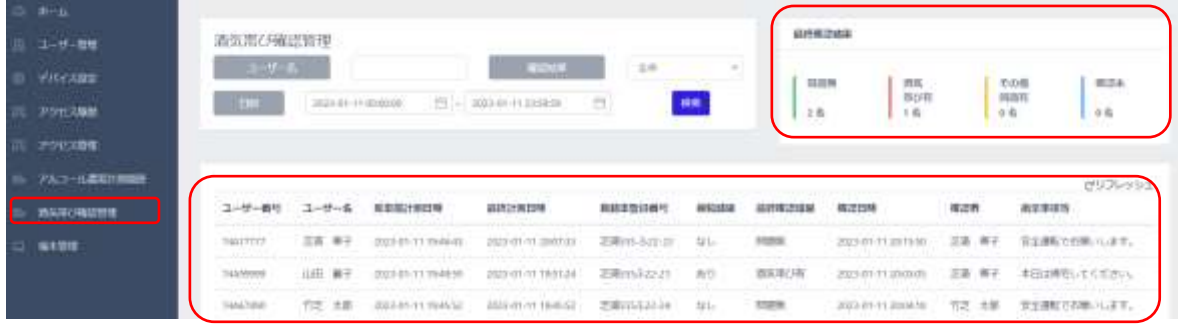

アルコール濃度計測履歴の詳細[は120ペ](#page-119-0)ージ[「8.13](#page-119-0) [アルコール濃度計測履歴の確認」](#page-119-0)、

酒気帯び確認管理の詳細[は121ペ](#page-120-0)ージ[「8.14](#page-120-0) [酒気帯び確認記録」](#page-120-0)を確認してください。
#### **7** 車番QRコードの作成方法

(1) ブラウザ上でQRコード作成ツールを開きます。

(参考URL: [https://www.cman.jp/QRcode/qr\\_make\)](https://www.cman.jp/QRcode/qr_make)

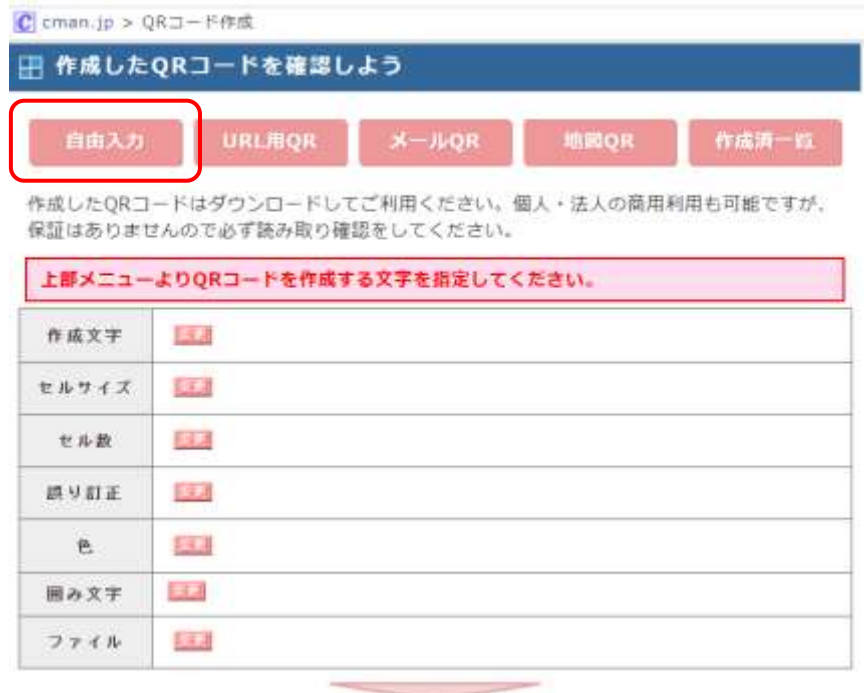

「自由入力」をクリックします。

(2) 自由入力のQRコードを作成の[1]の欄に自動車登録番号を入力します。 例 芝浦555 (改行)

ふ22-23 など

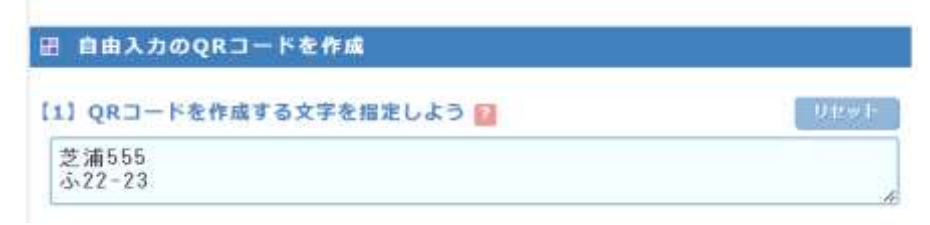

(3) 「QR コードを作成する」ボタンを押します。

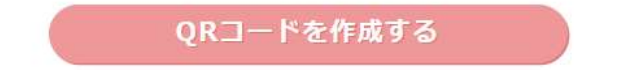

(4) 「QR コード」が表示されます。

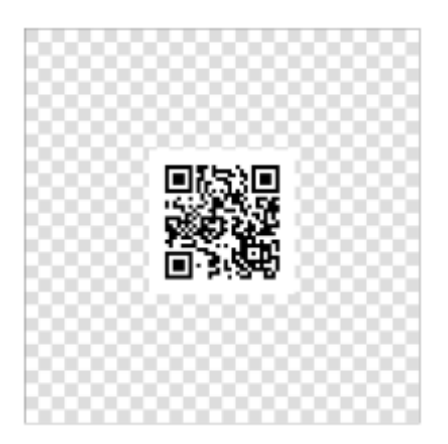

(5) 「ダウンロード」ボタンを押します。

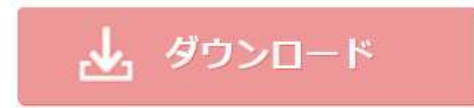

- (6) ダウンロードしたあとに区別しやすいようにファイル名を変更します。
	- 例: SU555FU2223.png など 数字,英字,「-」,「\_」で 20 文字以内

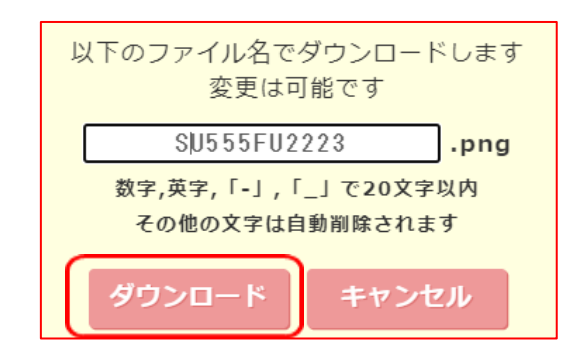

もう一度「ダウンロード」ボタンを押します。

(7) PCのダウンロードフォルダに、pngファイルがダウンロードされます。

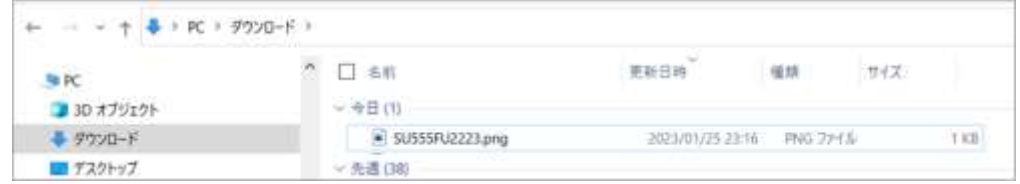

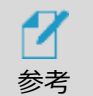

ダウンロードしたQRコードを本機で使用する場合は、一辺が30㎜~50㎜のQRコードを 紙に印刷や、スマートフォンなどの画面に表示させて使用します。

## 5.11 任意メッセージ通知機能

注意

17

登録済のユーザーが認証した際に、ユーザー個別に設定したメッセージを、表示する機能です。 (認証終了後、約7秒間、メッセージを表示します。)

メール送信機能と組み合わせることで、登録ユーザー毎に設定した送信先に、表示したメッセージを メール本文に記載した、登録者検知メールを送信することができます。

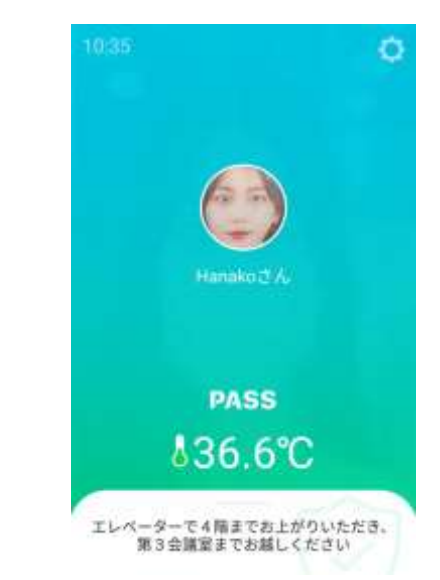

この機能は[、34ペ](#page-33-0)ージ[「5.3](#page-33-0) [勤怠管理システム」](#page-33-0)との併用はできません。

**1** PCで【管理者ページのユーザー管理】を開き、メッセージを表示するユーザーの追加情報の登 録画面にて、表示するメッセージを登録してください。ユーザーが認証した際に送信する、登録 者検知メールを、任意のメールアドレスに送信したい場合は、受信メールアドレスを登録してく ださい。詳細は100ページ 「7.5 ユーザー追加情報の登録」を参照してください。

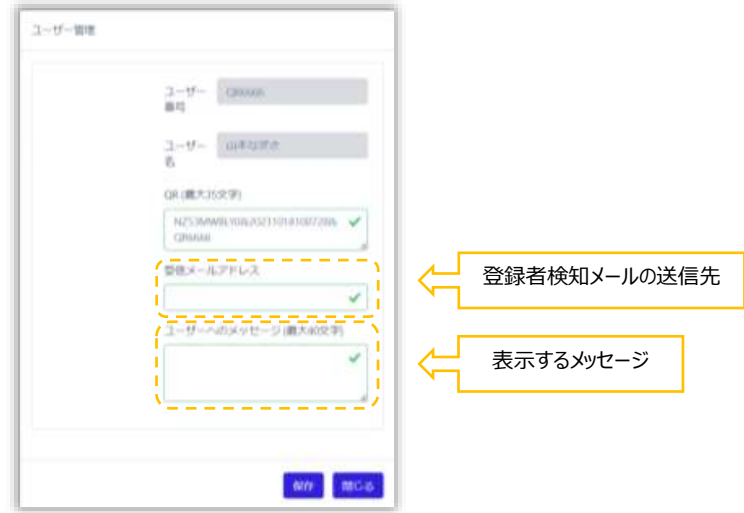

受信メールアドレスが未入力の場合は、「送信先(管理者)アドレス」宛てに登録者検知 メールは送信されます。

**2** 勤怠管理システムをOFFにしてください。勤怠管理システムがONの場合は、メッセージが登録 されているユーザーが認証しても、メッセージは表示されません。

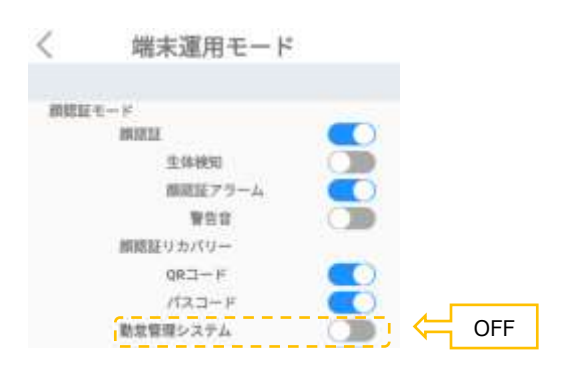

**3** 登録済のユーザーの認証を通知する、登録者検知メールを送信する場合は、メール送信機 能の設定を行い、メール送信、メール送信条件、認証OKをONにしてください。 詳細は、44ページ「5.8 メール送信機能」を参照して下さい。

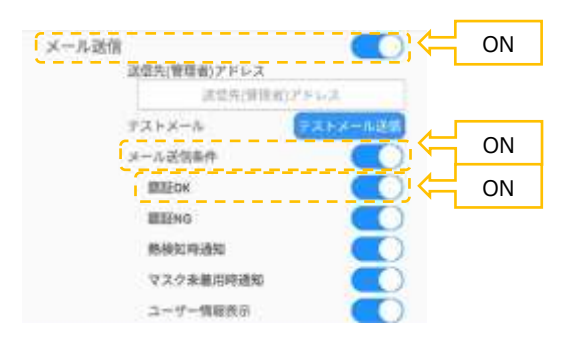

# 06.端末の基本設定

本項では、各設定メニューの機能について説明します[。25ペ](#page-24-0)ージ [「05](#page-24-0) [端末の主な機能」](#page-24-0)の補足と してご活用ください。

## 6.1 設定メニュー

待機画面右側上段の  $\overleftrightarrow{Q}$  設定アイコンをタップすると、端末の動作に関する さまざまな設定を行うことができます。

- **1** 待機画面右側上段の 設定アイコンをタップします。
- **2** 管理者アカウントのユーザー名とパスワードを入力すると、以下の設定メニュー画面が表示さ れます。設定メニュー内の各項目について、次項以降で説明します。

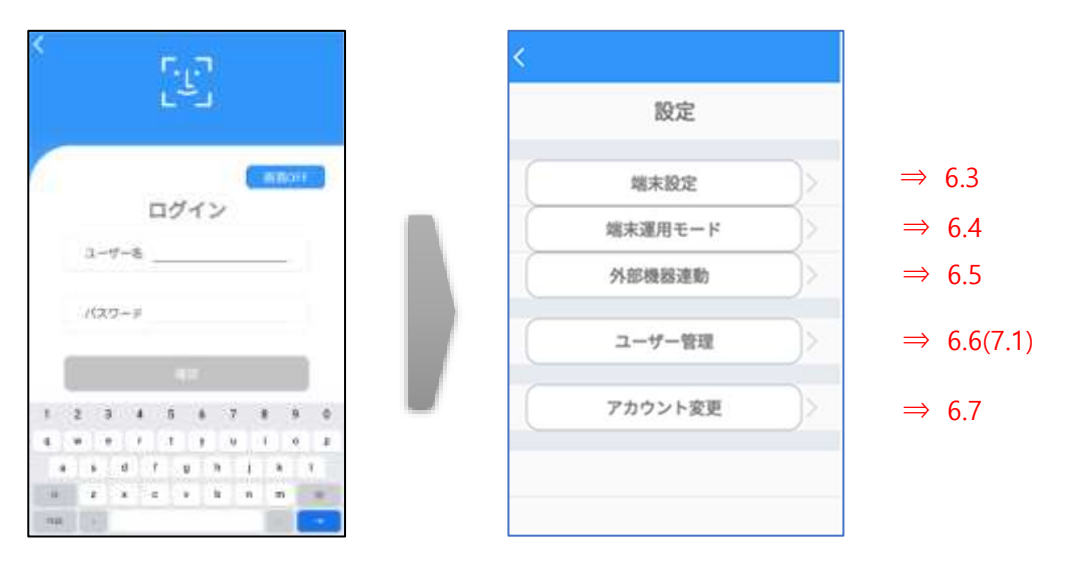

# 6.2 画面OFF機能

「画面OFF」ボタンをタップすると、端末の画面表示をOFFにすることが出来ます。

**1** [ログイン]画面で、[画面OFF]ボタンをタップします。

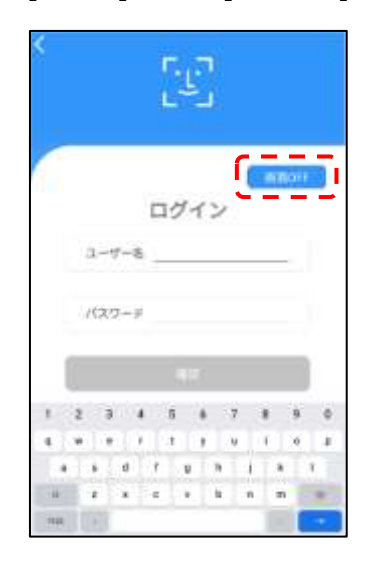

**2** 約10秒後に端末の画面表示がOFFになります。画面表示がOFFになるまで、画面に触れ ないでください。

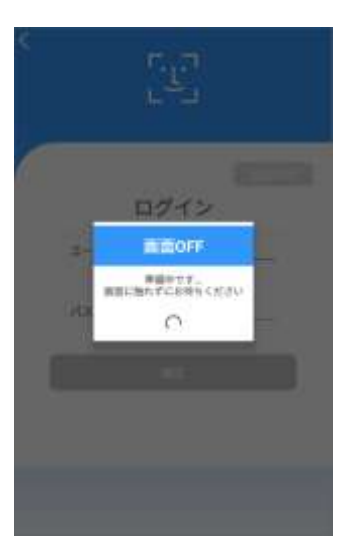

**3** 再度画面をタップすると、端末の画面表示がONになり、元の画面に復帰します。

# 6.3 端末設定

端末設定では、端末名、ネットワーク接続、音声、LED、アクセス履歴の保存関連、バックアップや 初期化など、端末の基本的な設定を行うことが出来ます。

**1** [設定]画面で、[端末設定]を選択します。

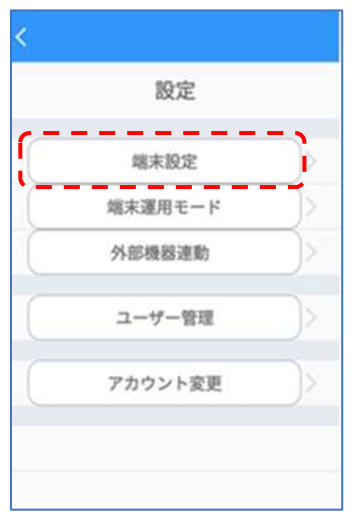

## **2** 必要なオプションをオン/オフ、または入力します。

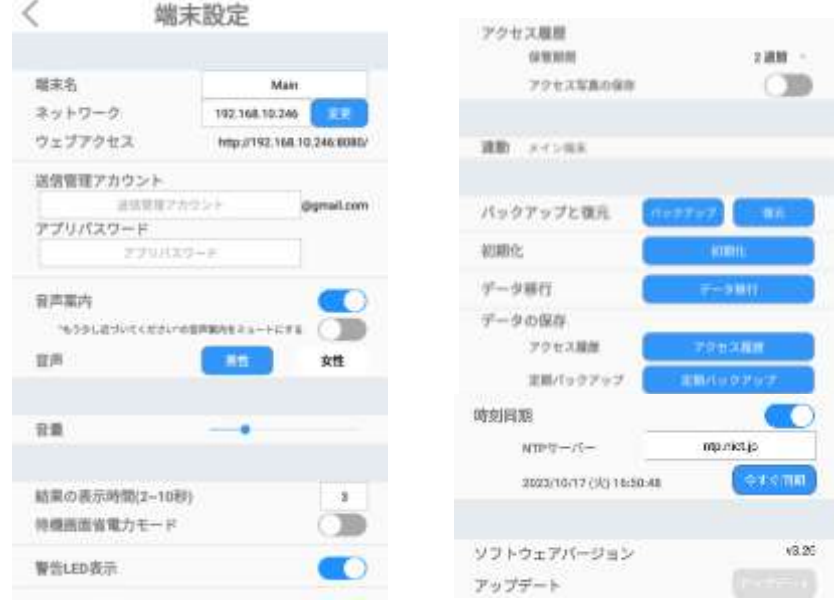

- 端末名:端末に任意の名前を付けることができます。
- ネットワーク:ネットワーク接続時、端末のIPアドレスが表示されます。
- ウェブアクセス:PCなどから管理者ページへ接続する際に必要なアドレス 情報が表示されます。ネットワーク接続に関する詳細については[、106ペ](#page-105-0)ージ [「8.1](#page-105-0) [ネ](#page-105-0) [ットワーク接続」](#page-105-0)を参照してください。
- 送信管理アカウント:メール送信機能に使用する送信管理アカウントを設定します。
- アプリパスワード: 送信管理アカウントのアプリパスワードを設定します。
- 音声案内:端末の音声案内出力をオン/オフすることができます。 「もう少し近づいてください」の音声案内をミュートにする:端末から1m以上離れた状 態で顔を検知した際に「もう少し、近づいてください」と音声案内がでますが、その音声 案内をミュートする機能です。なお、このSWのON/OFFに関わらず、画面上は「近づい てください」と表示されます。
- 音声:[男性]または[女性]の音声に切り替えることができます。
- 音量:端末の音声案内出力のボリュームをスライドバーで設定します。

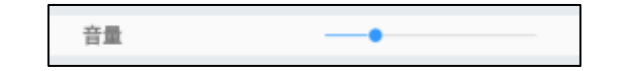

- 結果の表示時間:結果画面の表示時間を設定することができます。 1秒単位で、2秒~10秒の間で設定できます。
- 待機画面省電力モード: 待機画面の表示が一定時間続いた場合、画面輝度を低 下することができます。 端末が顔を検知する、または待機画面右側上段の 30) 設定アイコンをタップすること で、省電力モードから復帰することができます。
- 警告LED表示:端末の状態表示LEDをオン/オフすることができます。
- アクセス履歴:アクセス履歴の保存に関する設定を行います。
	- 保管期間:アクセス履歴を保管する期間を設定することができます。
	- アクセス写真の保存:アクセス時に撮影されたユーザーの顔写真を 保存する/しない、を設定することができます。保存した顔写真はアクセス履歴のダウン ロード時に取得することが出来ます。詳細は[、112ペ](#page-111-0)ージ [「8.8](#page-111-0) [アクセス履歴の確](#page-111-0) [認」](#page-111-0)を参照して下さい。
- 連動:メイン端末とサブ端末のどちらに設定されているかを表示します。 詳細は[、122ペ](#page-121-0)ージ [「8.16](#page-121-0) [端末の追加登録とアクセス管理」](#page-121-0)を参照して下さい。
- バックアップと復元:ソフトウェア設定などのバックアップと復元を行います。 詳細は[、133ペ](#page-132-0)ージ [「8.20](#page-132-0) [バックアップおよび復元」](#page-132-0)を参照してください。
- 初期化: 端末の初期化を行います。 詳細は[、134ペ](#page-133-0)ージ [「8.21](#page-133-0) [初期化」](#page-133-0)を参照してください。
- データ移行:「Alchera-ACS」から、登録ユーザーデータの移行を行います。
- データの保存:各種データの保存を行います。
	- アクセス履歴:アクセス履歴をcsv形式で保存します。

詳細は[、112ペ](#page-111-0)ージ [「8.8](#page-111-0) [アクセス履歴の確認」](#page-111-0)を参照してください。

- 定期バックアップ:ソフトウェア設定などのバックアップを定期的に行います。 詳細は[、136ペ](#page-135-0)ージ [「8.23](#page-135-0) [定期バックアップ」](#page-135-0)を参照してください。
- 時刻同期:任意のNTPサーバーから時刻情報を取得して、端末のシステム時刻を同 期することができます。
	- NTPサーバー:時刻情報を取得するNTPサーバーを設定します。 IP Address形式でも指定できます <例> ntp.nict.jp (NICT) ats1.e-timing.ne.jp (AMANO) 210.173.160.27 (MFEED-1)
	- 今すぐ同期ボタンを押すことにより、手動で時刻同期することができます。
- ソフトウェアバージョン:「HL365.Face」の現在のバージョンが表示されます。
- アップデート:端末のソフトウェアのアップデートを行います。 詳細は[、127ペ](#page-126-0)ージ [「8.19](#page-126-0) [ソフトウェア\(HL365.Face\)のアップデート」](#page-126-0)を参照して ください。
- **3** 画面左上の[<]をタップします。変更した設定は自動的に保存されます。

#### 6.4 端末運用モード

端末運用モードでは、顔認証、リカバリー機能、勤怠管理連携、熱検知、マスク検知、ゲート連動 などの機能の、詳細な設定を行うことが出来ます。

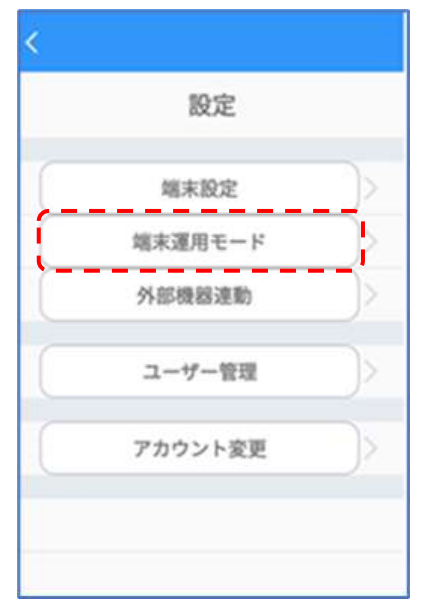

**1** [設定]画面で、[端末運用モード]を選択します。

**2** 必要なオプションをオン/オフ、または入力します。

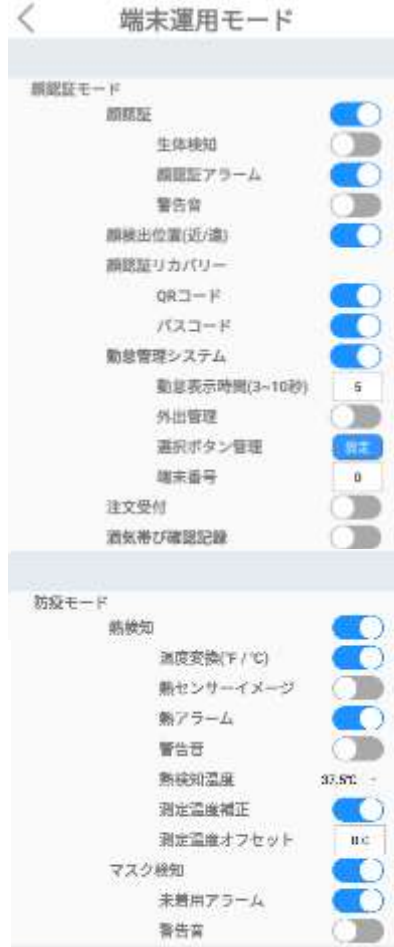

- 顔認証:顔認証で入退を管理するモードです。顔認証距離は0.3~1.0m、推奨 0.5mです。
	- 生体検知: 顔認証モードでの動作時に、写真でのなりすまし認証が できないように設定します。
	- 顔認証アラーム:顔認証がNGまたは未登録者の場合、音声と画面表示 でお知らせします。
	- 警告音:顔認証アラーム時の警告音をオン/オフできます。
- 顔認証リカバリー:顔認証により出入口での入退を制御する際に、何かしらの理由で 登録済みユーザーの認証ができなかった場合、または未登録ユーザーの入退を許可す る場合は、QRコードとパスコードを利用して入退することができます。
	- QRコード: ユーザー登録時に生成されるQRコードを利用して、入退することが出来ま す。
	- パスコード:ユーザー番号とパスコードを利用して、入退することができます。
- 勤怠管理システム:勤怠管理システムと連携するためのモードです。顔認証と併用し て、出退勤の種別などを入力/記録することができます。
	- 勤怠表示時間:勤怠種別入力ボタンの表示時間を設定します。
	- 外出管理:出退勤の種別入力時に、[外出]と[戻り]ボタンを追加して表示します。
	- 顔認証後、出勤、退勤、外出、戻りボタンを押すと、勤怠種別が登録されます。
	- 端末番号:入退出した端末を区別するために、端末に任意の番号をつけることがで きます。番号は0~999まで設定が可能です。勤怠種別登録時に端末番号も一緒に 勤怠管理システムに登録されます。
- 熱検知:対象物の表面温度を測定します。
	- 温度変換(℉/℃):温度表示の単位を切り替えます。
	- 熱センサーイメージ:顔認証結果画面で、下段左側に、熱センサーで測定された結 果がイメージで表示されます。
	- 熱アラーム:[熱検知温度]に設定した温度以上の熱が検出されると、 音声と画面表示で、正確な体温を測定するようにお知らせします。
	- 警告音:熱アラーム時の警告音をオン/オフできます。
	- 熱検知温度:熱検知する基準温度を設定します。37℃~38℃間の5段階から選 択できます。
	- 測定温度補正:測定された表面温度を内部温度に自動的に換算します。 通常はオンで使用してください。
	- 測定温度オフセット:測定された温度を、周辺環境による偏差(オフセット) を加えて補正します。オフセット値を設定する場合は、何名かの実際に測定 された温度と、体温計等で測定した値を比較して値を設定してください。
- マスク検知:マスクの着用有無を検知します。
	- 未着用アラーム:マスク未着用の場合、音声と画面表示でマスクの着用を 促します。
	- 警告音:マスク未着用時の警告音をオン/オフできます。
- **3** 画面左上の[<]をタップします。変更した設定は自動保存されます。
- 7 顔認証モードを使用する場合は、ユーザーの顔登録が必要です。
- 参考 ユーザー登録の方法は[、87ペ](#page-86-0)ージ [「07](#page-86-0) ユーザー管理」 を参照してくださ  $U<sub>o</sub>$ 
	- 顔認証モードオフ状態で熱測定中は、出来るだけ動かないようにしてくださ い。測定中に動くと、温度測定が不安定になることがあります。
	- 周辺環境(冬期など)の影響で、実際より温度が低く検出されることが あります。
	- マスクの色や柄、形状が、顔認証率とマスク検知率に影響を与える場合が あります。
	- オフセットを加えた温度測定値が32℃~42℃の範囲を超える場合は、 「測定範囲外です」のエラーが表示されます。

## 6.5 外部機器連携

外部機器連携は、ゲート、警告灯連動、メール送信機能、プリンタなどの設定を行うことができます。

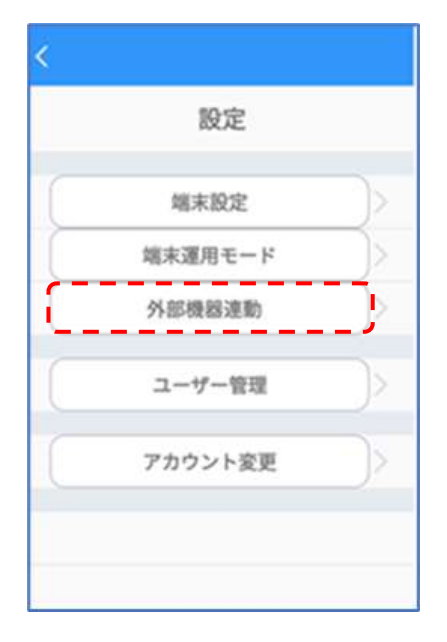

**1** [設定]画面で、[外部機器連動]を選択します。

**2** [ゲート連動]ボタン、または「警告灯連動]ボタンをタップすると、それぞれのオプションが選択で きます。

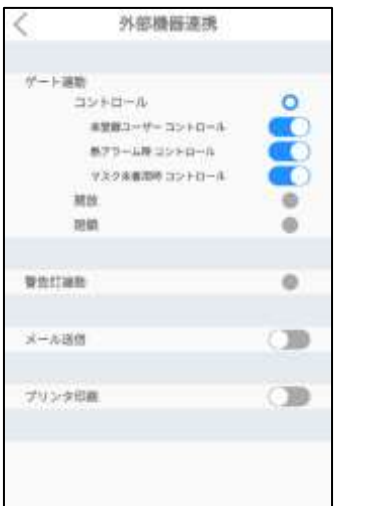

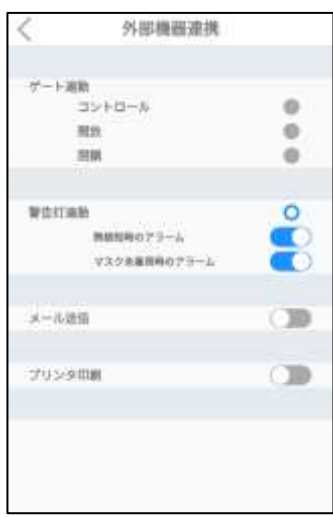

[ゲート連動]

- コントロール:コントロールを選択した場合は、顔認証/熱検知/マスク検知の結果によ って、ゲートの開閉を行い、入退を制御します。
	- 未登録ユーザーコントロール:登録されたユーザーのみが入退できるように、顔認証の 結果でゲートをコントロールします。この機能を使用する場合は、[設定]>[端末運用 モード]>[顔認証]のオプションをオンにし、さらに[顔認証アラーム]もONにします。
	- 熱アラーム時コントロール:設定した基準温度より高い温度が検出された 場合に、入退を制御(禁止)することができます。 この機能を使用する場合は、 [設定]>[端末運用モード]>[熱検知]のオプションをオンにし、さらに[熱アラーム]も ONにします。また、基準温度は、「熱検知温度」で設定します。
	- マスク未着用時コントロール:マスクの着用状態を認識して、マスクを着用していない 場合は、入退を制御(禁止)することができます。この機能を使用する場合は、 [設定]>[端末運用モード]>[マスク検知]のオプションをオンにし、さらに[未着用アラ ーム]もONにします。
- 開放:上記の何れの入退制御も行わず、出入口を常に開放状態にします。 顔認証や熱検知などの各種検知モードは、通常通り動作します。
- 閉鎖:上記の何れの入退制御も行わず、出入口を常に閉鎖状態にします。 顔認証や熱検知などの各種検知モードは、通常通り動作します。

#### [警告灯連動]

- 熱検知時のアラーム:設定した基準温度より高い温度が検出された 場合に、警告灯を制御(点灯)することができます。
- ⁃ マスク未着用時のアラーム:マスクの着用状態を認識して、マスクを着用 していない場合は、警告灯を制御(点灯)することができます。

[メール送信]

 登録済ユーザーが認証した場合や顔認証、熱検知、マスク検知でNGを検知した場合 に、指定するメールアドレスに「登録者検知」や「異常検知」を送信する機能です。

[プリンタ印刷]

- 顔認証や熱検知などを行った結果を、指定のプリンタに印刷する機能です。
- **3** 画面左上の[<]をタップします。変更した設定は自動的に保存されます。

## 6.6 ユーザー管理

顔認証を行う時のユーザーの登録や修正などの管理が出来ます。ユーザー管理については、別項目 「07 ユーザー管理」にまとめて説明しています。

詳細は[、87ペ](#page-86-1)ージ[「07](#page-86-0) [7.1](#page-86-2) [端末でのユーザー登録](#page-86-2)」および[、91ペ](#page-90-0)ージ[「7.2](#page-90-0) [端末でのユーザー](#page-90-0) [修正と削除」](#page-90-0)を参照してください。

## 6.7 アカウント変更

管理者アカウントのパスワードは変更することができます。変更方法は以下の通りです。

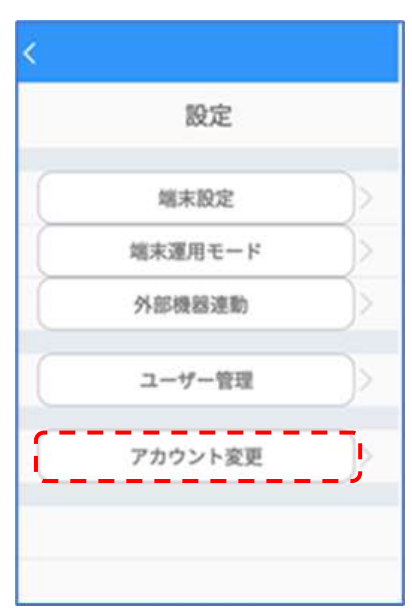

1 [設定]画面で、[アカウント変更]を選択します。

**2** [現在のパスワード]、[新しいパスワード]、[パスワードの再入力]を入力して、 [アカウント変更]をタップします。

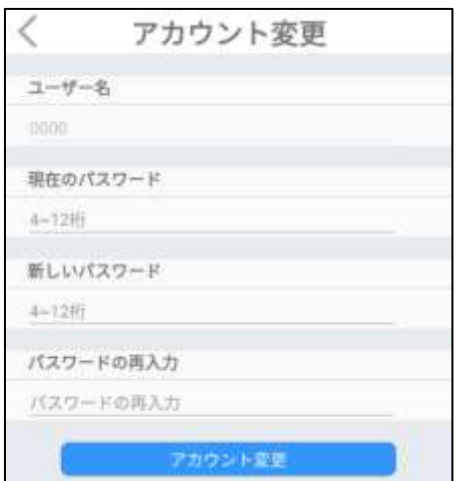

- パスワードは、4~12桁の英数字記号が設定できます。
- ユーザー名は、変更することができません。

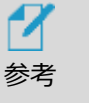

<span id="page-86-1"></span> 管理者アカウントのパスワードは、PCの管理者ページでも変更することが できます。変更の方法は[、126ペ](#page-125-0)ージ [「8.17](#page-125-0) [アカウント変更」](#page-125-0)を参照してく ださい。

# 07. ユーザー管理

#### <span id="page-86-0"></span>**【ユーザー登録時のご注意】**

既に登録されている人物を他のユーザー番号で登録することはできません。また、正確に登録するためにマスク、帽子、 サングラス等を外した状態で登録をしてください。マスク、帽子、サングラス等をつけた状態で登録した場合、顔認証率 が著しく低下します。顔登録の詳細は[、145ペ](#page-144-0)ージ[「付録E](#page-144-0) [顔登録・顔認証ガイドライン」](#page-144-0)を参照し、正しくご登録を お願いいたします。

### <span id="page-86-2"></span>7.1 端末でのユーザー登録

端末でユーザーを登録する方法は、以下の通りです。

**1** 待機画面右側上段の 設定アイコンをタップし、管理者アカウントのユーザー名とパスワ ードを入力します。

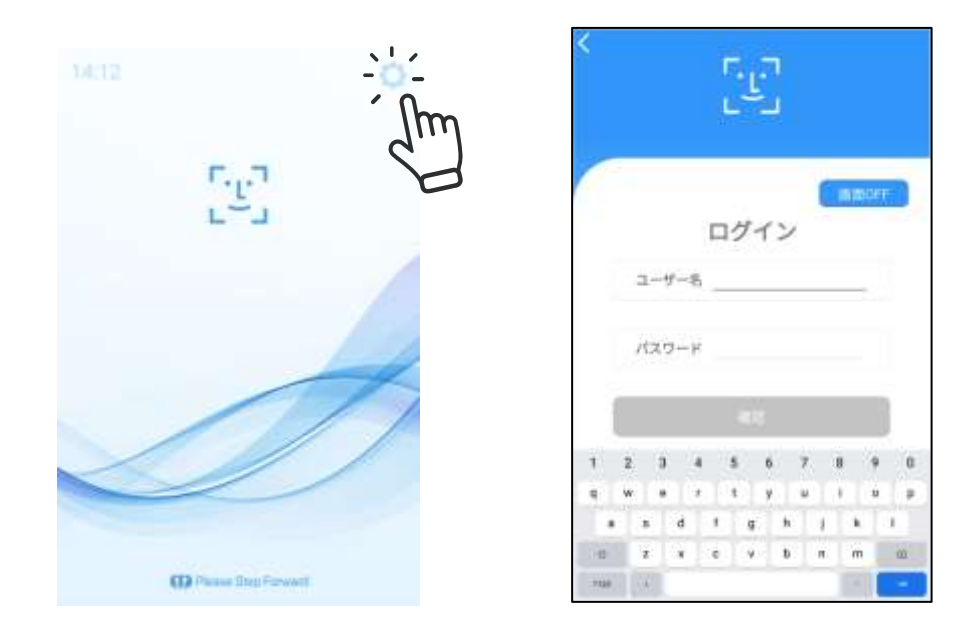

- $\overline{\phantom{a}}$ ユーザー管理 設定 組織管理 端末股定 ユーザー登録/削除 п 端末運用モード 外部機器連動 -----ユーザー管理 アカウント変更
- **2** [設定]画面で、[ユーザー管理]>[ユーザー登録/削除]を選択します。

- **3** [顔登録]画面で、画面の白枠に顔を合わせて画面左下の[ユーザー登録]ボタン をタップします。[ユーザー登録]ボタンが青色になっている場合に登録が可能です。
	- 顔写真が撮影され、[ユーザー登録]画面が表示されます。

※顔写真撮影時はマスクを外してください。

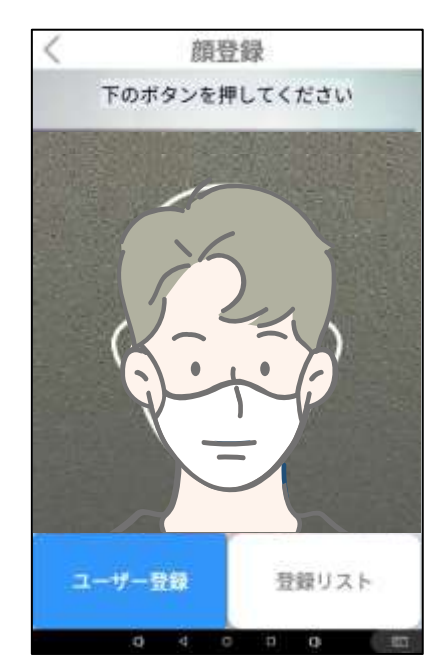

- **4** 登録するユーザーの組織情報(所属部署や役職など)を入力します。
	- 組織情報の入力は必須ではありません。

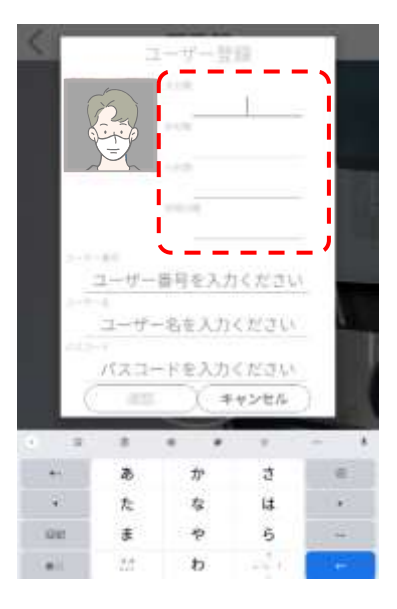

- **5** 登録するユーザーのユーザー番号とユーザー名および、パスコード (オプション) を入力して [確認]をタップします。
	- ユーザー番号は、最大10桁の英数字です。
	- ユーザー名は、最大22文字です。
	- パスコードは、4桁の数字です。 ※ユーザー番号とパスコードは、顔認証がNGとなった場合のリカバリーに使用します。 詳細は[、29ペ](#page-28-0)ージ[「5.2](#page-28-0) [顔認証リカバリー」](#page-28-0)を参照してください。

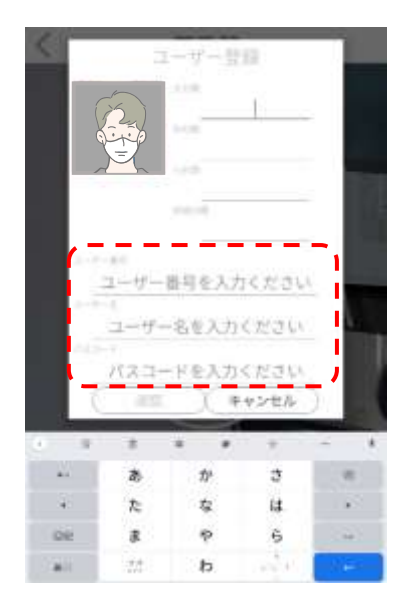

**6** [確認]をタップした後に、[顔登録]画面左上の[<]をタップします。 登録情報は自動的に保存されます

**7** [ユーザー管理]画面左上の[<]をタップします。

M 所属部署や役職などの組織情報も入力する場合は、 [87ペ](#page-86-1)ージ [「07](#page-86-1) [7.1](#page-86-2) [端末でのユーザー登録](#page-86-2)」 も参照してください。 参考

## <span id="page-90-0"></span>7.2 端末でのユーザー修正と削除

端末でユーザー情報を削除または修正する方法は、以下の通りです。

**1** [設定]画面で、[ユーザー管理]>[ユーザー登録/削除]を選択します。

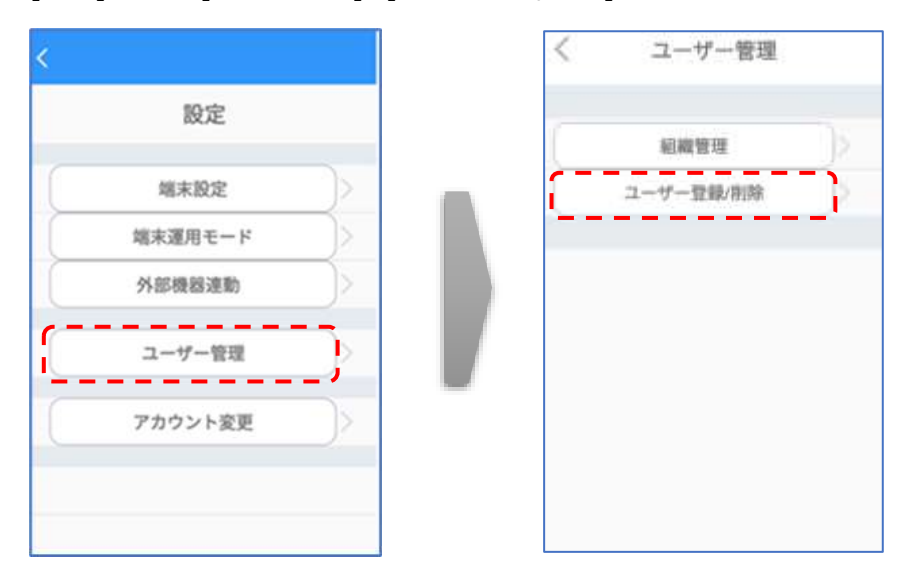

2 [顔登録]画面で、画面右下の「登録リスト]ボタンをタップして「登録リスト]を開きます。

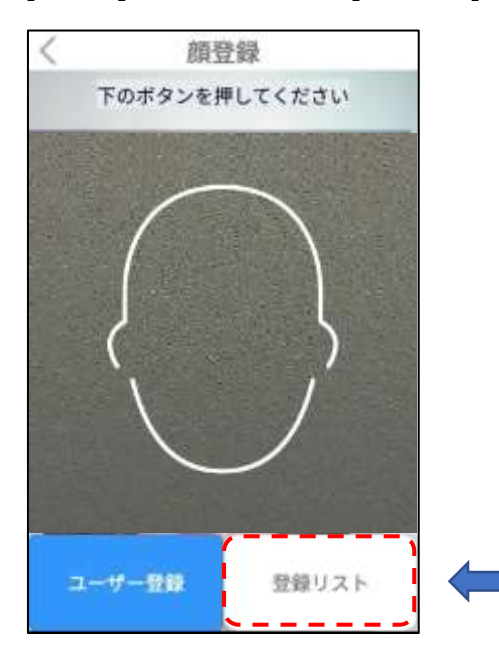

**3** ユーザー情報を修正する場合は、[登録リスト]から修正するユーザーをタップします。 [ユーザー登録]画面で、必要な情報を修正した後に[確認]ボタンを選択します。修正できる 項目は「分類」と「ユーザー名」および、「パスコード」です。ユーザー番号は修正できません。

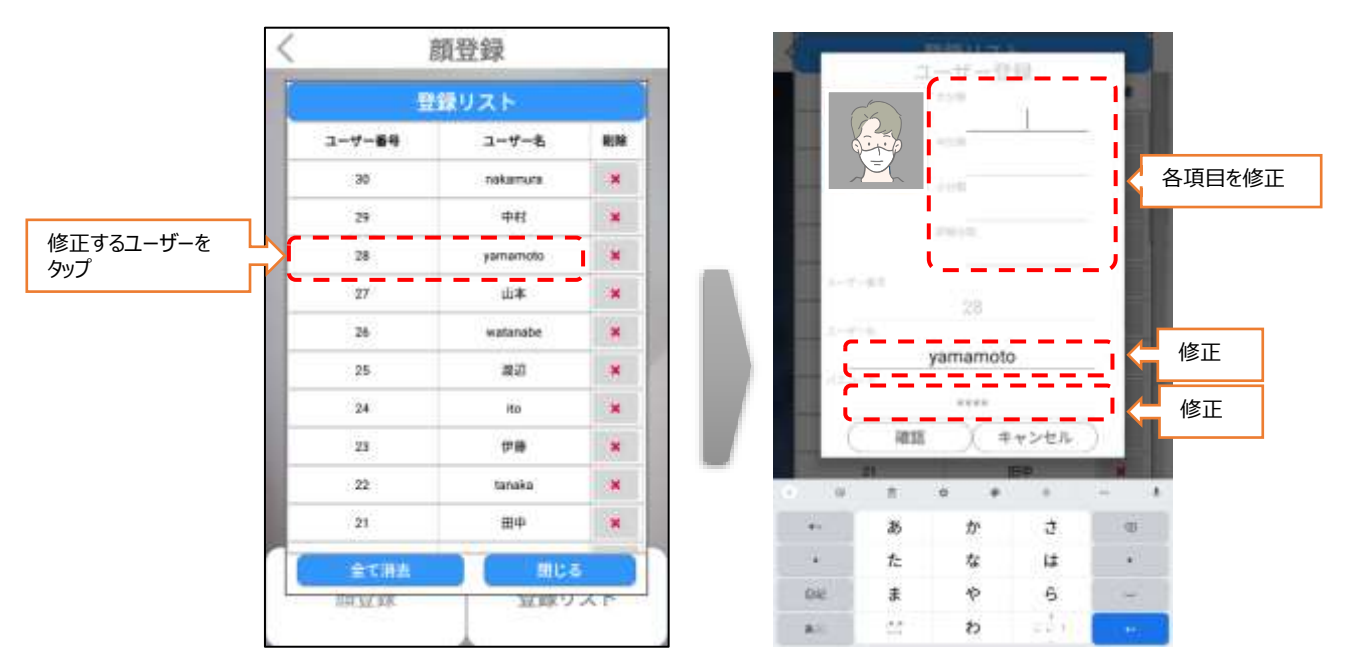

**4** ユーザー情報を削除する場合は、[登録リスト]から削除するユーザーの[削除] ボタンをタップします。また、[全て消去]をタップすると、全てのユーザー情報を 一度に削除することができます。

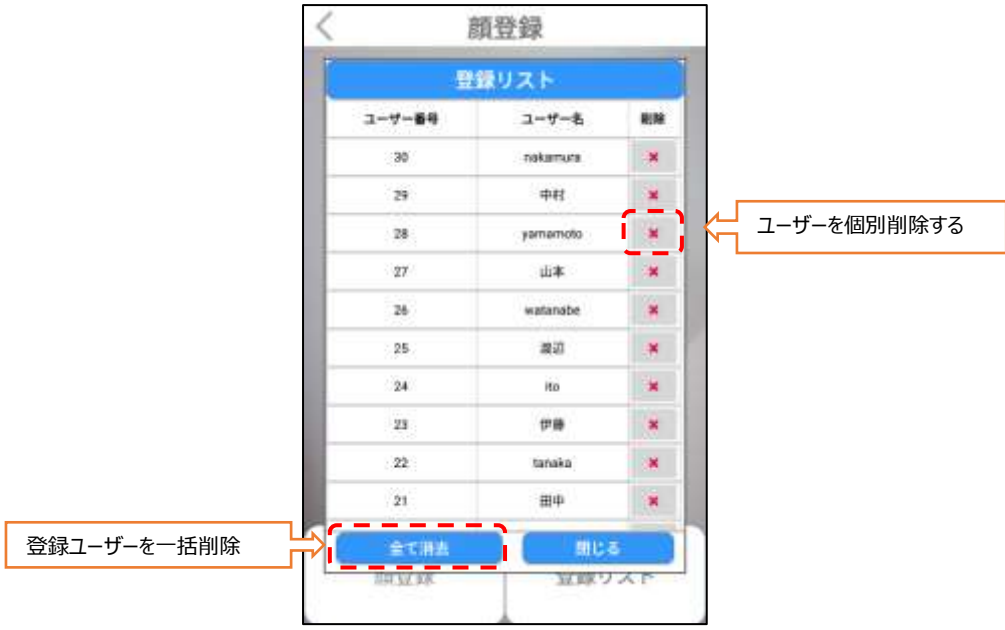

- **5** [閉じる]ボタンをタップして、[登録リスト]を閉じます。
- **6** [顔登録]画面左上の[<]をタップします。登録情報は自動的に保存されます。
- **7** [ユーザー管理]画面左上の[<]をタップします。

## 7.3 PCでのユーザー登録

PCを利用してユーザーを登録する場合は、PCで端末の管理者ページにWEBブラウザで接続する必 要があります。管理者ページに接続する方法の詳細については[、108ペ](#page-107-0)ージ [「8.3](#page-107-0) [管理者ページへ](#page-107-0) [の接続」](#page-107-0) を参照して、管理者ページに接続のうえ、ユーザー登録を実施してください。尚、Webブラ ウザに管理者ページが表示されますので、個別の管理用ソフトウェアは必要ありません。

 $\boldsymbol{\mathcal{X}}$  ウェブブラウザは、クロミウム(Chromium)ベースのウェブブラウザを推奨します。 例:Google Chrome、Microsoft Edge、など 参考

#### **個別登録**

- **1** 管理者ページで、[ユーザー管理]を選択します。
- **2** 画面右側上段の[個別登録]ボタンを選択します。

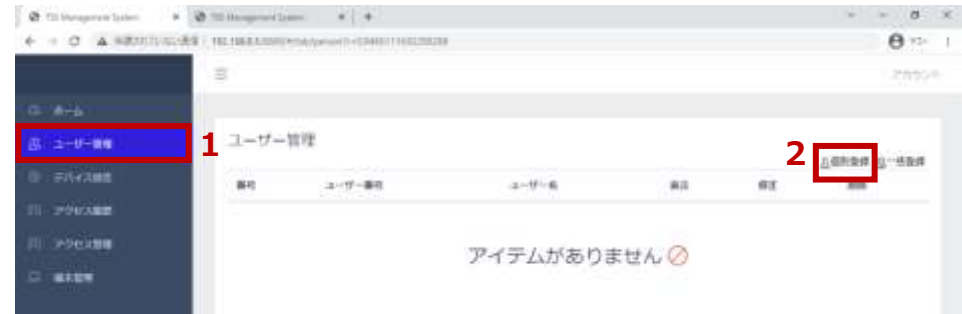

- **3** 各項目に必要な情報を入力します。
	- 写真登録、ユーザー番号、ユーザー名は、必須入力項目です。
	- アクセスする端末をクリックしてハイライトさせます。

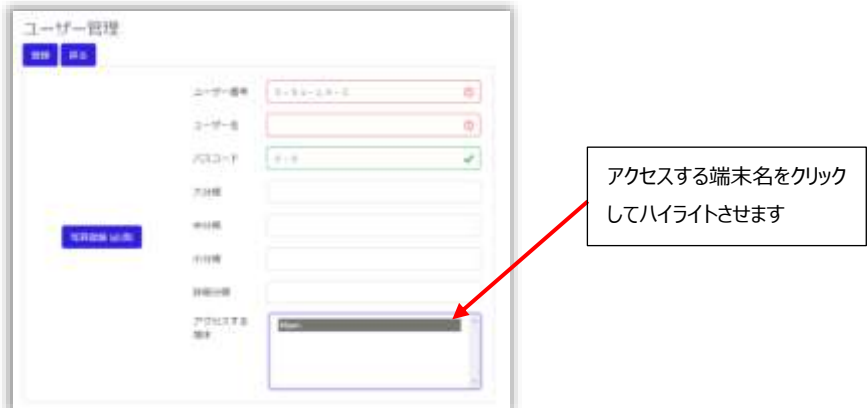

※登録可能な写真ファイルの拡張子は「JPEG」「PNG」です。

※写真の大きさと品質は、顔認証結果に影響を及ぼすことがあります。推奨する写真

の大きさは、証明写真 (300×400 ピクセル (縦横比 3:4)) 程度の大きさです。 ※6ケ月以内に撮影した写真での登録を推奨します。 ※画像編集ソフトなどで、特殊効果を過度に加えた写真を登録した場合、顔認証が 正常に行われない場合があります。 ※ユーザー番号は最大10桁です。英数字のみ使用可能です。

登録済のユーザー番号は、重複して登録することができません。

アクセスする端末名をクリックしてハイライトさせた後、左上の[登録]ボタンを押して登録しま す。

なお、ユーザー登録時にアクセスする端末を指定しないと、未登録ユーザーと判定されますの で、必ずチェックして登録してください。また、登録後もアクセスする端末を修正することもできま す。詳細は[、101ペ](#page-100-0)ージ [「7.4](#page-100-0) [PCでのユーザー修正と削除」](#page-100-0)を参照してください。

 $\boldsymbol{\mathcal{X}}$ 所属部署や役職などの組織情報も入力する場合は、 [103ペ](#page-102-0)ージ [「7.6](#page-102-0) [組織情報の設定」](#page-102-0) も参照してください。 参考

**4** QRコードの内容を変更することができます。

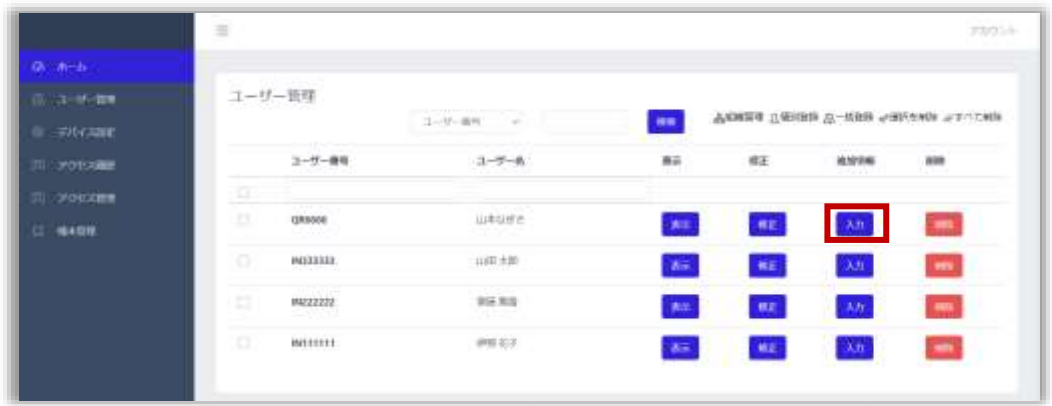

QRコードの内容を変更したいユーザーの[入力]ボタンを選択します。

QR(最大35文字) 欄の文字を変更します。

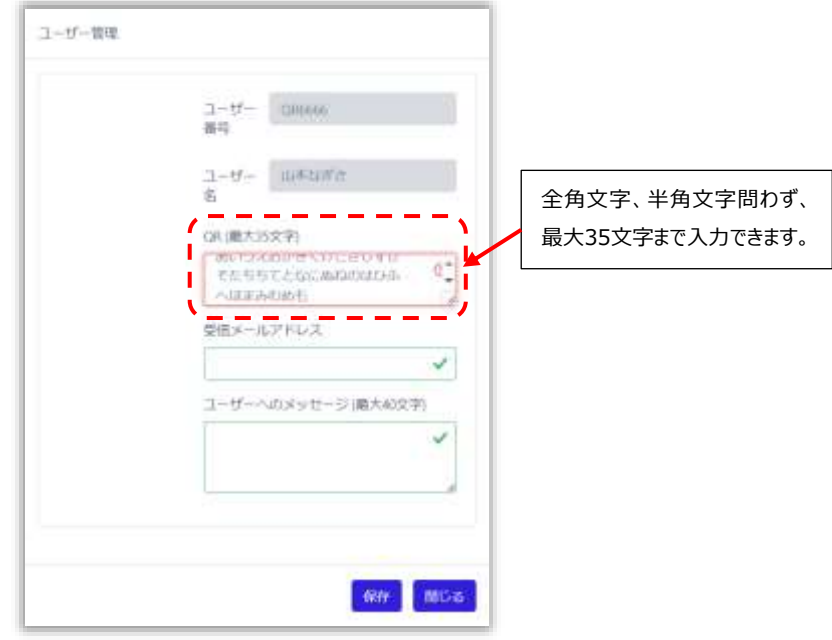

 【重要】 異なるユーザーで、QR欄に同じ文字列を入力した場合、ユーザー毎での QR認証は行えませんので、ユーザー毎で、異なる文字列を入力して下さい。

- [保存]ボタンを押して保存します。
- [表示]ボタンを押してQRコードを表示します。

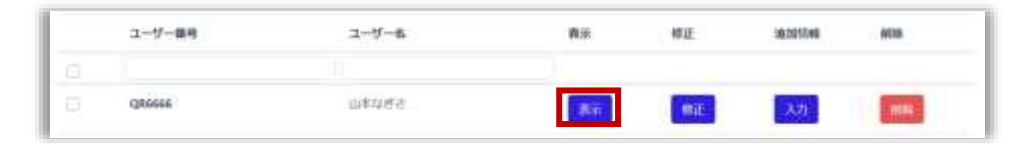

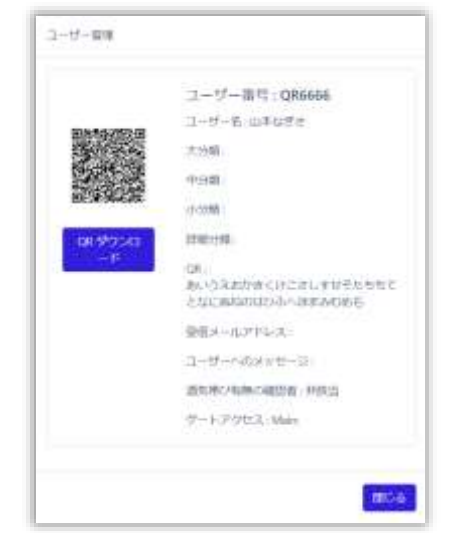

 【QR ダウンロード】を押すことで、PCのダウンロードフォルダに、QRコード 【QR\_ユーザー番号\_ユーザー名\_.jpg】がダウンロードされます。 PC ファイルマネージャー ダウンロードフォルダ

+ - + + + + + PC + 9950-F + <sup>个</sup> □ 各和 更新日時  $-919$ 井子ズ **NLPC** → 专日(1) 3D オプジェクト  $+ 7220 - F$ ■ QR\_1-ザー番号\_1-ザー名\_jpg 2022/10/10 12:55 JPG ファトイル 25 KB ■デスクトップ  $= 138$ 

[閉じる]ボタンを押します。

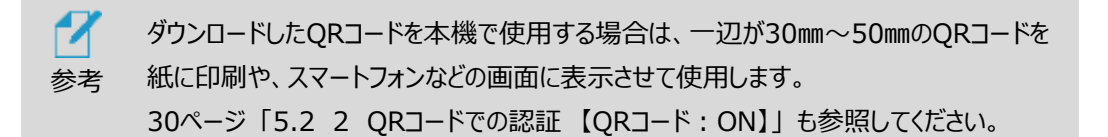

#### **一括登録**

定型のエクセルファイルを利用して、ユーザーを一括で登録することができます。

ユーザーを一括登録する方法は、以下の通りです。

- **1** 管理者ページで、[ユーザー管理]を選択します。
- **2** 画面右側上段の[一括登録]ボタンを選択します。

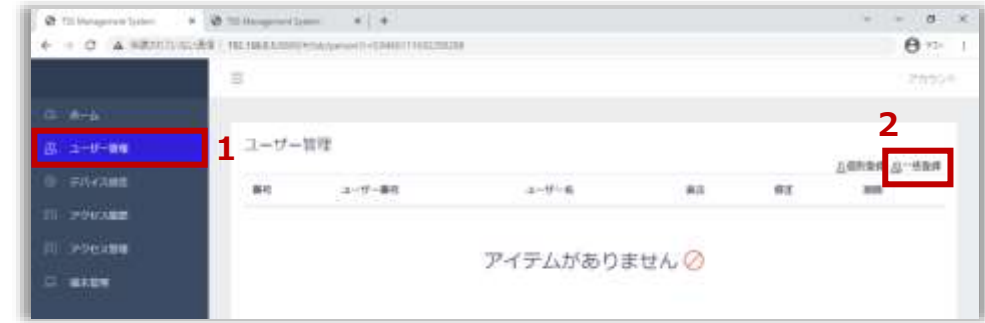

- **3** [ZIPファイルのダウンロード]をクリックし、ファイルをPCの任意の場所に保存します。
	- "userTemplate.zip" ファイルがダウンロードされます。
- **4** 保存したzipファイルの圧縮を解除(すべて展開)します。
	- "userList.xlsx" ファイル と "pictures" フォルダ が展開されます。

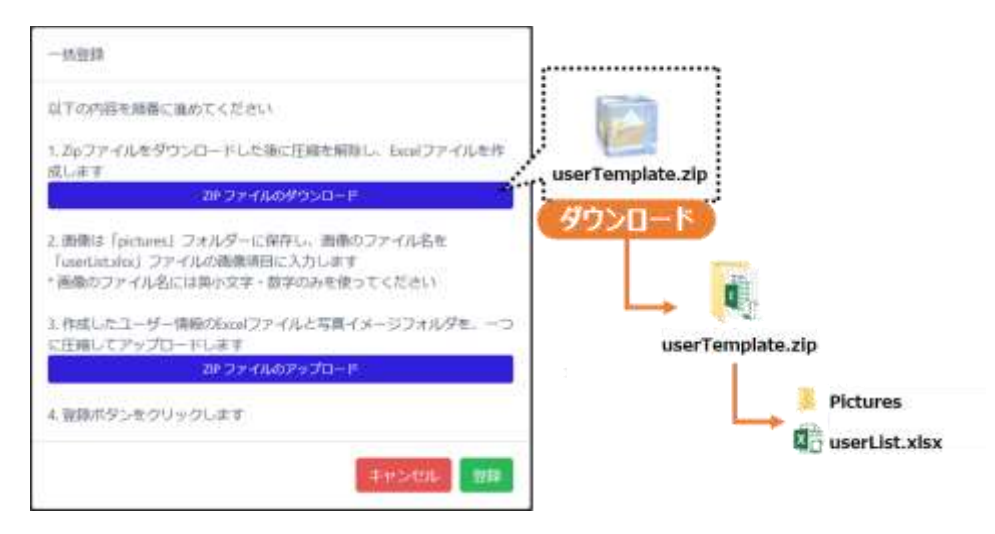

**5** xlsxファイルのフォーマットに従って、ユーザー情報を入力します。

- ユーザー番号、名前、写真は必須の入力項目です。
- 写真欄には、登録するユーザーの顔写真ファイル名を入力します。 画像のファイル名には、英小文字と数字のみが使用可能です。
- **6** ユーザー情報を入力後、"userList.xlsx" ファイルを上書き保存します。
- **7** "pictures" フォルダに、xlsxに記入した顔写真ファイルを保存します。
	- 写真の大きさと品質は、顔認証結果に影響を及ぼすことがあります。推奨する 写真の 大きさは、証明写真(300 x 400 ピクセル)程度の大きさです。 6ケ月以内に撮影した写真での登録を推奨します。
	- 登録する写真のファイル形式は、jpg , pngに対応しています。それ以外のファイル形 式のデータは、jpgまたは、pngのファイル形式に変換した後、登録を実施してください。
	- 画像編集ソフトなどで、特殊効果を過度に加えた写真を登録した場合、 顔認証が正常に行われない場合があります。

**8** "userList.xlsx" ファイルと "pictures" フォルダをマウスで選択し、右クリックから直接 Zip 形式で 1 つのファイルへ圧縮します。

("userList.xlsx" ファイル名と "pictures" フォルダ名は変更しないようにしてください) なお圧縮ファイル名に指定はありませんので、圧縮時に作成されたデータのまま一括登録いた だけます。

(Windows10の例)

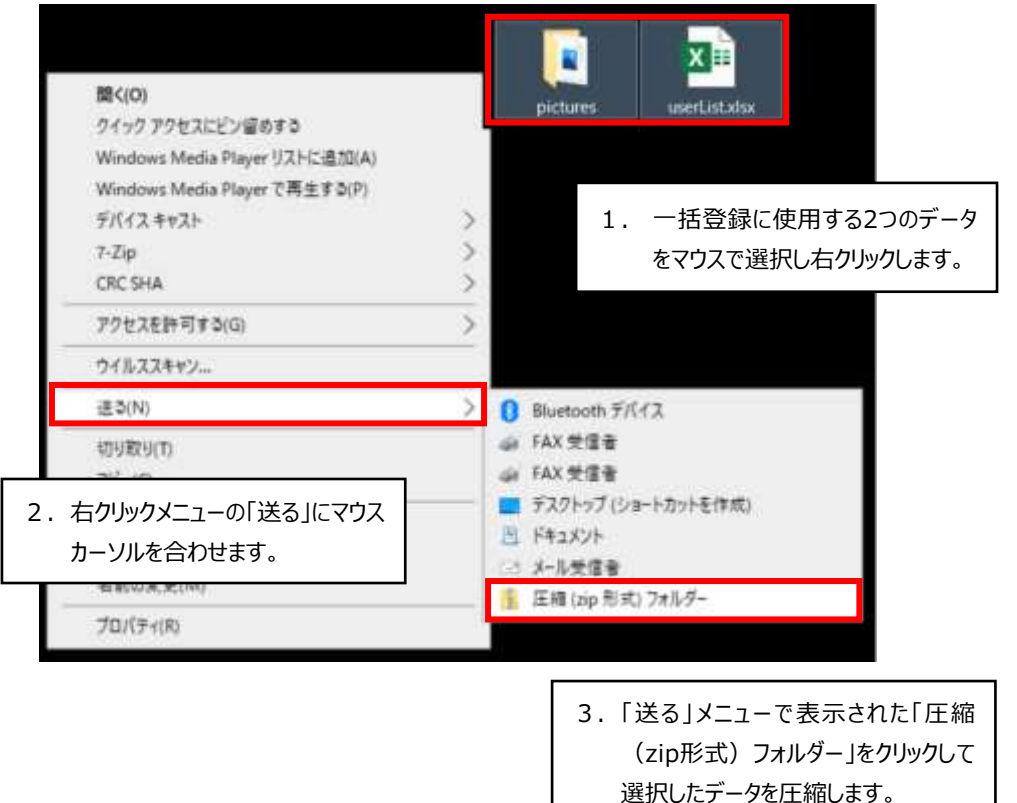

下記のように1つのフォルダに"userList.xlsx" ファイルと "pictures" フォルダを まとめてからフォルダを圧縮しても正常に一括登録することはできません。

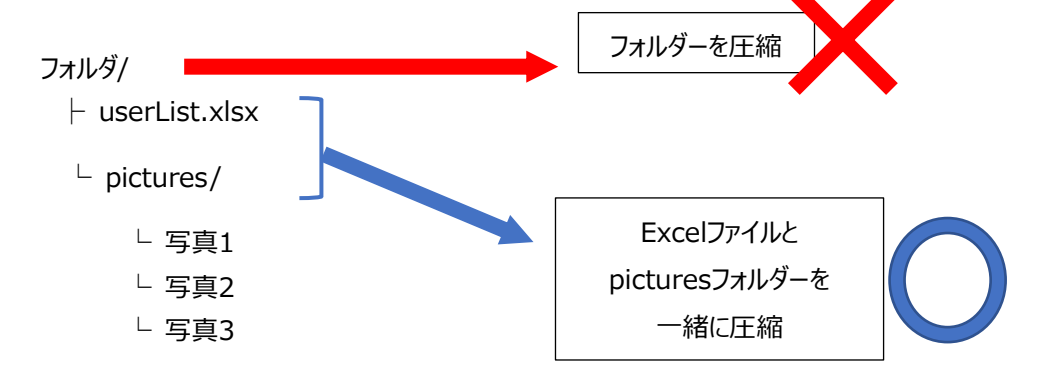

**9** [一括登録]の画面から[ZIPファイルのアップロード]をクリックして、8で圧縮した zipファイルをアップロードします。

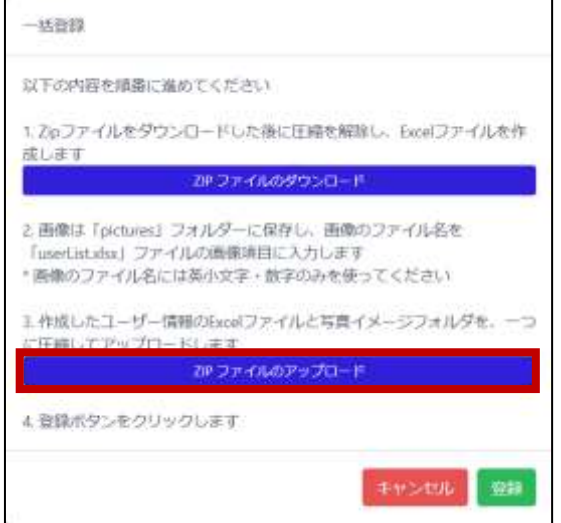

**10** アップロードするファイルを確認して[登録]をクリックします。

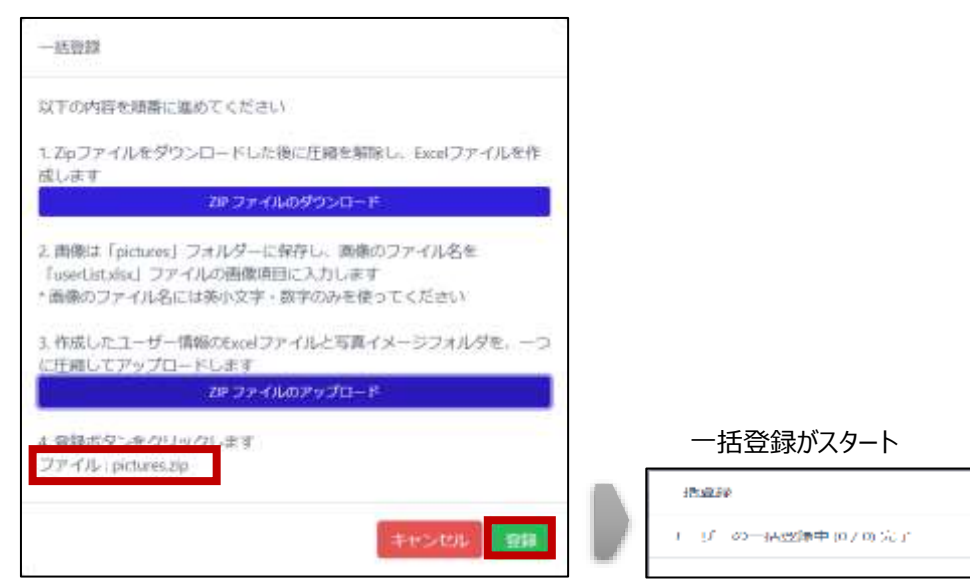

 zipファイルのアップロード完了後、登録結果をダウンロードすることが できます。ダウンロードしたcsvファイルを開いて、登録結果を確認してください。

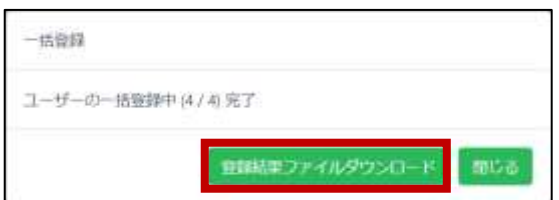

<登録結果ファイルの例> ファイル名:registerUserResult\_日時.csv

| 番号            | ユ−ザ−番号 名前 |            | 結果 |
|---------------|-----------|------------|----|
| 1.            |           | 10001 山田太郎 | 成功 |
| $\mathcal{P}$ |           | 10002 山田花子 | 失敗 |
| 3             |           | 10003 斎藤太郎 | 失敗 |
|               |           | 10004 斎藤花子 | 成功 |

#### 一括登録が終了すると、登録完了したユーザーのリストが表示されます。

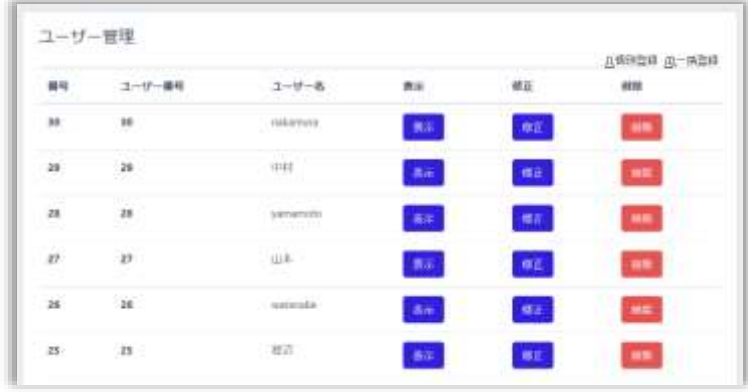

端末で写真撮影を行い、ユーザー登録をすることを推奨します。

参考

7

- 一括登録、登録結果、アクセス履歴の各データを取り扱うためには、拡張 子「csv」「xlsx」が利用できるアプリケーションが必要です。
	- PCのメモリ容量などの環境により、一括登録用のファイルサイズが大きく なると、読み込むことができなくなったり動作が遅くなる場合があります。 最大登録人数30000人を目途とした登録を推奨します。
	- 「登録結果ファイルの例」では、2件「失敗」と表示されています。失敗理由 は「登録済みユーザー」であるためです。予め登録済みのユーザーがいる場 合、AIによる画像解析で登録済み画像と追加でアップロードした画像を 比較して登録済みか否かを判断しています。

# <span id="page-100-0"></span>7.4 PCでのユーザー修正と削除

PCでユーザー情報を修正または削除する方法は、以下の通りです。

- **1** 管理者ページで、[ユーザー管理]を選択します。
- **2** ユーザー情報を修正する場合は、修正するユーザーの[修正]ボタンを選択します。 [ユーザー管理]画面で、必要な情報を修正した後に[保存]ボタンで保存して [戻る]を選択します。修正/変更できるのは「ユーザー名」「パスコード」「分類」「顔写真」 「アクセスする端末」です。ユーザー番号は修正できません。

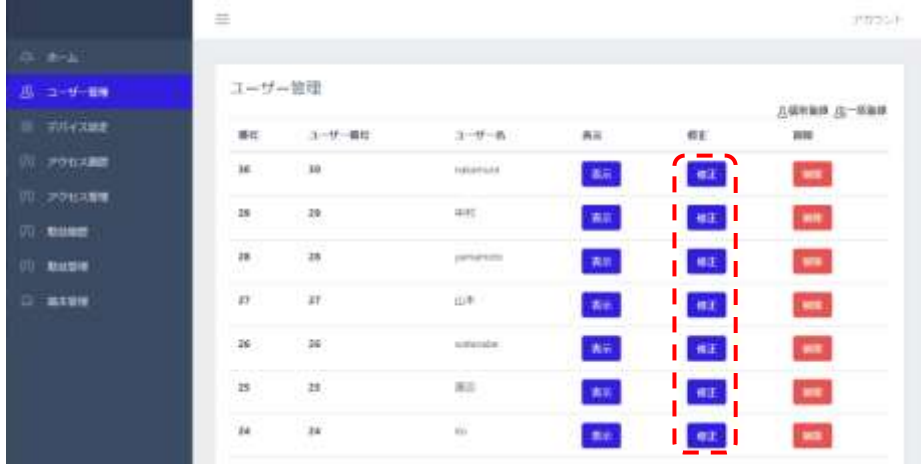

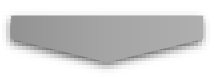

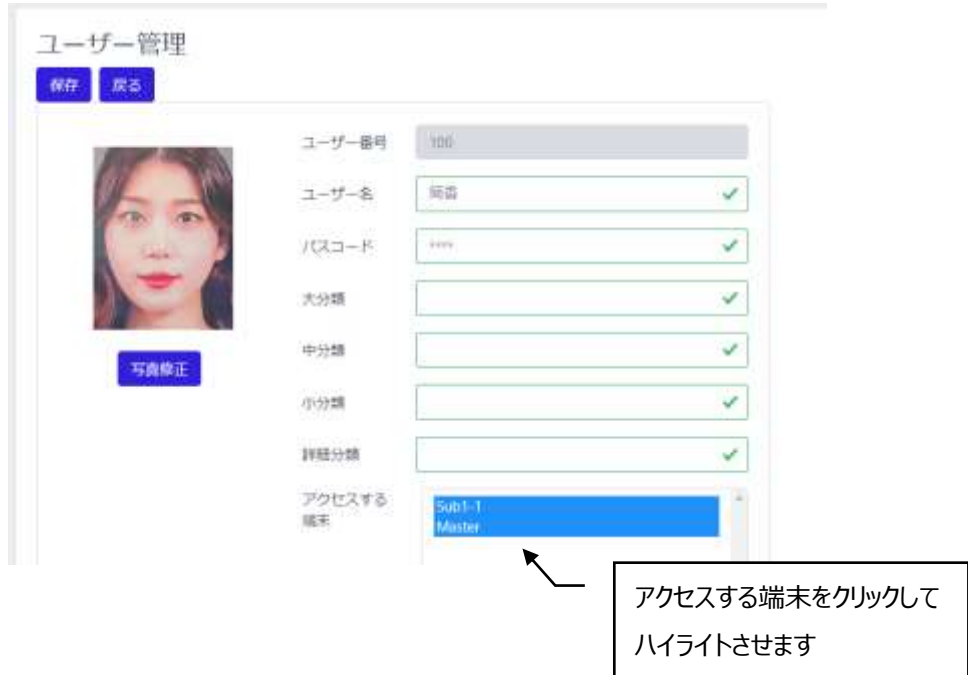

ユーザー情報を削除する場合は、修正するユーザーの[削除]ボタンを選択します。

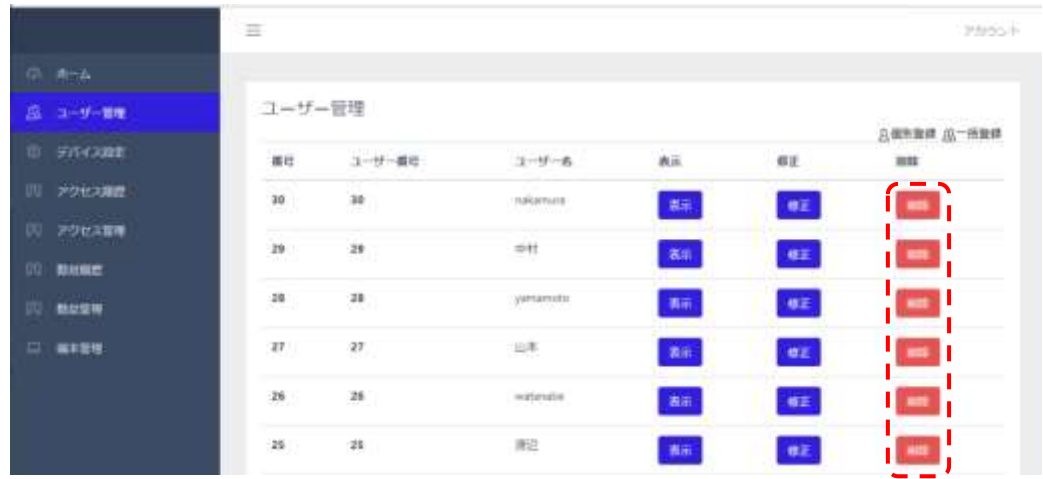

# 7.5 ユーザー追加情報の登録

PCでユーザー追加情報(任意メッセージ、受信メールアドレス)を登録する方法は、以下の通りで す。

- 管理者ページで、[ユーザー管理]を選択します。
- メッセージを登録するユーザーの追加情報 [入力]ボタンを選択します。

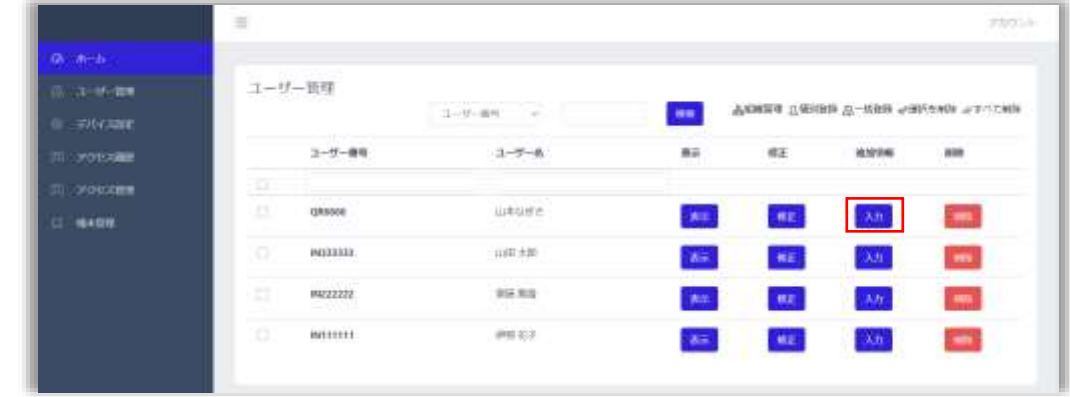

各項目に必要な情報を入力します。

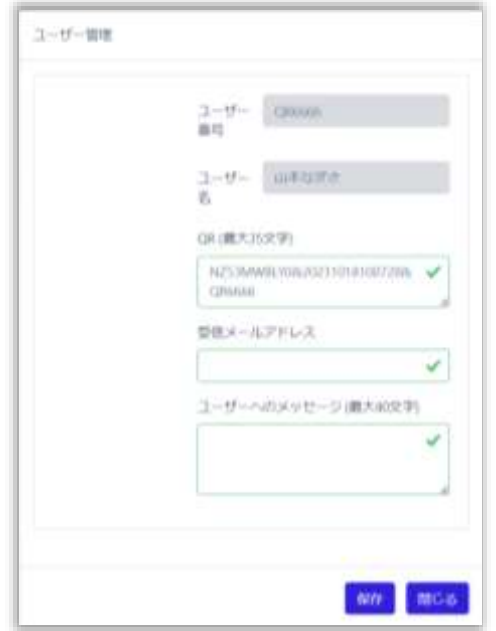

- QR(最大35文字):QRコードの内容を変更することができます。詳細は91ページ 「7.3 PCでのユーザー登録」を参照してください。
- 受信メールアドレス:ユーザーがアクセスした際に送信する、登録者検知メールの受信 アドレスを登録します。

※登録者検知メールを送信するためには、メール送信機能の設定が必要になります。 詳細は44ページ「5.8 メール送信機能」を参照してください。

※未入力の場合は、端末本体で設定した「送信先(管理者)アドレス」にメールが送 信されます。(入力されている場合は、「送信先(管理者)アドレス」には送信されま せん)

- ユーザーへのメッセージ (最大40文字):ユーザーがアクセスした際に、端末に表示す るメッセージを登録します。全角文字、半角文字問わず、最大40文字まで入力できま す。
- **4** [保存]ボタンを押して保存します。

#### <span id="page-102-0"></span>7.6 組織情報の設定

ユーザー登録時にユーザーの所属情報を登録することができます。登録する場合は事前に登録した い所属情報の項目名(社名など)を設定しておくと便利です。 組織情報の設定方法は、以下の通りです。

**1** [設定]画面で、[ユーザー管理]> [組織管理]を選択します。

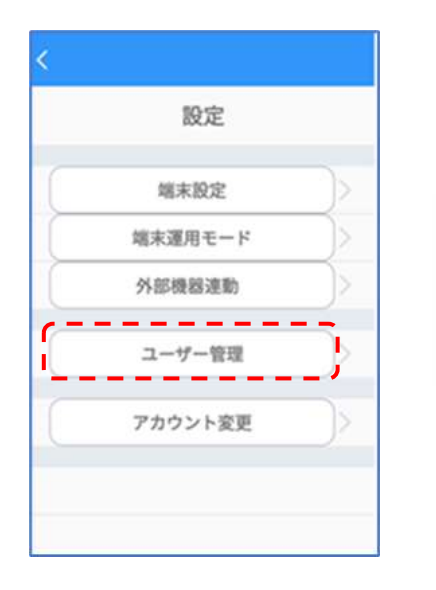

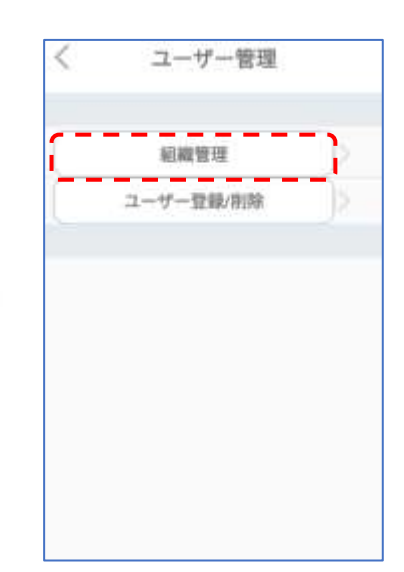

**2** 各項目に設定する項目名を入力します。

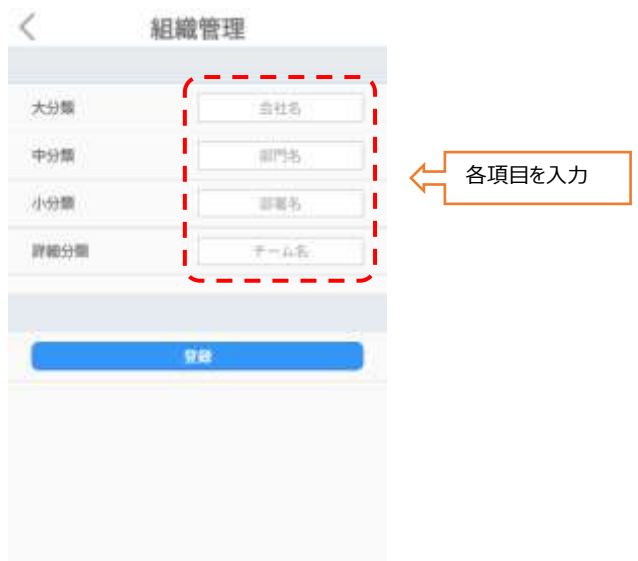

- **3** 画面下段の[登録]をタップします。
	- 例として、[大分類名]に"事業所"、[中分類名]に"部署" 、[小分類名]に"役職 名" 、[詳細分類名]に"雇用区分"と入力した場合、ユーザー登録時には、ユーザー 番号と共に事業所名、部署名、役職、雇用区分を登録画面に表示して、入力を促す ことができます。

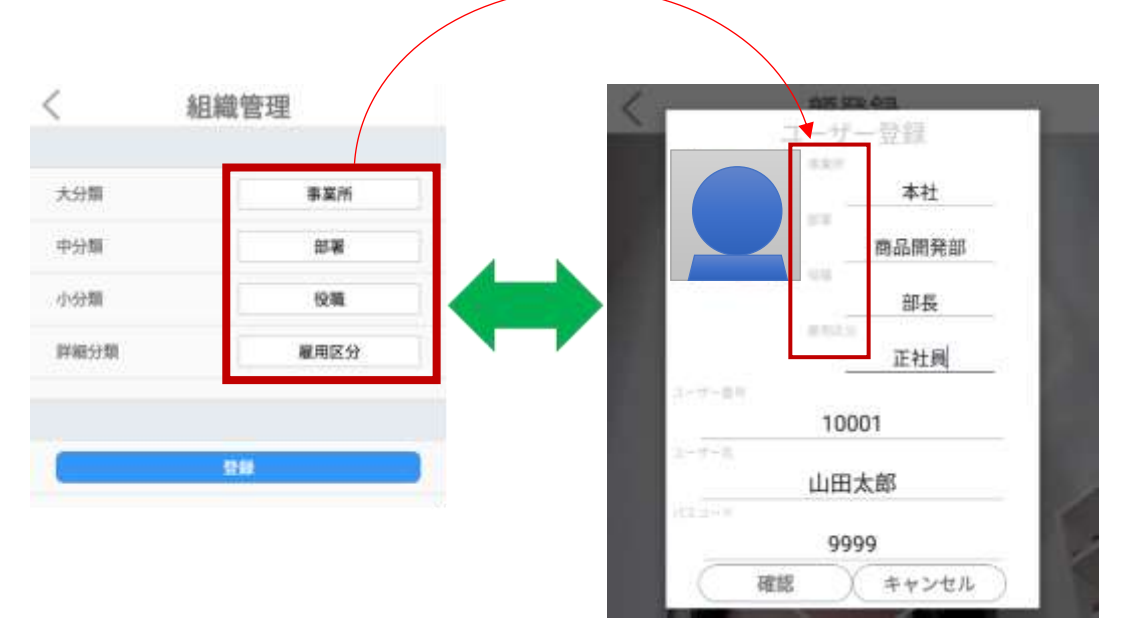

# 08.端末管理

本端末にパソコン等を接続して、端末の設定や入退管理などを行うことが出来ます。

本項では、同一ネットワークへの本端末とPCまたはモバイル機器の接続、さらに端末の管理ページへ の接続を通して、端末を管理する方法について説明します。

本端末と、端末を管理するPCまたはモバイル機器は、同一のローカルネットワークに接続する必要が あります。外部または異なるセグメントから端末へアクセスして管理することはできません。

# <span id="page-105-0"></span>8.1 ネットワーク接続

端末をWi-Fiを利用してネットワークに接続する方法は、以下の通りです。

**1** 端末本体の待機画面右側上段の 設定アイコンをタップし、管理者アカウントのユーザ ー名とパスワードを入力します。

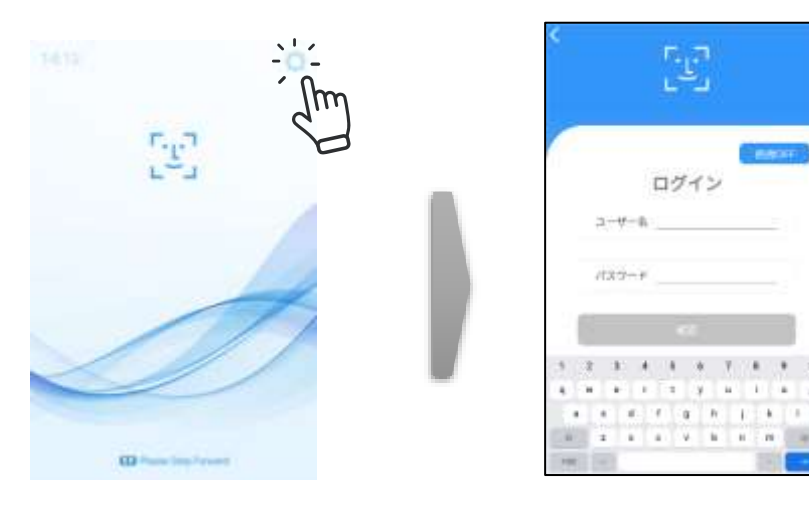

**2** [設定]画面で、[端末設定]を選択し、ネットワークの[変更]をタップします。

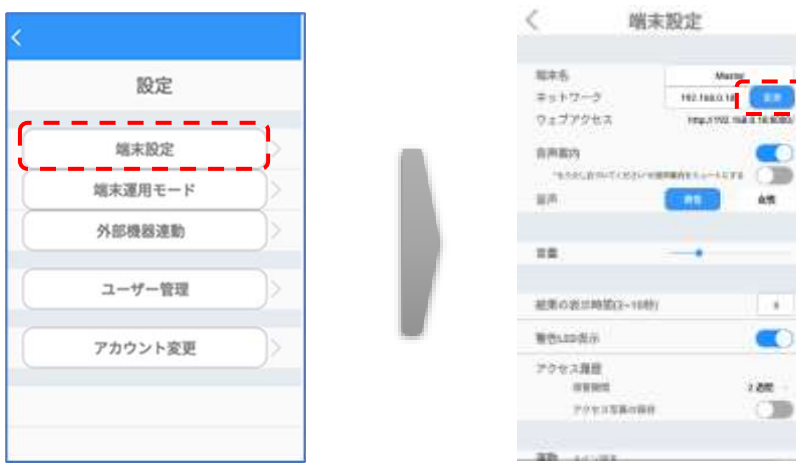

- **3** Wi-Fiを選択します。
- **4** 接続する無線ネットワーク(SSID)を選択します。

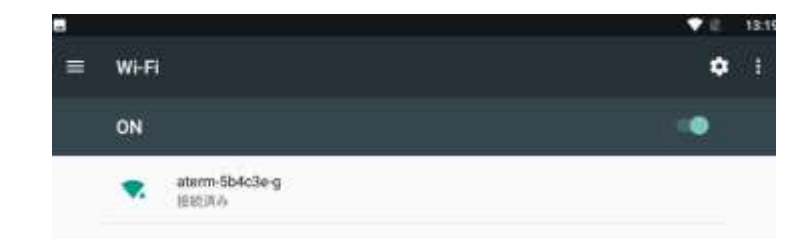

- **5** パスワードを入力した後、接続ボタンをタップします。
- **6** 画面下を上にスワイプしてナビゲーションバー表示させ、戻るボタン(下図の3)でネットワーク設 定へ戻ってください。 圆 ñ  $\overline{6}$
- **7** 画面左上の[<]を押して設定内容を保存してください。
	- 7 ネットワークが接続された後、[端末設定]で熱検知アプリ[HL365.Face]のバージョ ンが最新であることを確認して下さい。お使いのHL365.Faceが最新でない場合、 参考 端末をインターネットに接続すると、画面右上の①マークに ■マークが表示されま す。 ■マークが表示されたら[、127ペ](#page-126-0)ージ[「8.19](#page-126-0) ソフトウェア (HL365.Face) [のアップデート」](#page-126-0)を参照してHL365.Faceを最新にアップデートして下さい。
		- ネットワークの速度が遅い場合、アップデートボタンが表示されるまでに時間がかかる ことがあります。 ※有線LANの使用を推奨します。
		- 端末及びPCを同じWi-Fiルーター(ポケットWi-Fiなど)に接続して、PCから 端末の管理ページにアクセスするには、ルーター側で以下の設定が必要です。 ・DHCPサーバー機能:有効 ・プライバシーセパレータ:無効 ・Wi-Fi暗号化強化(PMF):無効

## 8.2 端末のIPアドレスの確認

端末を遠隔で管理するためには、端末のIPアドレスの確認が必要です。 端末が接続しているローカルネットワークのIPアドレスを確認する方法は、以下の通りです。

- **1** 端末本体の待機画面右側上段の 設定アイコンをタップし、管理者アカウントのユーザ ー名とパスワードを入力します。
- **2** [設定]画面で、[端末設定]を選択し、[ネットワーク]に表示されている、IPアドレスを確認し ます。

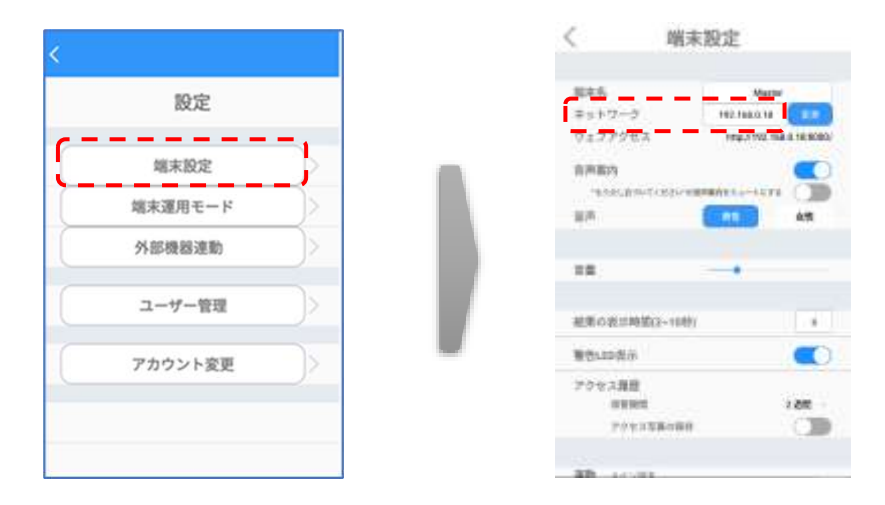

## <span id="page-107-0"></span>8.3 管理者ページへの接続

PCから管理者ページに接続する方法は、以下の通りです。

**1** ウェブブラウザを開いて、アドレスウィンドウに、端末に割り当てられた IPアドレスとポート番号(8080)を入力した後、Enterキーを押します。

例: 192.168.1.5:8080

ia.  $G$ (2) 192.168.1.5.8080

- アドレス情報は、端末の[設定] > [端末設定] > [ウェブアクセス]にも 表示しています。
- **2** ログインページで端末の管理者アカウントのユーザー名、パスワードを入力します。

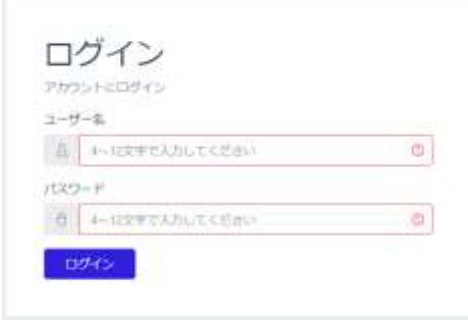

**3** [ログイン]を選択します。
## 8.4 管理者ページの使用方法

管理者ページに接続すると、以下11種類のメニューを利用することができます。

[「8.10](#page-113-0) 勤怠履歴」、[「8.11](#page-115-0) 勤怠管理」は、本体の勤怠管理システム設定をONにした時だけ、メ ニューに表示されます。勤怠管理システムがONになっているのに、表示されていない場合は、[アカウ ント]から一度[ログオフ]し、再度[ログイン]し直すと、勤怠履歴と勤怠管理がメニューに表示されま す。

[「8.12](#page-116-0) 注文受付」は、本体の注文受付設定をONにした時だけ、メニューに表示されます。注文受 付がONになっているのに、表示されていない場合は、[アカウント]から一度[ログオフ]し、再度[ログイ ン]し直すと、注文受付がメニューに表示されます。

「[8.13](#page-119-0) アルコール濃度計測履歴」「[8.14](#page-120-0) 酒気帯び確認管理」は、本体の酒気帯び確認記録を ONにした時だけ、メニューに表示されます。酒気帯び確認記録がONになっているのに、表示されて いない場合は、[アカウント]から一度[ログオフ]し、再度[ログイン]し直すと、メニューに表示されます。

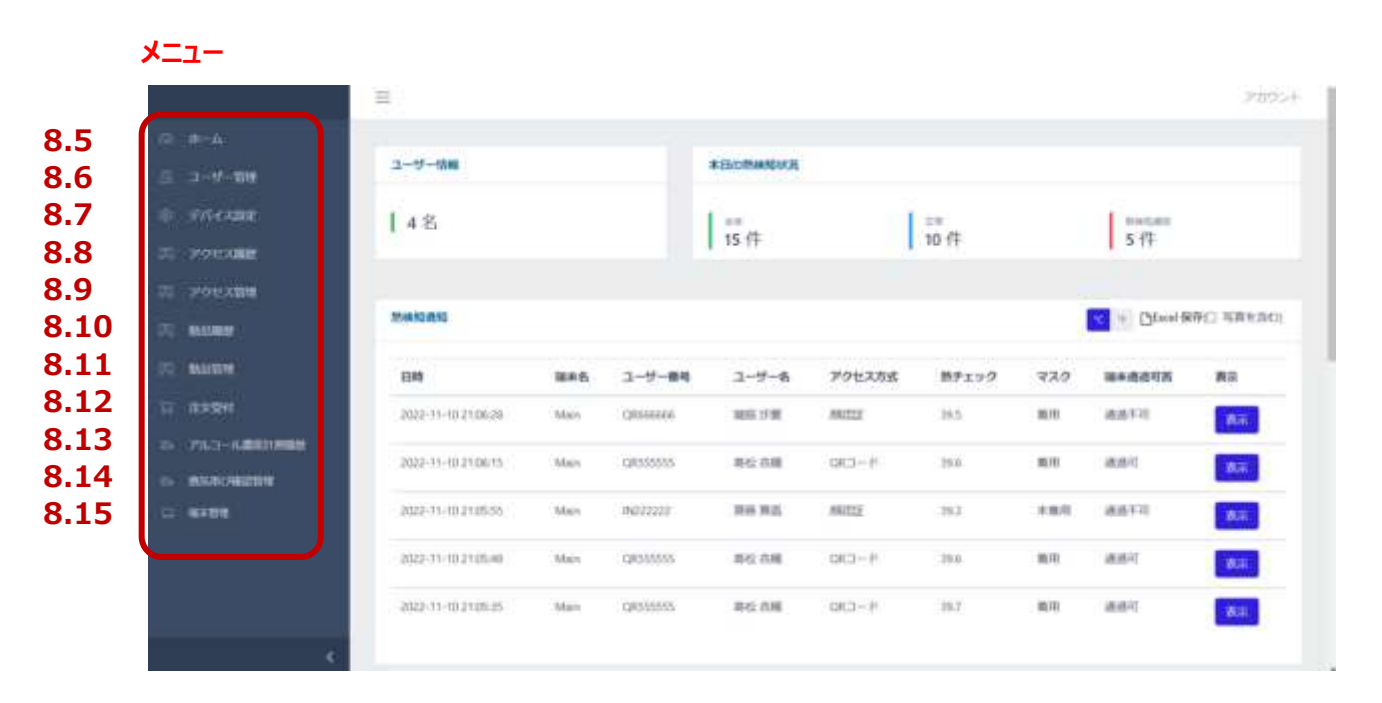

※「注文受付」と「アルコール濃度計測履歴」「酒気帯び確認管理」は排他的に表示されます。

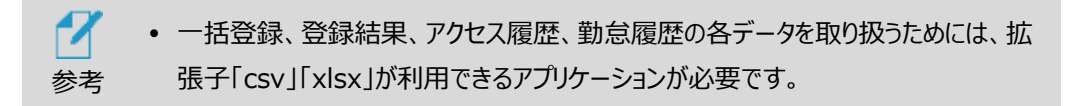

## 8.5 ホーム画面

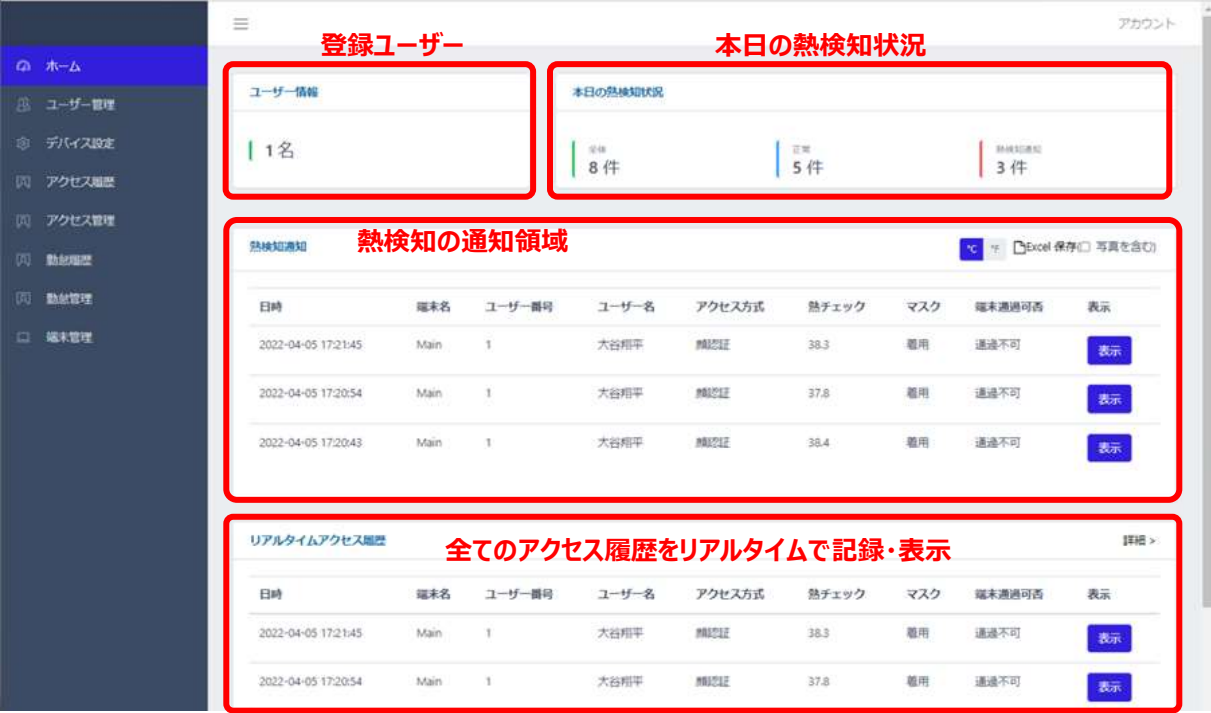

現在の端末状況、及びリアルタイムアクセス履歴などが確認できます。

- ユーザー情報:端末に登録されているユーザー数を表示します。
- 本日の熱検知状況:本日のアクセス履歴者数、正常者数、熱検知者数を表示します。
- 熱検知通知:設定した温度以上の熱が検出されたアクセスに関する履歴を リアルタイム表示します。顔写真の保存を有効にしている場合、[表示]をクリックするとユーザー 登録の有無に関わらず顔写真の確認もできます。[Excel保存]により、履歴をダウンロード可 能です。
- リアルタイムアクセス履歴:リアルタイムでアクセス履歴を表示します。顔写真の保存を 有効にしている場合、[表示]をクリックするとユーザー登録の有無に関わらず顔写真の 確認もできます。[詳細]ボタンをクリックすると、アクセス履歴ページへ移動します。

<熱検知通知・リアルタイムアクセス履歴で[表示]をクリックして顔写真表示した例>

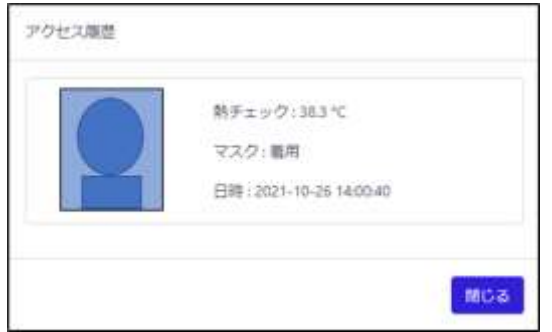

## 8.6 ユーザー管理

ユーザー管理:ユーザーの登録と管理を行います。

ユーザー登録の詳細については[、93ペ](#page-92-0)ージ [「7.3](#page-92-0) [PCでのユーザー登録」](#page-92-0)を参照してください。

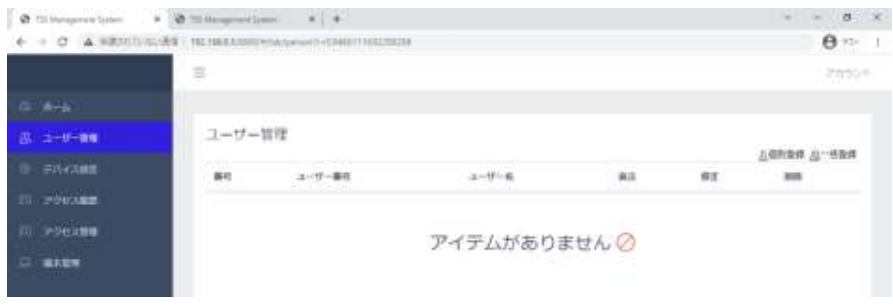

# <span id="page-110-0"></span>8.7 デバイス設定

端末設定の一部をPCから行うことができます。

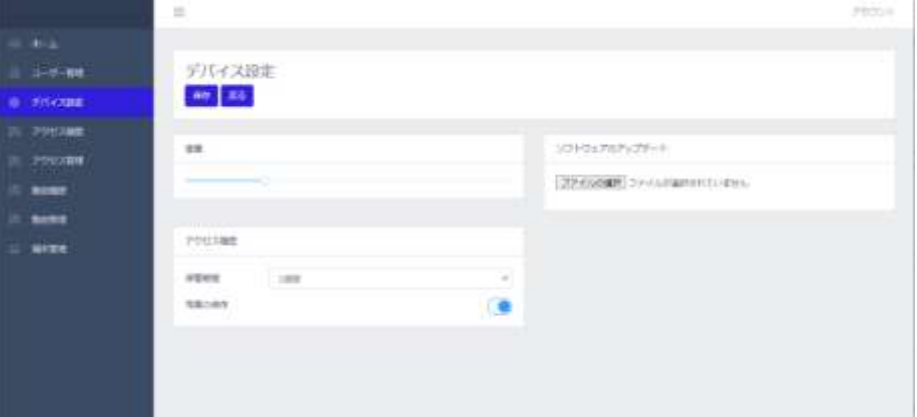

デバイス設定の方法は、以下の通りです。

- 管理者ページで、[デバイス設定]を選択します。
- 必要な設定を行います。
	- ⁃ 音量:端末の音声案内出力のボリュームをスライドバーで設定します。
	- ⁃ 保管期間:アクセス履歴を保管する期間を設定することができます。
	- ⁃ 写真の保存:アクセス時に撮影されたユーザーの顔写真を保存する/しない、 を設定することができます。
	- ⁃ ソフトウェアのアップデート:端末のソフトウェアアップデート用ファイル(apk)をPCから 転送します。ソフトウェアアプデート方法の詳細は[、127ペ](#page-126-0)ージ [「8.19](#page-126-0) [ソフトウェア](#page-126-0) (HL365.Face)のアップデート1を参照してください。
	- ⁃ 左上の[保存]ボタンで保存した後に、[戻る]を選択します。

# 8.8 アクセス履歴の確認

訪問者の、訪問日時や熱/マスク検知結果などのアクセス履歴を確認することができます。 アクセス履歴の確認は、管理者ページから[アクセス履歴]を選択してください。また[ホーム]画面上で も、簡単なリアルタイムアクセス履歴の確認が可能で、[詳細]をクリックすると[アクセス履歴]ページへ 移動できます。

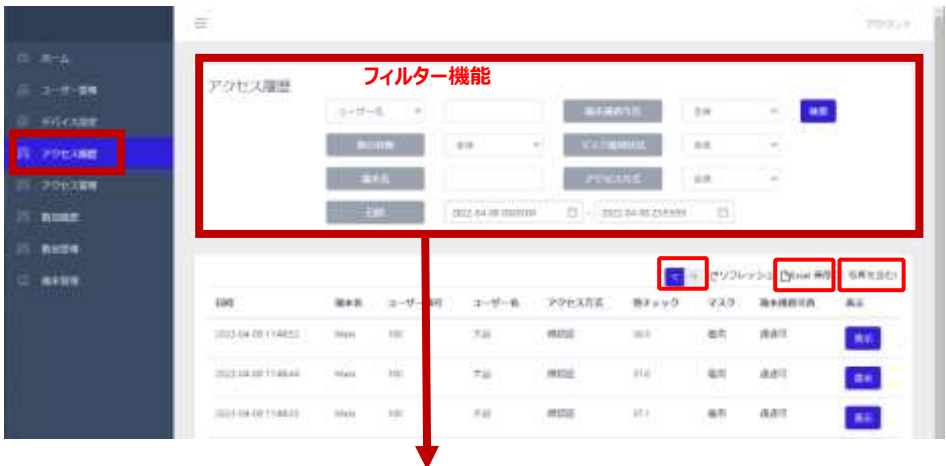

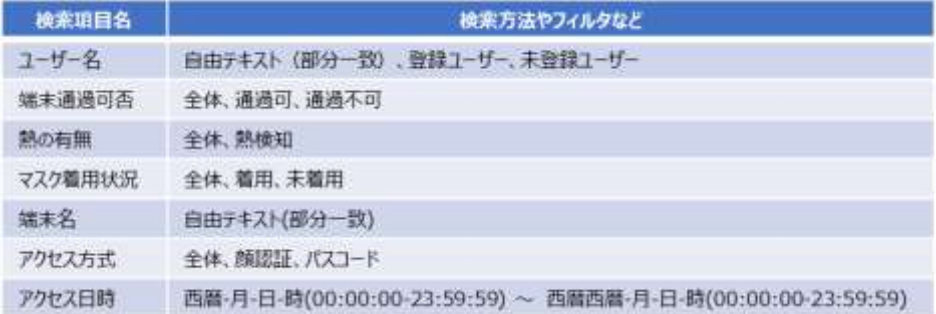

#### **アクセス履歴の保存**

アクセス履歴を保存する方法は、以下の通りです。

- **1** 管理者ページで、[アクセス履歴]を選択します。
- **2** 必要に応じて、画面上段のフィルター機能を利用して保存対象の履歴を選別 し、熱チェックの単位を設定します。
- **3** 画面右側上段の[Excel保存]ボタンをクリックします。

選別されたアクセス履歴に関する情報が、エクセルファイル (.xlsx) でPCの任意の場所へ 保存できます。

- ⚫ デフォルトのデータ名は【Measurement\_保存日時】です。 (例) Measurement 20211010 120000.xlsx
- 顔認証時に顔写真を保存している場合は写真付きデータの取得可です。 [写真を含む]にチェックを入れてから Excel を保存してください。

Web管理画面から保存できる項目は以下の通りです。

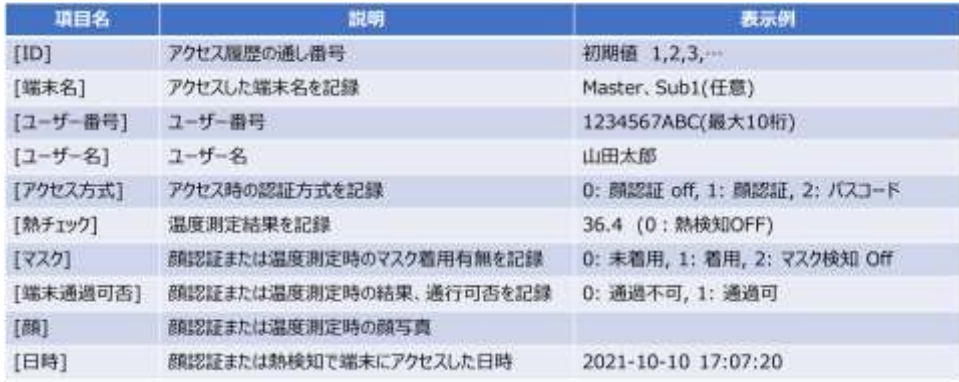

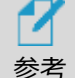

 履歴の保存件数の参考値は以下の通りです。ストレージ容量に依存する ためお客様の利用状況により変動します。

◆ 写真あり: 357,309件

※ログ保存期間を最大の2ヶ月で使用した場合、1日約6,000件のログ が保存できます。

- ◆ 写真無し: 357,666,667件
- アクセス履歴は、端末本体の[端末設定]からcsv形式で保存することも できます。詳細は[、79ペ](#page-78-0)ージ [「6.3](#page-78-0) [端末設定」](#page-78-0)を参照してください。

## 8.9 アクセス管理

ユーザー毎のアクセス状態を把握できます。

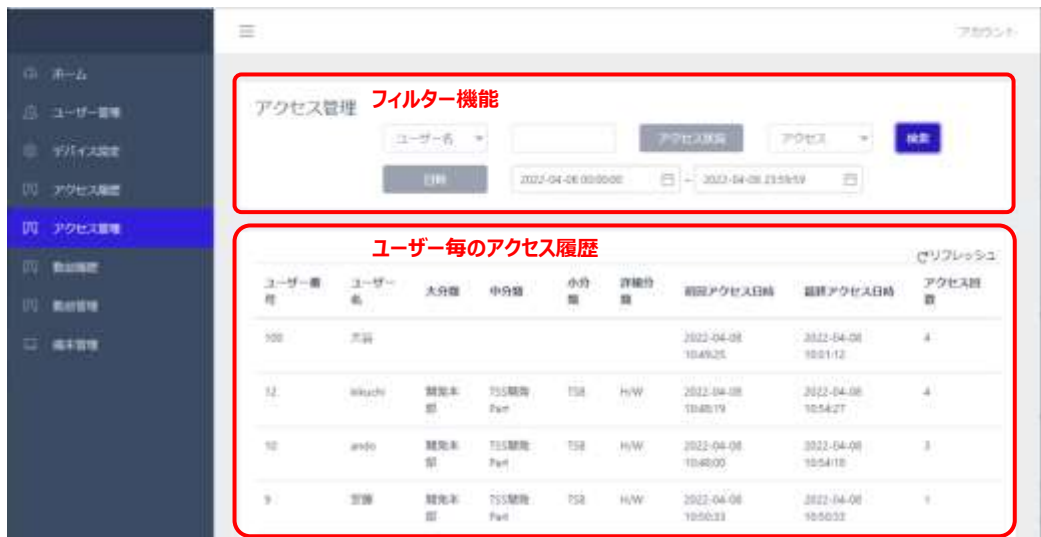

アクセス管理(フィルター機能)

- ⁃ ユーザー名:ユーザー名の指定または、登録ユーザーの選定が出来ます。
- ⁃ アクセス状況:全体、アクセス、未アクセスが選定できます。
- ⁃ 日時:日時を指定して、検索期間を設定できます。

ユーザー毎のアクセス履歴

アクセス履歴がユーザー毎にまとめられて表示されます。

#### <span id="page-113-0"></span>8.10 勤怠履歴の確認

勤怠管理システムを使ってアクセスした履歴をExcel形式で保存することが出来ます。 履歴は、下記項目で検索して整理することが出来ます。

- ユーザー名: ユーザーを指定して検索します。
- 勤怠種別:全体、出勤、退勤、外出、戻り、から選択して検索できます。
- 熱の有無:全体と熱検知(熱有)で検索できます。
- ⁃ マスク着用状況:全体と着用、未着用で検索できます。
- ⁃ アクセス日時(期間):日時を期間で設定し、その間の勤怠履歴を検索します。

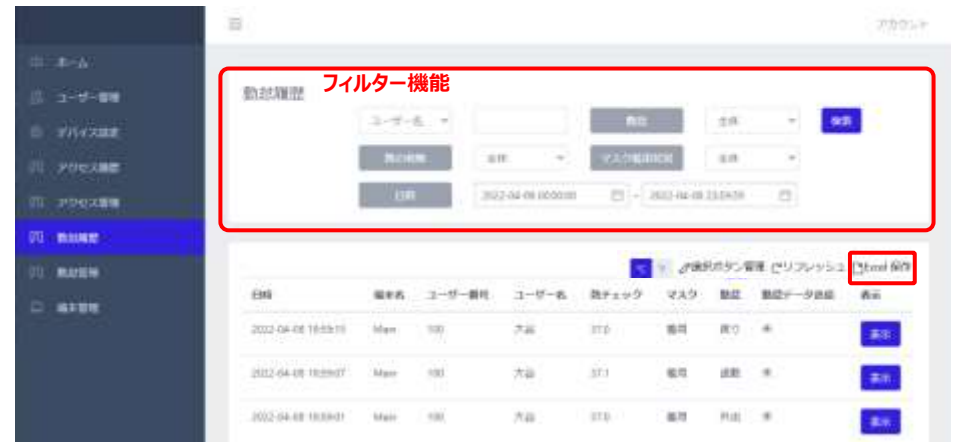

#### **勤怠履歴の保存**

⁃

勤怠履歴を保存する方法は、以下の通りです。

- **1** 管理者ページで、[勤怠履歴]を選択します。
- **2** 必要に応じて、画面上段のフィルター機能を利用して保存対象の履歴を選別し、熱チェック の単位を設定します。
- **3** 画面右側上段の[Excel保存]ボタンをクリックします。

選別されたアクセス履歴に関する情報が、エクセルファイル (.xlsx) でPCの任意の場所へ 保存できます。

● デフォルトのデータ名は【Attendance 保存日時】です。 (例) Attendance 20211010 120000.xlsx

Web管理画面から保存できる項目は以下の通りです。

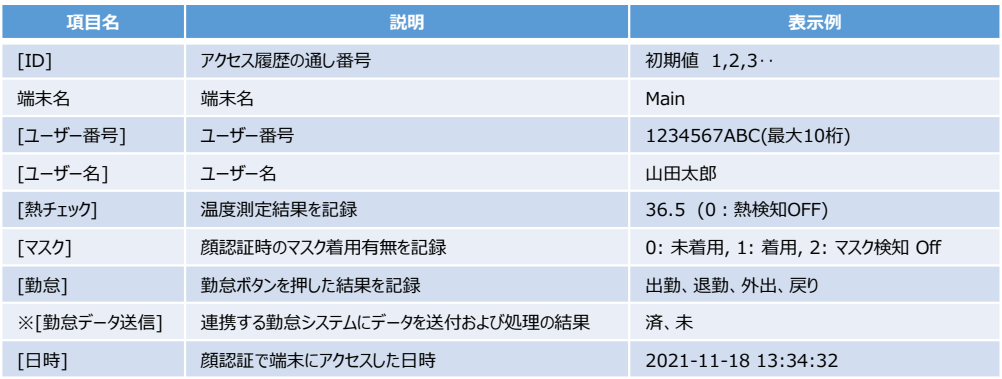

※勤怠管理システムと連携した場合に使用します。通常はサポート対象外です。

## <span id="page-115-0"></span>8.11 勤怠管理

参 考 勤怠管理システムを使ってアクセスしたユーザー毎に、勤怠情報を確認することができます。

また、最終入力情報の欄では、現在の出勤、退勤人数など、全体の勤怠状況が把握できま すので、社内にいる人や、外出中の人など、勤怠種別毎にユーザーを見つけやすくなります。

- ⁃ ユーザー名:ユーザーを指定して検索します。
- ⁃ 入力状況:全体、あり、なし、から選択して検索できます。
- ⁃ 日時(期間):日時を期間で設定し、その間の勤怠履歴を検索します。

#### 最終入力情報

- 出勤:最終勤怠種別が出勤の人の数です。出勤後、社内にいる人の数になります。
- 退勤:最終勤怠種別が退勤の人の人数です。
- ⁃ 外出:出勤して外出中の人数です。
- ⁃ 戻り:一旦外出して戻ってきた人の数です。出勤の人数には含まれません。

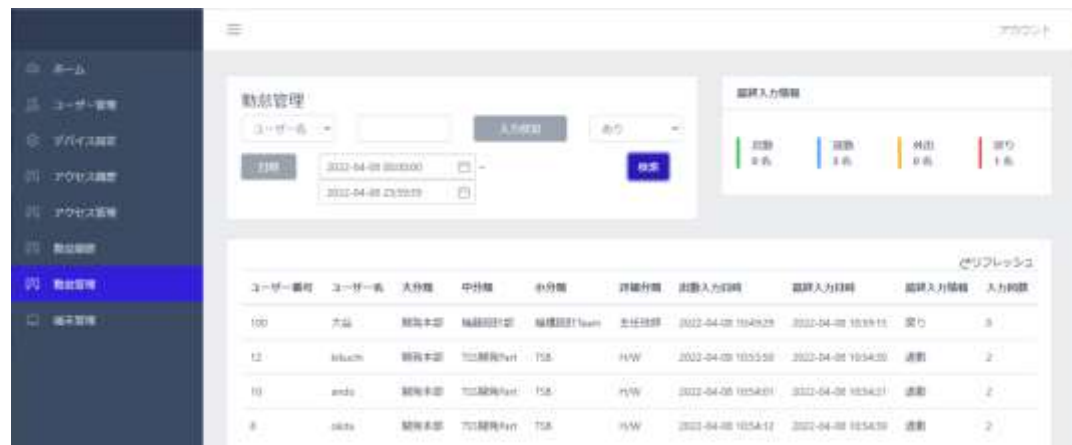

社内に残っている人数は、出勤+戻り になります。

# <span id="page-116-1"></span><span id="page-116-0"></span>8.12 注文受付

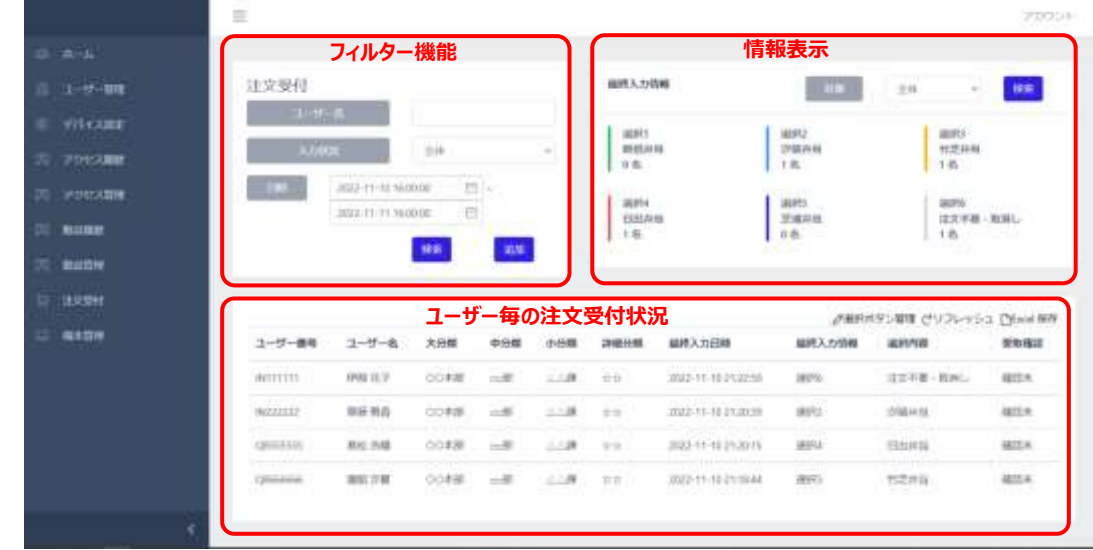

ユーザー毎の注文受付状態を把握できます。

最終入力情報(情報表示)

注文受付欄で設定する日時の範囲における、選択1、選択2、選択3、選択4、

選択5、選択6の各選択人数が表示されます。

- 対象:全体、確認未、確認済を選択すると、選択した項目で人数が表示されます。

注文受付(フィルター機能)

各項目により、注文受付状態を表示することができます。

- ⁃ ユーザー名:ユーザーを指定して検索します。
- ⁃ 入力状況:全体、選択1、選択2、選択3、選択4、選択5、選択6、から選択して 検索できます。
- ⁃ 日時(期間):日時を期間で設定し、その間の注文受付履歴を表示します。

#### 注文追加

WEB画面から注文を追加することができます。

⁃ 追加ボタンを押します。

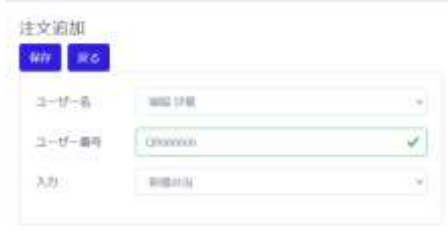

⁃ ユーザー名からユーザーを選択します。

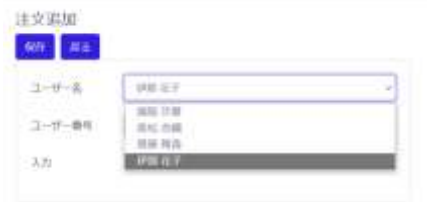

#### - 入力から項目を選択します。

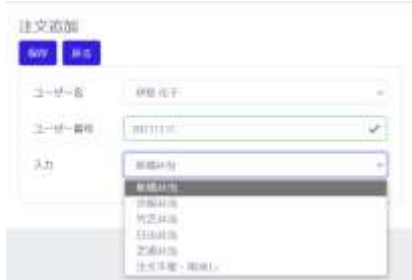

- ⁃ 保存を押します。
- ⁃ 戻るを押します。

選択ボタン管理

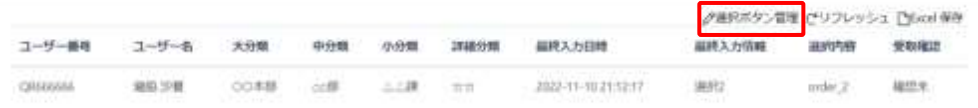

選択ボタンの名称を入力することができます。

- ⁃ 本体 設定>>端末運用モード>>注文受付>>選択ボタン数を選択します。 (本例では 6 を設定)
- 選択ボタン管理を押します。

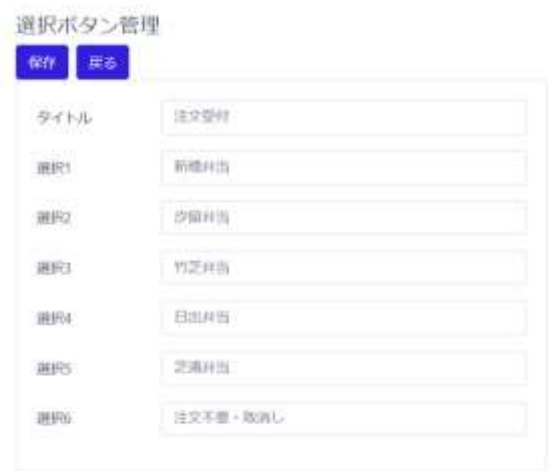

タイトル、選択1、選択2、選択3、選択4、選択5、選択6、に名称を入力します。 選択枠のひとつに「注文不要・取消し」を入れておくことをお勧めします。

(本例では選択6に「注文不要・取消し」を入力しています。)

- ⁃ 保存を押します。
- ⁃ 戻るを押します。

#### **注文受付履歴の保存**

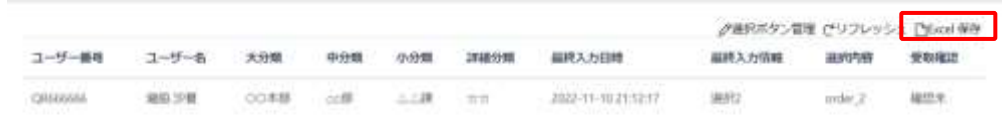

注文受付履歴を保存する方法は、以下の通りです。

- **1** 必要に応じて、注文受付欄のフィルター機能を利用して、ユーザー名の入力、 入力状況 (全体、選択1、選択2、選択3、選択4、選択5、選択6、)を選択し、保存したい、日時 の範囲を設定します。
- **2** 検索ボタンを押します。
- **3** 右側にある[Excel保存]ボタンをクリックします。

選別された注文受付履歴に関する情報が、エクセルファイル(.xlsx)でPCの任意の場所へ 保存できます。

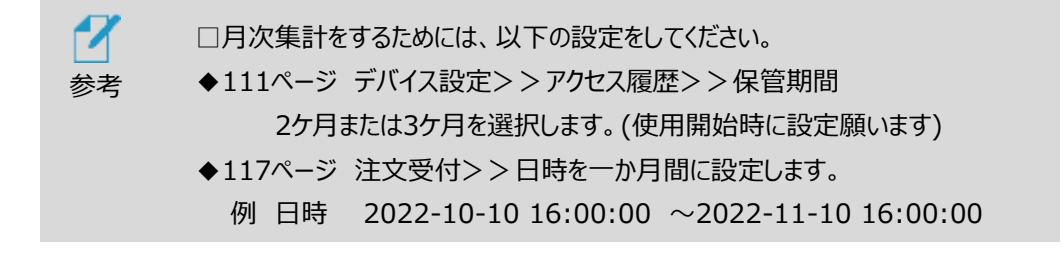

## <span id="page-119-0"></span>8.13 アルコール濃度計測履歴の確認

酒気帯び確認記録機能により記録した履歴をExcel形式で保存することができます。 履歴は、以下の項目で検索して整理することができます。

- ユーザー名:ユーザーを指定して検索します。
- ⁃ 運転前後:全体と運転前、運転後から選択して検索できます。
- ⁃ アルコール検知:全体となし、ありで検索できます。
- 確認結果:全体と確認未、問題無、酒気帯び有、その他問題有で検索できます。
- 日時(期間):日時を期間で設定し、その間のアルコール濃度計測履歴を検索します。

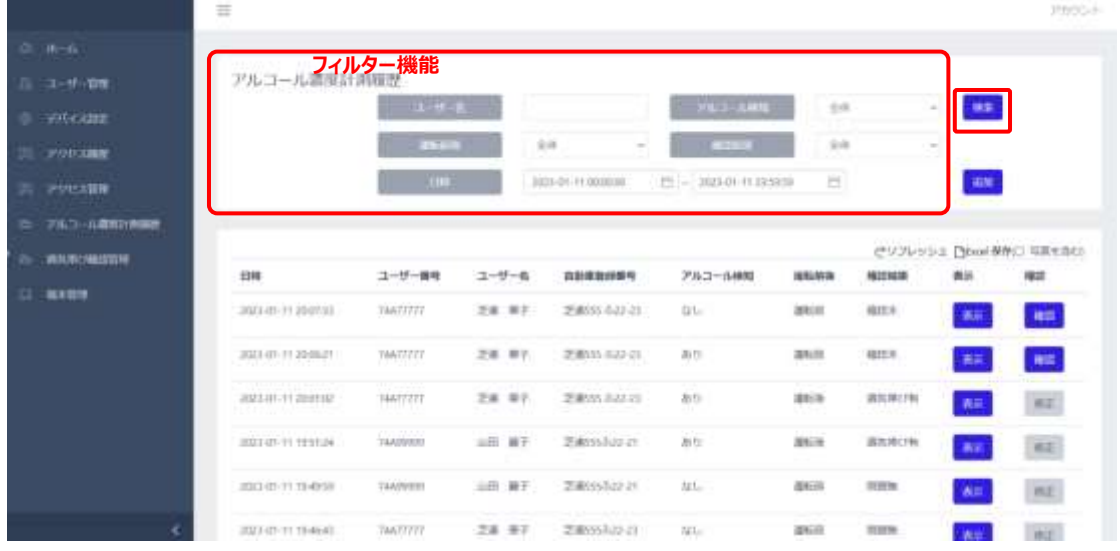

#### <span id="page-119-1"></span>**アルコール濃度計測履歴の保存**

アルコール濃度計測履歴を保存する方法は、以下の通りです。

- **1** 管理者ページで、[アルコール濃度計測履歴]を選択します。
- **2** 必要に応じて、画面上段のフィルター機能を利用して保存対象の履歴を選別します。
- **3** 画面右側上段の[Excel保存]ボタンをクリックします。

選別されたアルコール濃度計測履歴に関する情報が、エクセルファイル (.xlsx) でPCの任意の場 所へ保存できます。

● デフォルトのデータ名は【AlcoholCheck\_保存日時】です。 (例) AlcoholCheck 20211010 120000.xlsx

⚫ 顔認証時に顔写真を保存している場合は写真付きデータの取得可です。 [写真を含む]にチェックを入れてから Excel を保存してください。

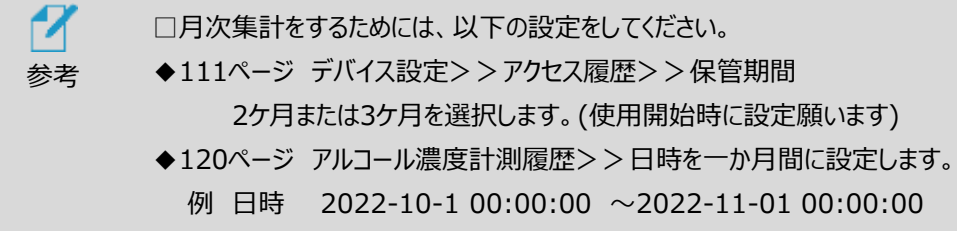

### <span id="page-120-0"></span>8.14 酒気帯び確認記録

酒気帯び確認記録機能を使って確認したユーザー毎に、各種情報を確認することができま す。

また、最終確認結果の欄では、現在の問題無、酒気帯び有、その他問題有、確認未など、 全体の最終確認状況が把握できます。

- ユーザー名:ユーザーを指定して検索します。
- 確認結果:全体と確認未、問題無、酒気帯び有、その他問題有で検索できます。
- ⁃ 日時(期間):日時を期間で設定し、その間のアルコール濃度計測履歴を検索します。

#### 最終確認情報

- 問題無:最終酒気帯び確認で問題無の人数です。
- 酒気帯び有:最終酒気帯び確認で酒気帯び有の人数です。
- ⁃ その他問題有:最終酒気帯び確認において酒気帯び以外で問題有の人数です。
- 確認未:酒気帯び確認が未実施の人数です。

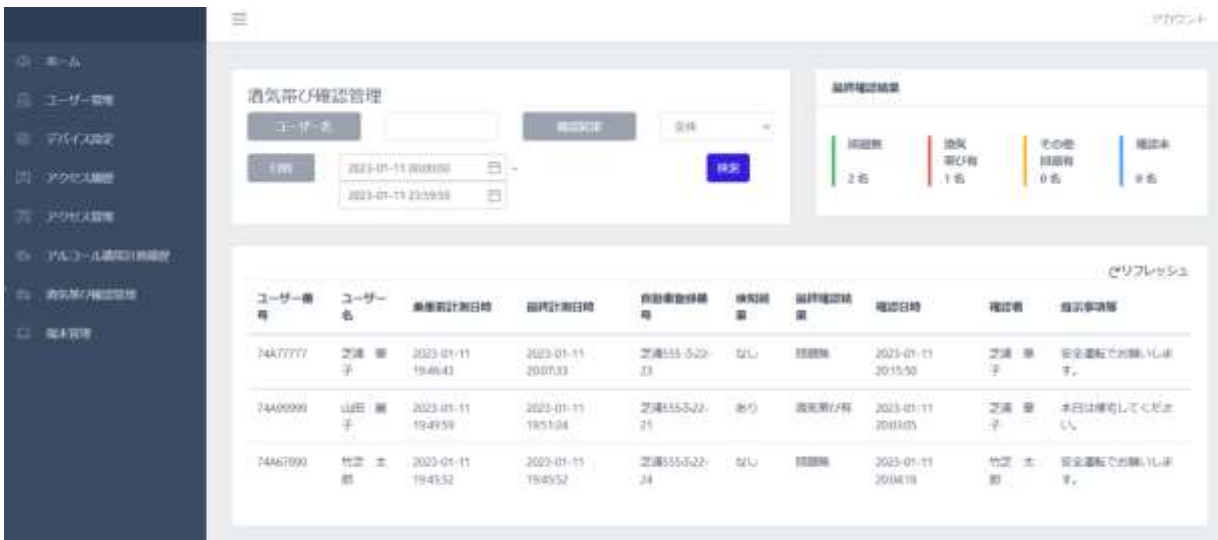

## 8.15 端末管理

端末にアクセスできるユーザーを設定できます。なお、端末にアクセスできるユーザーとは、対象の端末 に顔登録され、顔認証により本人認証が可能なユーザーのことをいいます。

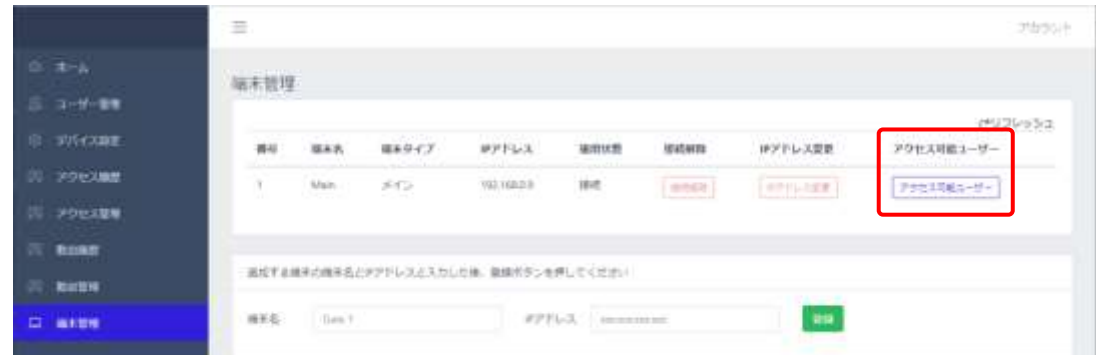

[アクセス可能ユーザー]ボタンを押すと下記画面に遷移し、端末にアクセスできるユーザーを設 定することが出来ます。具体的な操作は、次項を参照してください。

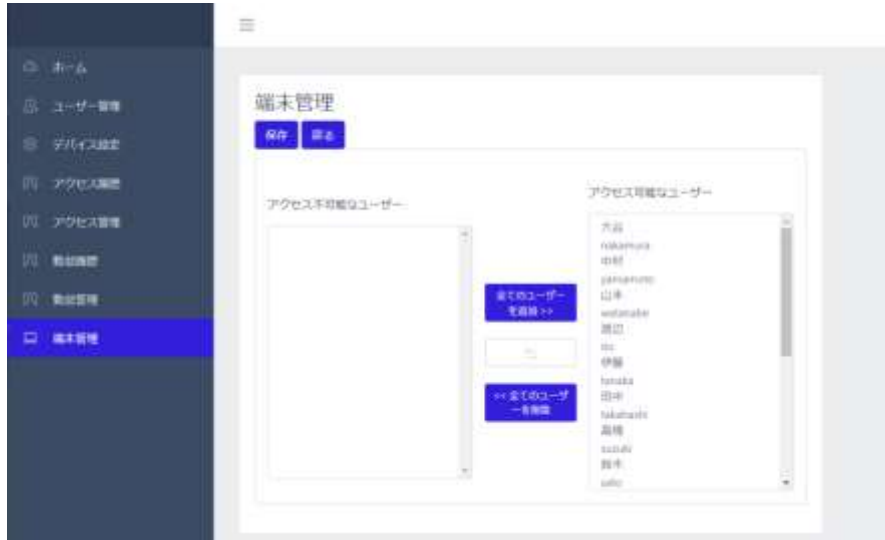

## 8.16 端末の追加登録とアクセス管理

複数台の端末(サブ端末)を1台の端末(メイン端末)に登録して、連動・管理することができます。

端末を追加で登録する方法は、以下の通りです。

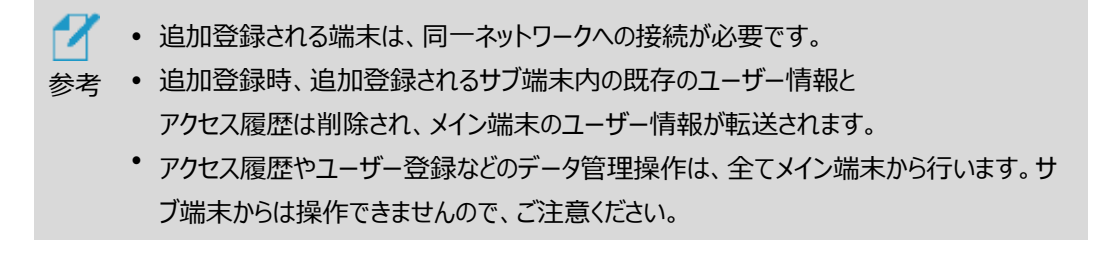

- **1 サブ端末**の[設定] を押し、管理者アカウントのユーザー名とパスワードを入力します。
- **2** [設定]画面で、[端末設定]>[初期化]を選択します。 ※初期化を行うと、すべての登録/履歴データが消去されます。

必要なデータは、あらかじめバックアップを取ることを強くお勧めします。

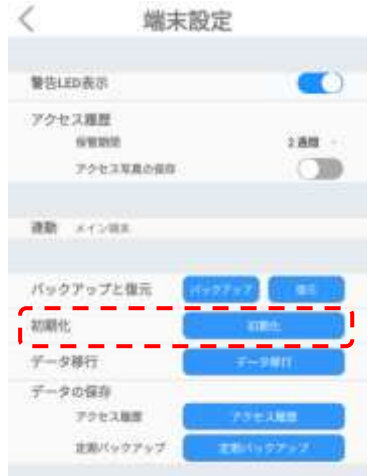

**3** 初期化を押した後、アカウント設定画面で何も入力せずに待機します。

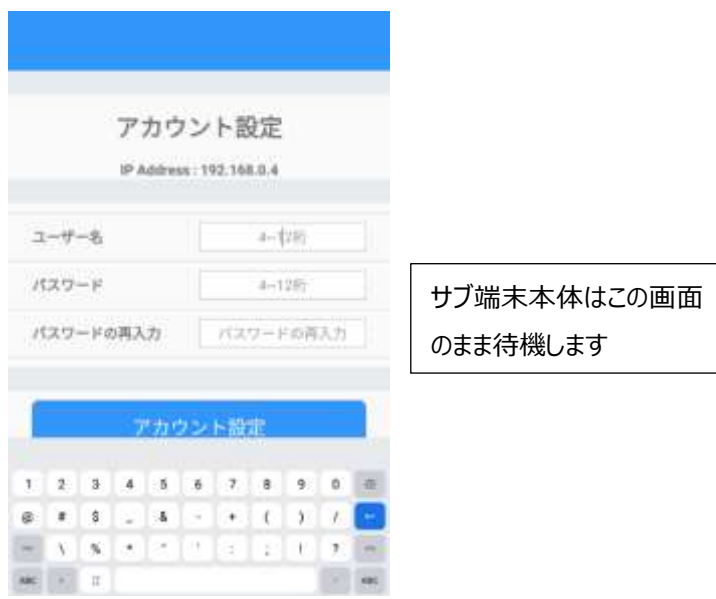

**4** 次に**メインとなる端末**の管理者ページにPC等でログインし、画面左側の[端末管理]を選択 します。

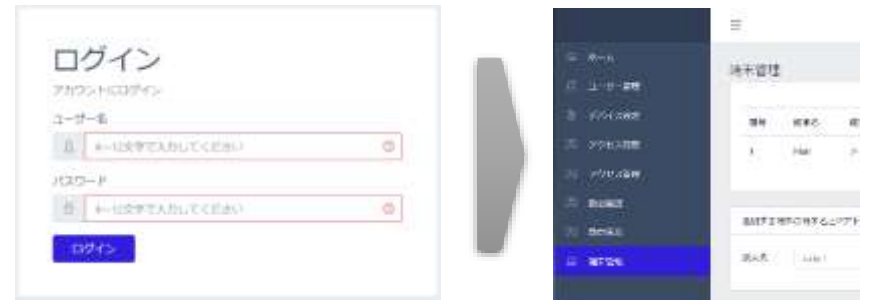

**5** 画面下段に、サブ端末の[端末名]、[IPアドレス]を入力します。

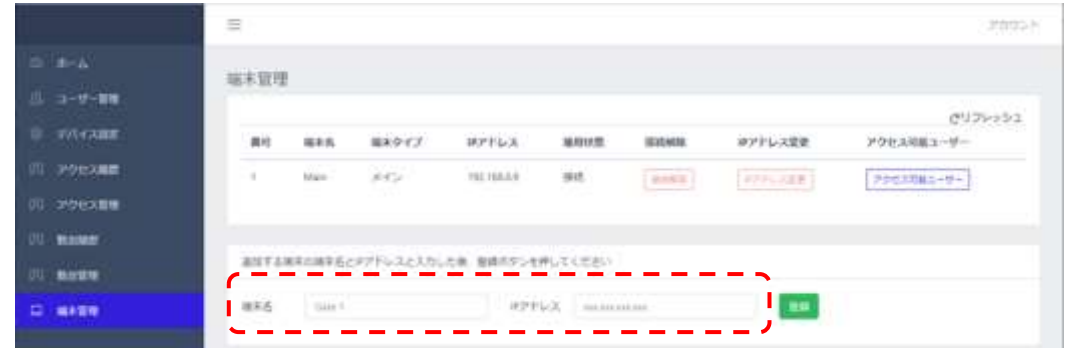

- 端末名:端末名を指定します。
- IPアドレス:登録するサブ端末のIPアドレスを入力します。
- **6** [登録]ボタンをクリックして、「アクセス可能なユーザー」を設定します。

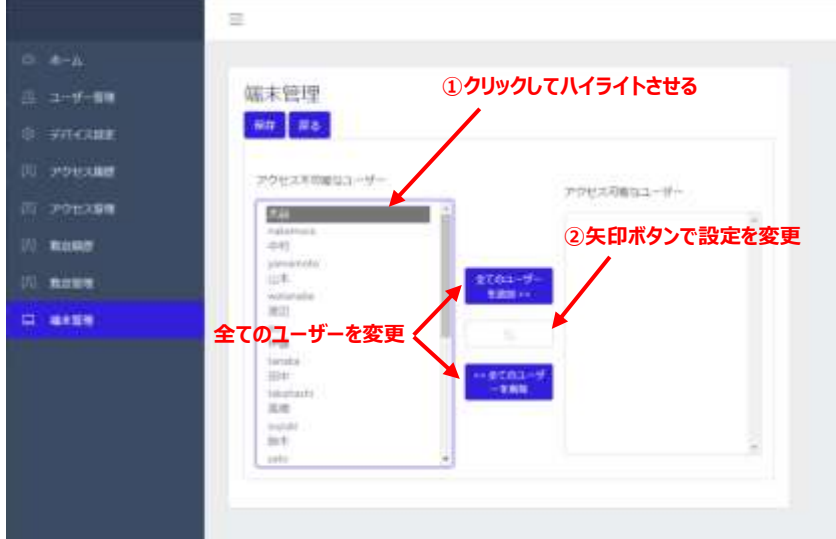

登録ボタンを押すと、追加したサブ端末にメイン端末のユーザーデータが転送され、サブ端末 の「アクセス可能なユーザー」設定画面に切替ります。

初期設定は全員[ユーザーアクセス 不可]となっており、入退を許可されていない状態ですの

で、必要に応じて当該出入口を入退できるユーザーを、[アクセス可能なユーザー]へ設定して ください。

尚、すべてのユーザーを一括で登録/削除する方法と個別に設定する方法があります。個別 設定する場合は、ユーザー名をクリックして矢印ボタンで登録を変更することが出来ます。 ユーザー設定をおこなったら、左上の保存ボタンを押して設定を保存してください。

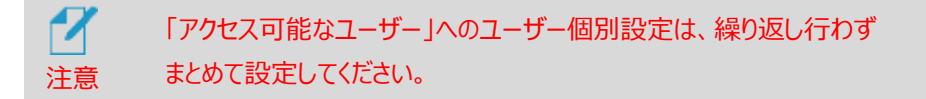

#### **7** 端末管理画面でサブ端末が登録されていることを確認します。

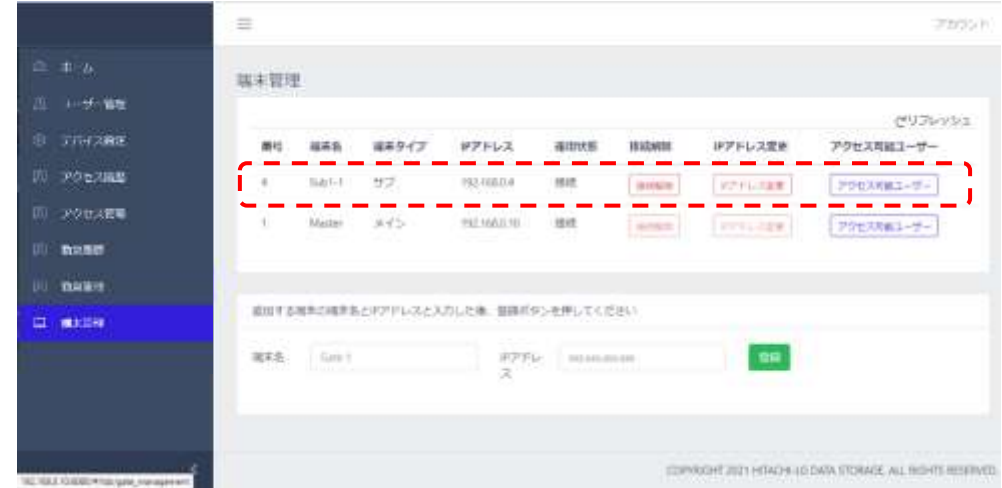

- 「接続解除」ボタンを押すと、サブ端末の接続が解除され、下記のデータが、サブ端末に 保存されます。
	- 登録ユーザーとアクセス権限の設定
	- サブ端末のみのアクセス履歴
	- ⁃ メイン端末および、その他端末のデータはメイン端末のみに保存されますので、ご注意 ください。なお、接続解除されたサブ端末のアクセスデータは、接続解除前のデータが メイン端末に保存され、接続解除後はサブ端末内(※)に保存されます。
- 「IPアドレス変更」:サブ端末として接続する端末のIPアドレス指定を変更します。同一 ネットワークに接続している、他のIPアドレスを持った端末に接続を切り替える場合に使 います。既に接続されているサブ端末のIPアドレスを変更するものではありませんので、ご 注意ください。
- 「アクセス可能なユーザー」:対象の端末に顔登録され、顔認証により本人認証が可 能なユーザーを設定できます。

※接続解除後のサブ端末はメイン端末に切替りますが、説明の便宜上、ここではサブ 端末と表現しています。

**8** メイン端末の設定内容にあわせて、サブ端末の端末設定、端末運用モード、外部機器連携 の設定を行います。

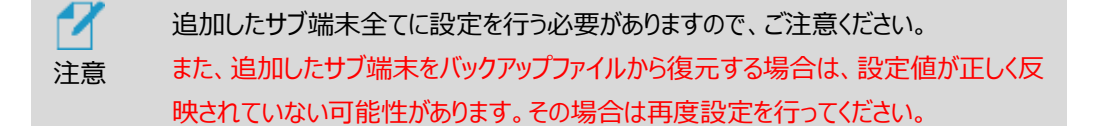

## 8.17 アカウント変更

管理者ページで、管理者アカウントのパスワードを変更することができます。 変更方法は、以下の通りです。

**1** 管理者ページで、画面右上の[アカウント] > [プロフィール]を選択します。

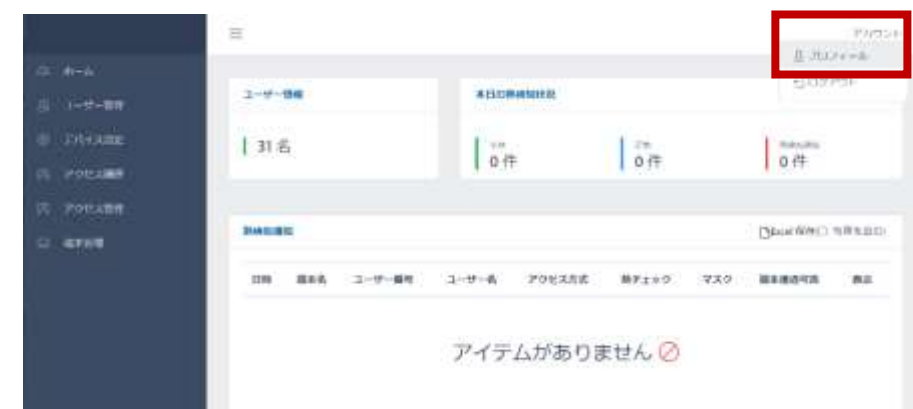

**2** [現在のパスワード]、[新しいパスワード]、[パスワードの再入力]を入力します。

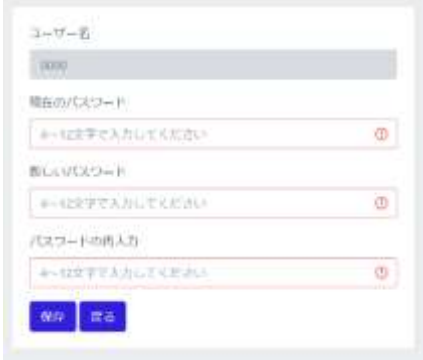

- パスワードは、4~12桁の英数字記号が設定できます。
- ユーザー名は、変更することができません。
- **3 [保存]をタップした後に、[戻る]を選択します。**

# 8.18 管理者ページからのログアウト

管理者ページからログアウトする方法は、以下の通りです。

**1** 管理者ページで、画面右上の[アカウント] > [ログアウト]を選択します。

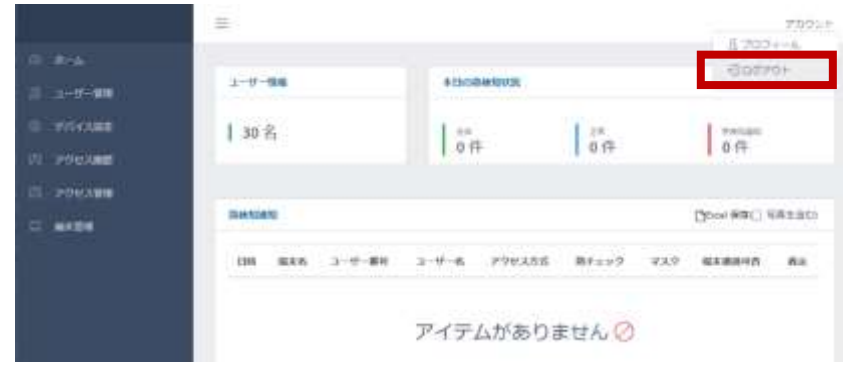

# <span id="page-126-0"></span>8.19 ソフトウェア (HL365.Face) のアップデート

端末のソフトウェアアップデートの方法は、(1)オンラインアップデート、(2)PCの管理者ページからapk ファイルを転送した後に端末で操作する方法、(3)FileManagerでUSBメモリー内のapkファイルか ら直接アップデートする方法、の3通りがあります。なお、(1)はHL365.Faceのv3.14以降で対応し ています。(2)(3)の場合は、別途ご提供するアップデート用apkファイルが必要です。

## **(1)オンラインアップデート**

オンラインアップデートの方法は、以下の通りです。

**1** Wi-FiまたはEthernetを利用して、端末をInternetに接続します。

ネットワーク接続に関する詳細については[、106ペ](#page-105-0)ージ [「8.1](#page-105-0) [ネットワーク接続」](#page-105-0)を 参照してください。

2 待機画面など右上に Nov-クが表示されていたらオンラインアップデートできます。

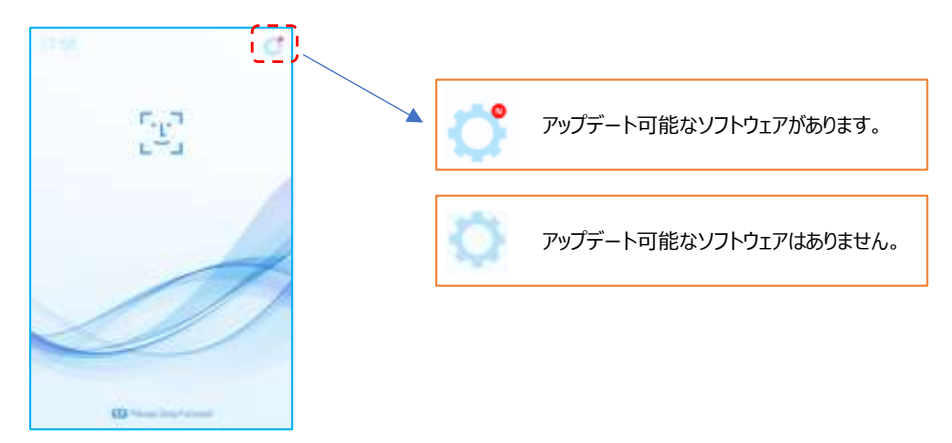

 端末本体の待機画面右側上段の 設定アイコンをタップし、管理者アカウントのユーザ ー名とパスワードを入力します。

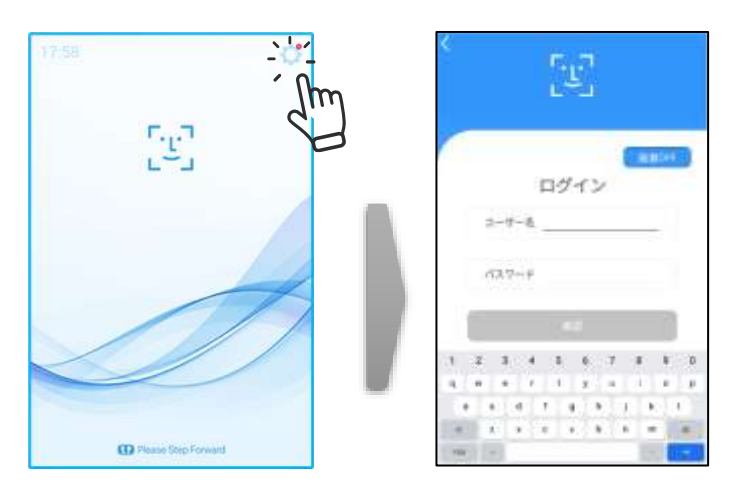

[設定]画面で、[端末設定]を選択し、[アップデート]ボタンをタップします。

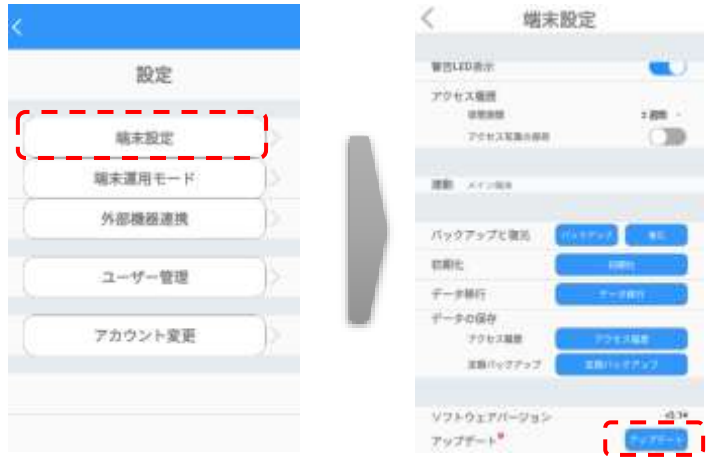

オンラインアップデート(ダウンロード)を開始します。

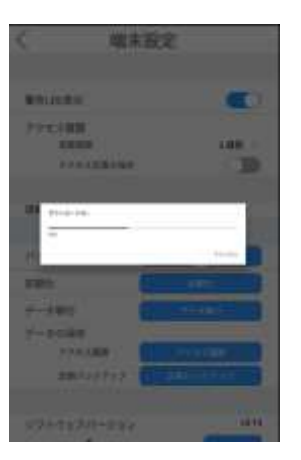

アップデート完了後、ソフトウェアは自動で再起動します。

#### **(2)PCの管理者ページを使用する場合**

PCの管理者ページからapkファイルを転送した後に端末で操作する方法は、 以下の通りです。

**1** 管理者ページで、[デバイス設定]を選択します。

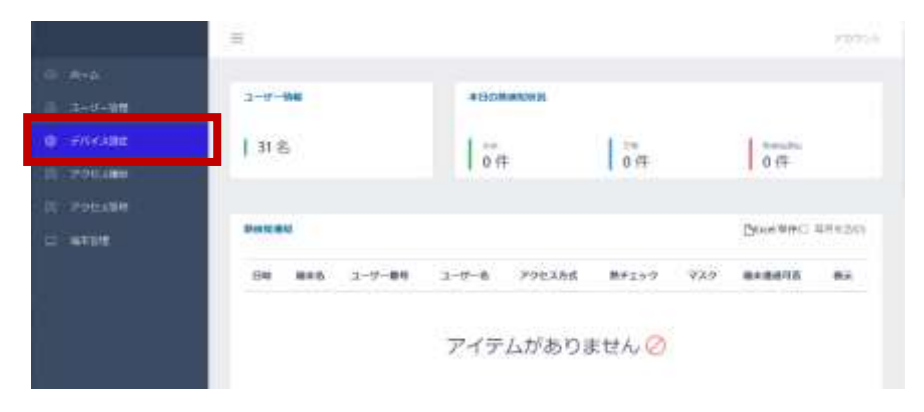

**2** 画面右側のソフトウェアアップデートにある、[ファイルの選択]をクリックします。

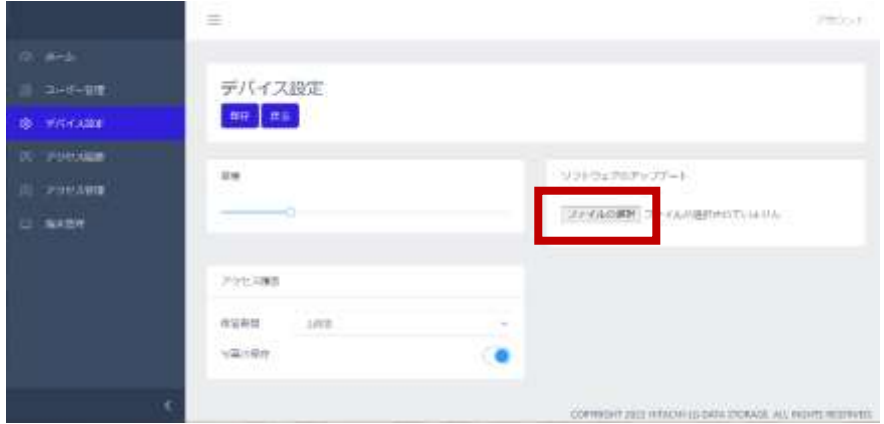

**3** PC内のapkファイルを選択して[開く]をクリックすると、端末への転送が始まります。

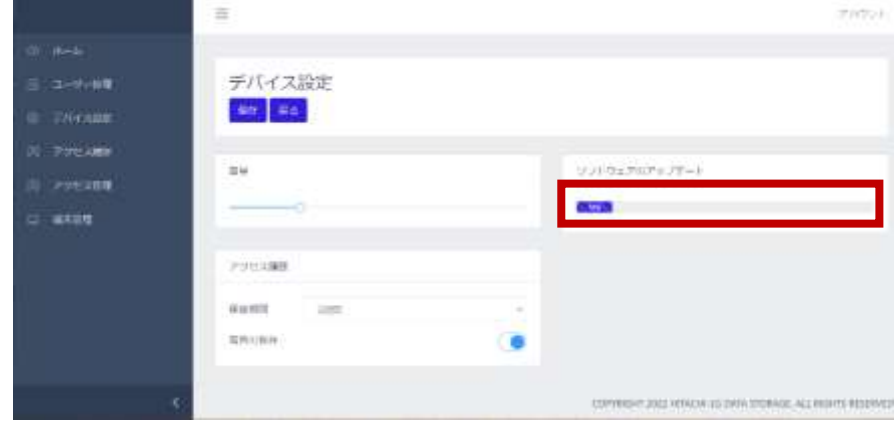

転送が100%完了後、デバイス設定の[保存]をクリックします。

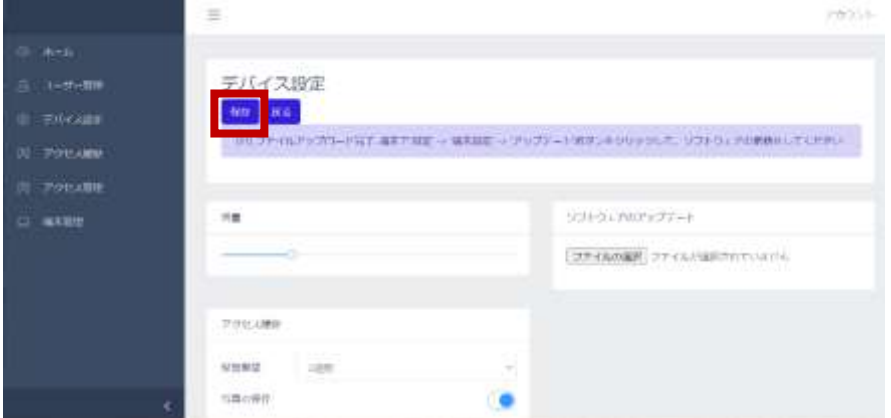

これで、端末に新しいapkファイルが転送できました。続いて、端末側を操作してapkファイル のアップデートを行います。

 端末本体の待機画面右側上段の 設定アイコンをタップし、管理者アカウントのユーザ ー名とパスワードを入力します。

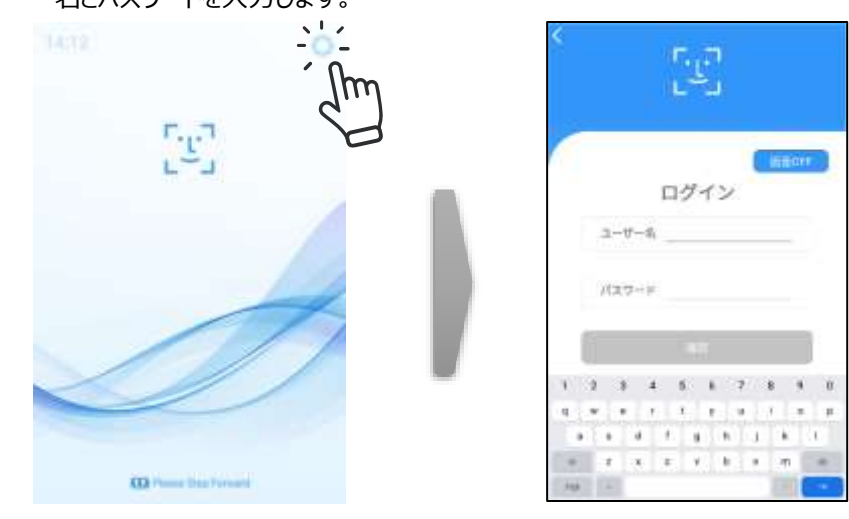

[設定]画面で、[端末設定]を選択し、[アップデート]ボタンをタップします。

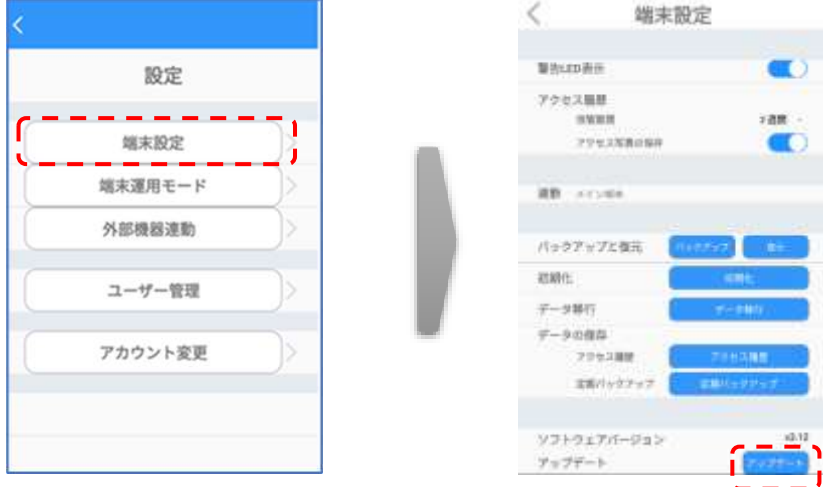

アップデート完了後、ソフトウェアは自動で再起動します。

 端末本体の待機画面右側上段の 設定アイコンをタップし、管理者アカウントのユーザ ー名とパスワードを入力します。

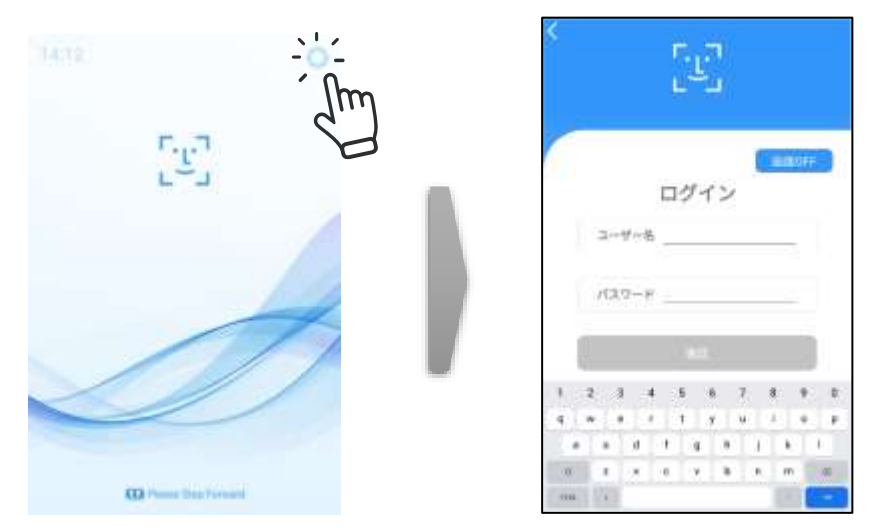

[設定]画面で、[端末設定]を選択し、アップデートファイル[削除]ボタンをタップします。

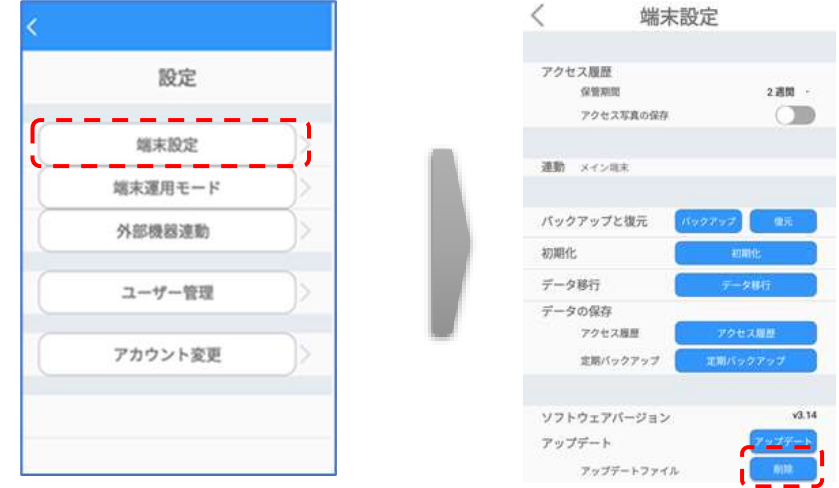

左上の[<]をタップして[設定]画面に戻り、左上の[<]をタップして待機画面に戻ります。

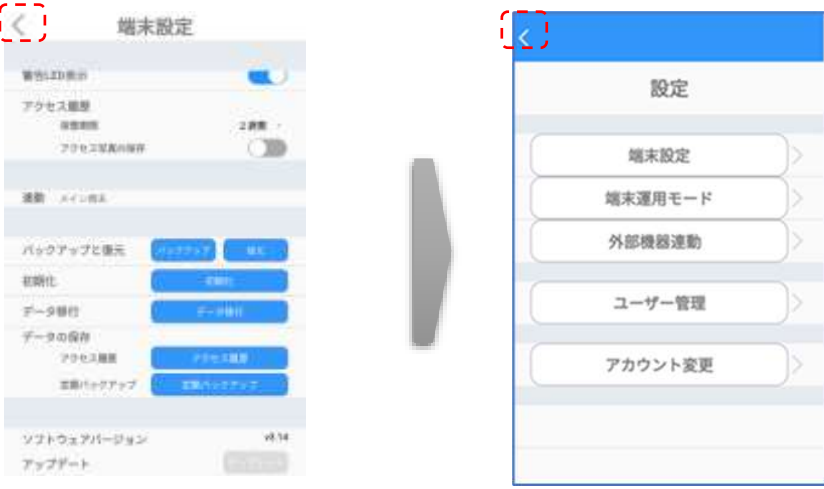

#### **(3)USBメモリーを使用する場合**

FileManagerでUSBメモリー内のapkファイルから直接アップデートする方法は、 以下の通りです。

- apkファイルを入れたUSBメモリーを、端末本体裏側のUSBポートに挿します。
- ナビゲーションバーの[◁]を2回タップして、HL365.Faceアプリを一旦終了します。
- ナビゲーションバーの[〇]をタップして、FileManagerメニューを選択します。
- 画面左側の[USB]を選択して、USB内のapkファイルをタップします。

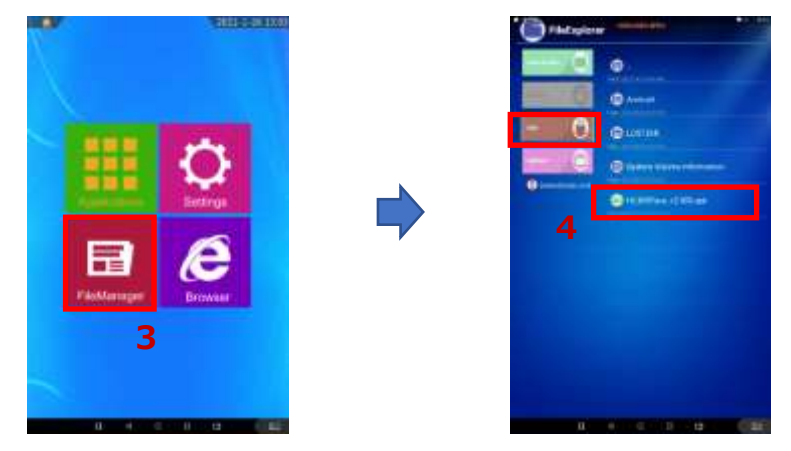

アップデート完了後、ソフトウェアは自動で再起動します。

# <span id="page-132-0"></span>8.20 バックアップおよび復元

「HL365.Face」のソフトウェア上で行った端末設定、登録済みのユーザー情報、およびアクセス履歴 をバックアップ、または復元することができます。バックアップまたは復元する方法は、以下の通りです。

- **1** 端末本体の待機画面右側上段の 設定アイコンをタップし、管理者アカウントのユーザ ー名とパスワードを入力します。
- **2** [設定]画面で[端末設定]を選択し、[バックアップ]ボタン、または[復元]ボタンをタップします。

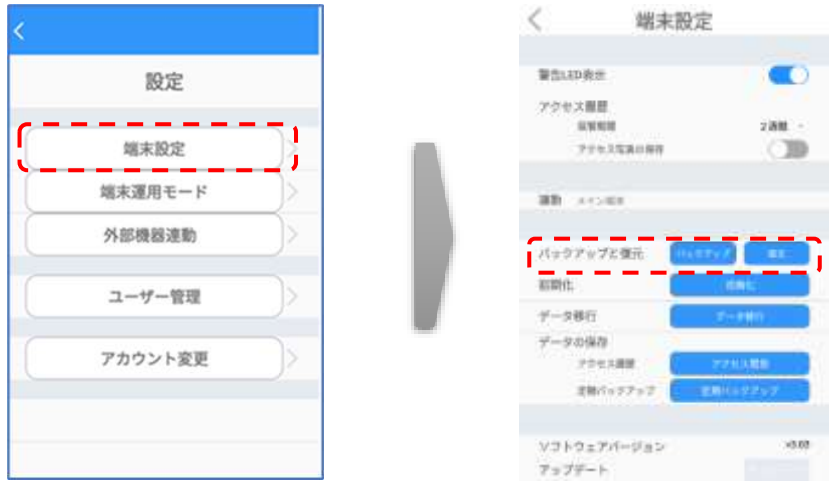

- バックアップ/復元用データは、「backup.zip」という名前の圧縮ファイルです。
- バックアップ用データは、端末本体のメモリー(Downloadフォルダ)に保存 されます。
- **3** [復元]の場合、表示されているファイルの保存場所を確認します。
	- (例) /storage/emulated/0/Download の場合、 端末本体メモリーのDownloadフォルダに保存されているバックアップファイルで 復元します。
	- [変更]をタップすると、使用するバックアップファイルを任意の場所のファイルに 変更することができます。USBメモリーを選択することも可能です。 画面右下の[選択]を押すと、復元画面に戻ります。
- **4** [確認]ボタンをタップします。

7 バックアップ時、以前のバックアップが存在する場合、ファイルを消去(上書 き)してバックアップしてもよいか確認画面が表示されます。バックアップをしな 参考 い場合は[キャンセル]、バックアップする場合は[確認]をタップします。 USBメモリー使用時は、データの万一の消失に備えて、メモリー内のデータ を他のストレージデバイスにコピーした後に実行することを推奨します。

# 8.21 初期化

「HL365.Face」で行った設定・保存した内容を初期化することができます。 端末を初期化する方法は、以下の通りです。

- **1** 端末本体の待機画面右側上段の 設定アイコンをタップし、管理者アカウントのユーザ ー名とパスワードを入力します。
- **2** [設定]画面で[端末設定]を選択し、[初期化]ボタンをタップします。

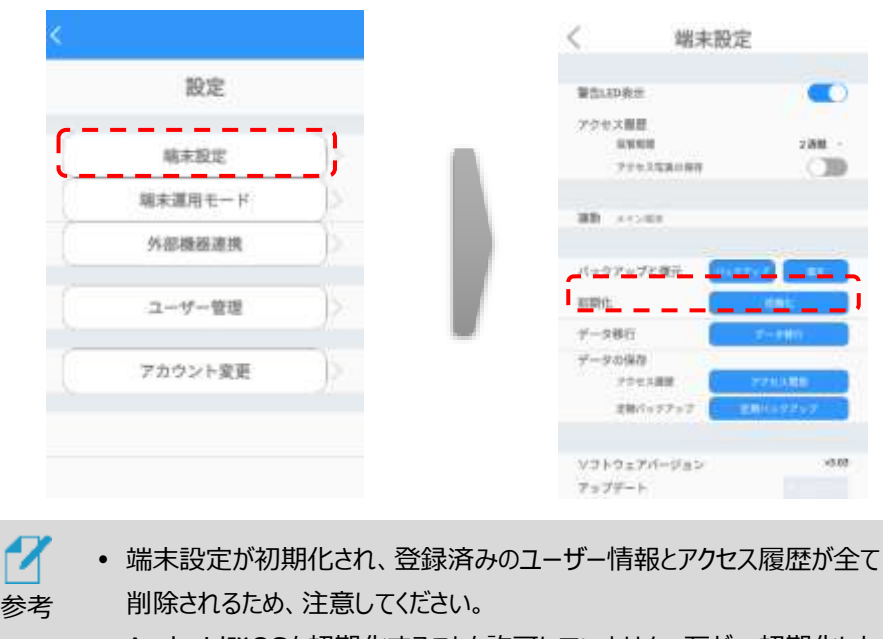

● Andorid™OSを初期化することを許可していません。万が一初期化した 場合は、有償で本体の初期設定を行わなければなりません。十分注意を してください。

# 8.22 端末本体でのアクセス履歴保存

端末本体で、アクセス履歴をcsv形式で保存することができます。 保存の方法は、以下の通りです

**1** 端末本体の待機画面右側上段の 設定アイコンをタップし、管理者アカウントのユーザ ー名とパスワードを入力します。

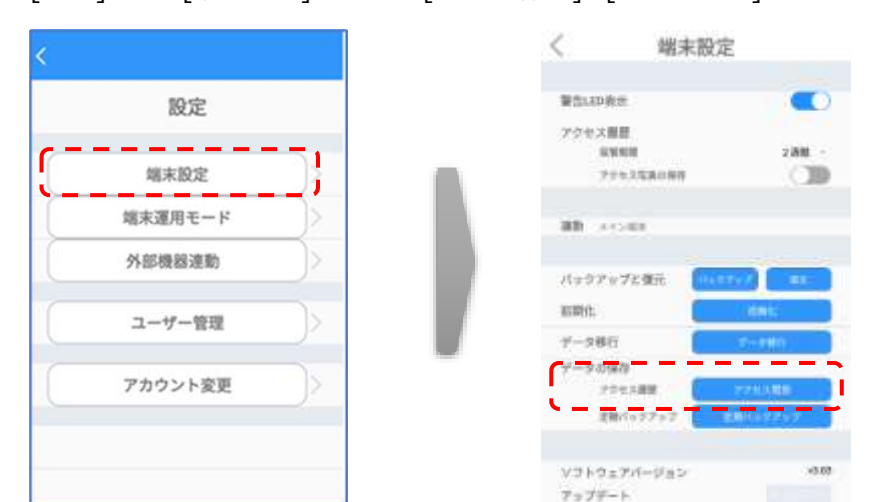

2 [設定]画面で「端末設定]を選択し、「データの保存]の「アクセス履歴]ボタンをタップします

- **3** 表示されているファイルの保存場所を確認します。
	- (例) /storage/emulated/0/Download の場合、 端末本体メモリーのDownloadフォルダに保存されます。
	- [変更]をタップすると、保存場所を任意の場所へ変更することができます。 USBメモリーを選択することも可能です。 画面右下の[選択]を押すと、アクセス履歴画面に戻ります。
- **4** 保存対象とする履歴の開始日と終了日をカレンダーからタップします。
- **5** [データの保存] > [確認] > [確認]をタップします。
	- 保存ファイル名は、【Measurement\_保存日時.csv】です。 (例) Measurement\_20211010\_120000.csv
	- 顔写真データは保存されません。

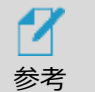

 USBメモリー使用時は、データの万一の消失に備えて、メモリー内のデータ を他のストレージデバイスにコピーした後に実行することを推奨します。

# 8.23 定期バックアップ

「HL365.Face」のソフトウェア上で行った端末設定、登録済みのユーザー情報、およびアクセス履歴 を定期的にバックアップすることができます。定期バックアップの方法は、以下の通りです。

- **1** 端末本体の待機画面右側上段の 設定アイコンをタップし、管理者アカウントのユーザ ー名とパスワードを入力します。
- **2** [設定]画面で[端末設定]を選択し、[データの保存]の[アクセス履歴]ボタンをタップします

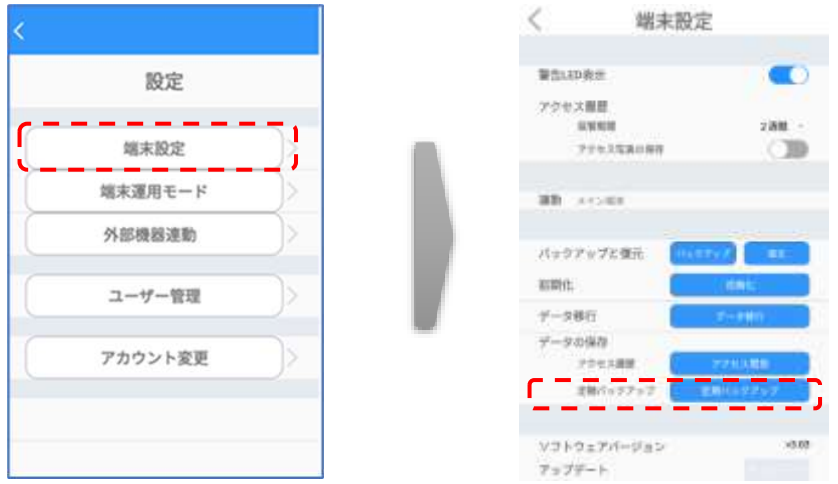

- **3** [定期バックアップ]画面で[バックアップの設定]をオンにします。
- **4** 表示されているファイルの保存場所を確認します。
	- (例) /storage/emulated/0/Download の場合、 端末本体メモリーのDownloadフォルダに保存されます。
	- [変更]をタップすると、保存場所を任意の場所に変更することができます。 USBメモリーを選択することも可能です。 画面右下の[選択]を押すと、定期バックアップ画面に戻ります。
- **5** 定期バックアップを行う時間を設定します。毎日指定時間にバックアップを行います。
	- [現在の設定値]に、現在の設定時間が表示されています。変更する場合 は、時間入力部を上下にスクロールして時間を合わせます。

**6** [時間設定] > [確認]をタップします。

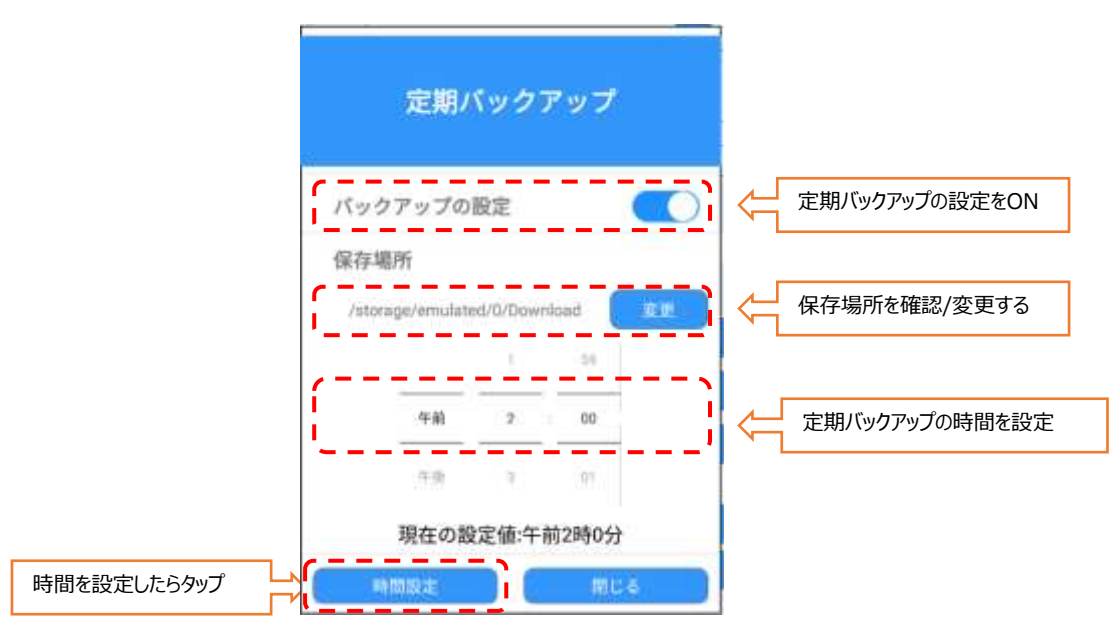

- 17 定期バックアップは、「backup.zip」というファイル名で圧縮保存されます。
- 参考 定期バックアップ時、以前のバックアップファイルが存在する場合、ファイルは 上書き保存されます。
	- USBメモリー使用時は、データの万一の消失に備えて、メモリー内のデータ を他のストレージデバイスにコピーした後に実行することを推奨します。

# 09. 製品保証

この度は、当社製品をご購入いただき誠にありがとうございました。

この製品は、当社の厳密な品質管理及び、検査を経て出荷されておりますが、万一製造上の不備 により正常な使用状態(※)にもかかわらず本製品が故障した場合、本書記載の無償保証規定 により、対応をさせて頂きます。

※ 正常な使用状態とは、本書、本体添付ラベル、セットアップガイド、熱検知端末HLT-TEBF1ク イックガイドマニュアル等、本製品の使用に関して当社が発行した一切の説明書きに従って、本製品 が使用されている状態(推奨される使用方法又は使用環境がある場合、当該使用方法又は使 用環境が遵守されていることを含みます。)を指し、以下同様とします。

なお、 正常な使用状態で本製品が取り扱われていない場合、後述のとおり、無償保証規定が適 用されず、修理や「製品に関するお問合せ」による弊社のサポート(以下、「テクニカルサポート」と記 載)の対象外となる他、当該製品に故障が生じましても、当社は、お客様に生じた損害について何 ら責任を負いかねますので、あらかじめご了承ください。

< 無償保証規定 >

1. 正常な使用状態にもかかわらず、製品保証書記載の保証期間内に本製品が故障した場合 には、HLT-TEBF1端末本体および、付属品(ACアダプター)を対象に、修理または交換さ せていただきます。

故障や不具合に関連して生じる営業損失、諸経費等のすべての損害は保証対象には含まれ ておらず、当社は、何ら賠償義務を負いません。

ご依頼の際には「熱検知端末 HLT-TEBF1 クイックガイドマニュアル」に記載の、製品保証 書(以下、製品保証書と記載)のご提示が必要となります。製品保証書の表に必要事項をご 記入の上、故障や不具合のあった製品端末または付属品と一緒に、ご提示をお願いします。

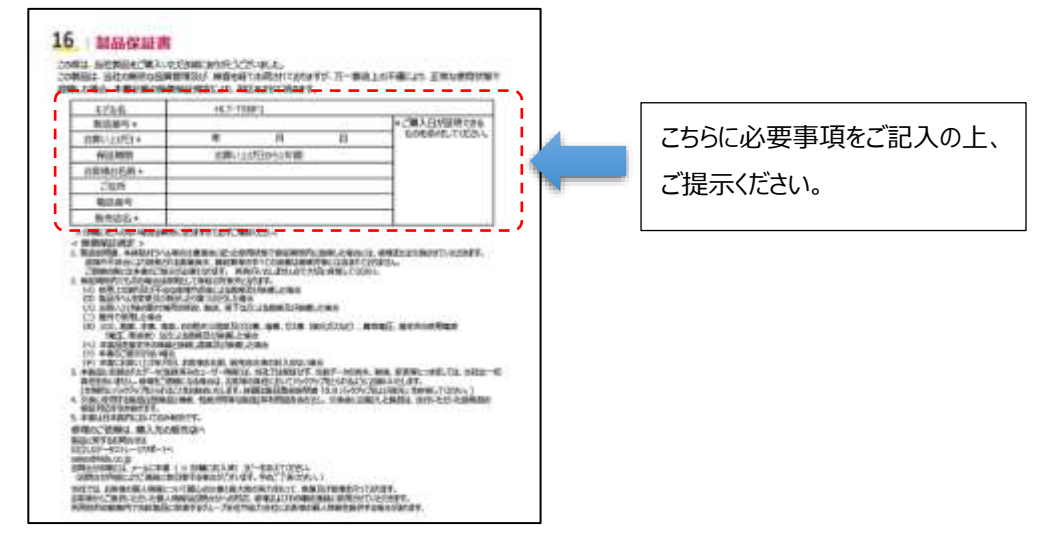

- 2. 製品保証書記載の保証期間内でも次の場合は原則として保証の対象外となります。
	- (イ)正常な使用状態で本製品が取り扱われていない場合(お客様において、本製品の 分解、修理、又は改造を行った場合を含みますが、これに限られません。)
	- (ロ)製品ラベルを変更した場合、及びこれを剝がしたり傷つけたりした場合
	- (ハ)お買い上げ後の設置場所の移設、輸送、落下などにより故障及び損傷した場合
	- (ニ)屋外で使用した場合
	- (ホ)火災、地震、水害、落雷、その他天災地変及び公害、塩害、ガス害(硫化ガス など)、異常電圧、指定外の使用電源(電圧、周波数)などにより 故障及び損傷した場合
	- (へ)本製品を指定外の機器と接続し故障及び損傷した場合
	- (ト)製品保証書のご提示がない場合
	- (チ)製品保証書に製造番号、お買い上げ日、お客様お名前、販売店名の記入のない 場合、又はご購入日が証明できる証憑の添付がない場合
- 3. 修理又は交換に際して、本製品に記録されたデータ(登録済みのユーザー情報や、アクセス履 歴等) の保全について、当社では保証せず、当該データの消失、破損、変更等につきまして は、当社は一切責任を負いません。修理をご依頼になる場合は、お客様の責任においてバック アップをとられるようにお願いいたします。(定期的にバックアップをとられることをお勧めいたします。 詳細は製品取扱説明書 [「8.20](#page-132-0) [バックアップおよび復元」](#page-132-0) を参照してください。)
- 4. 交換に使用する製品は故障品と機能、性能が同等な製品(再利用品を含む)とし、交換後に お届けした製品は、送付いただいた故障品の製品保証の適用を引き継ぎます。
- 5. 本製品保証は日本国内においてのみ有効です

修理のご依頼は、購入先の販売店へご相談ください。

※なお、正常な使用状態で取り扱われていない本製品の故障に関しては、修理(無償保証規定に基づく無償 での修理の他、有償での修理 を含みます。)の対象外となりますので、予めご了承ください。

#### 製品に関するお問合せは

〒108-0022 東京都港区海岸三丁目22番23号

日立LGデータストレージサポートへ

sales@hlds.co.jp

お問合せの際には、メールに製品保証書(必要事項記載済み)のコピーを添えてください。

- (お問合せ内容によりご連絡に数日要する場合がございます。予めご了承ください。)
- また、 正常な使用状態で取り扱われていない本製品に関しては、テクニカルサポートの対象外となります ので、予めご了承ください。

当社では、お客様の個人情報について細心の注意と最大限の努力をもって、保護及び管理を行っております。 お客様からご提供いただいた個人情報はお問合せへの対応、修理およびその確認連絡に使用させていただきます。 利用目的の範囲内で当該製品に関連するグループ会社や協力会社にお客様の個人情報を提供する場合がありま す。

# 製品仕様

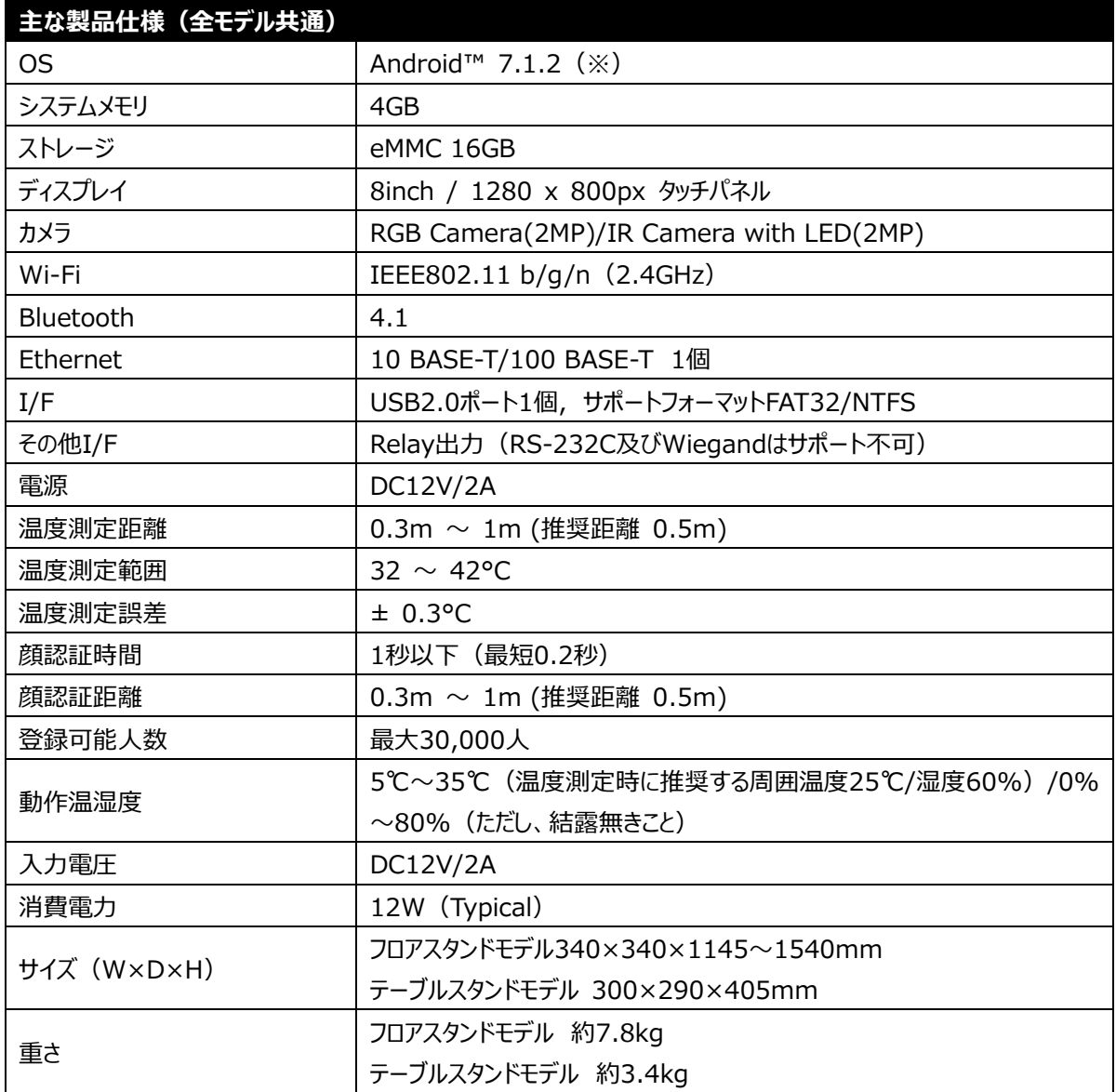

※ 本製品は Google Play に対応しておりません。

※ OS のバージョンは固定となります。

※ 本書記載の用途以外の用途により、本製品が使用された場合は、製品保証及びテクニカルサポートの対象外と なります。

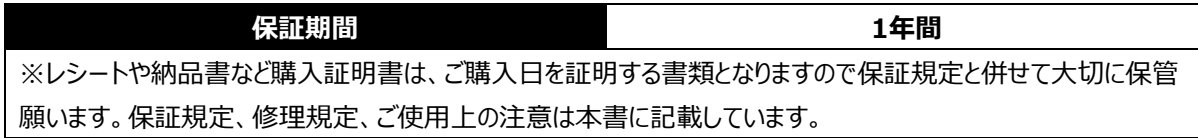

# 付録B製品サイズ

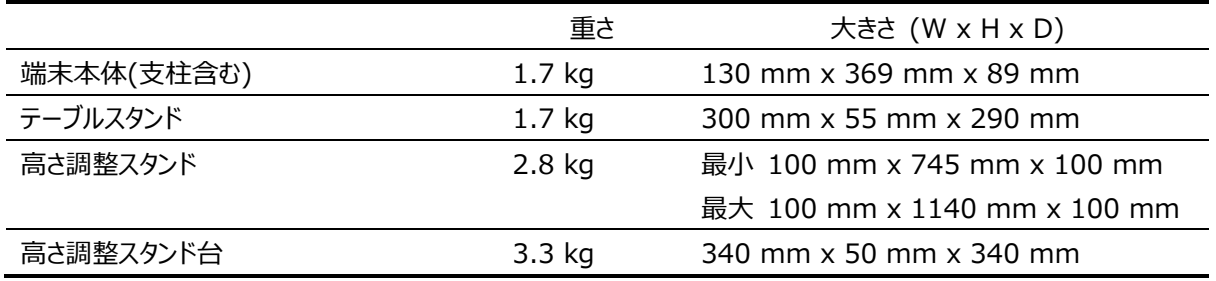

## 床置タイプ(高さ調整スタンド + 高さ調整スタンド台)

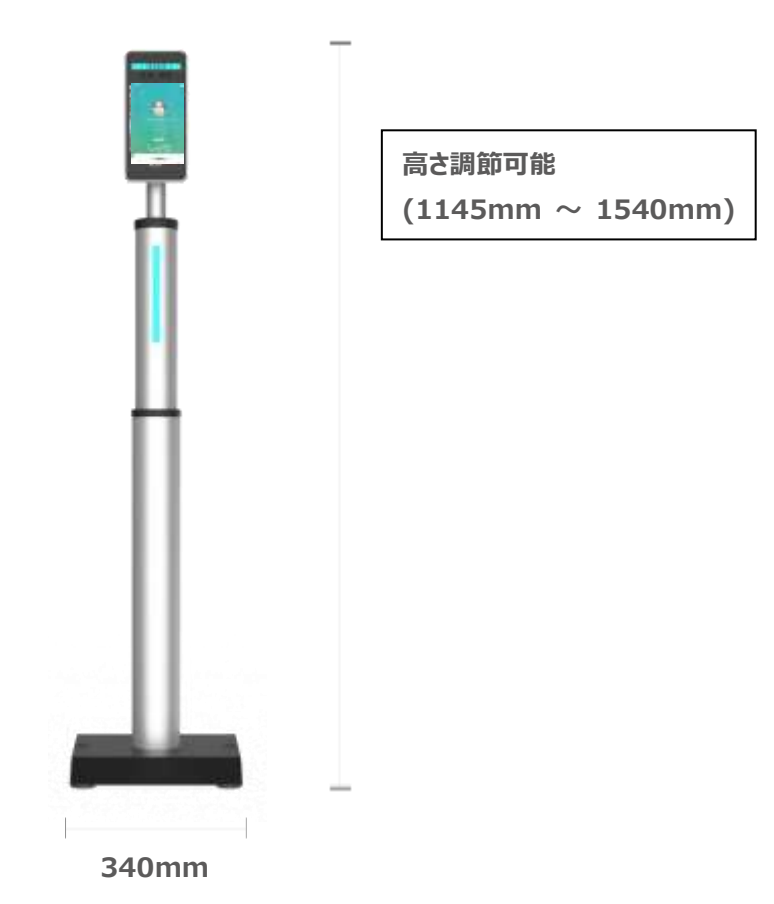

# テーブルタイプ

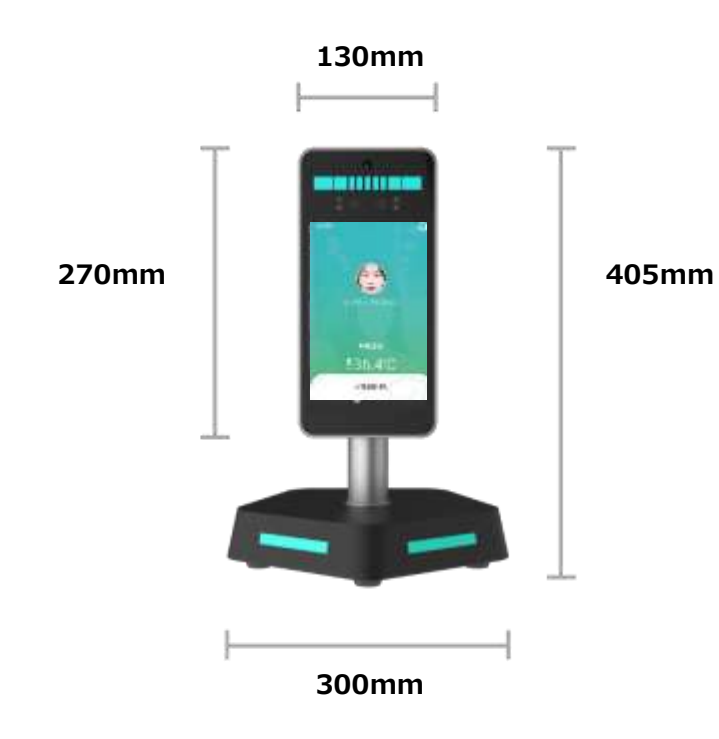

付録Cケーブル・ポート

![](_page_142_Figure_1.jpeg)

![](_page_142_Picture_146.jpeg)

![](_page_143_Picture_0.jpeg)

![](_page_143_Picture_1.jpeg)

※上記プリインストールアプリのみを用いて、本書面記載の用途で本製品をご利用ください。

本書に記載のない web ブラウザにアクセスする等、本製品を、本書記載の用途以外の用途で、AndroidTM タブレッ トとしてご利用された場合、又はお客様でアプリケーションを追加した場合、製品保証およびテクニカルサポートの対象 外となります。
## 付録E顔登録・顔認証ガイドライン

- 1. 顔登録時の撮影基準
	- ・色付レンズのメガネ(サングラス)、帽子、マフラー、マスクなど、顔や顔の周りに写り込む身に着けている物を 外してください。
	- ・顔を照らす照明を均一にし、顔に影や光が映らないようにしてください。 眼鏡をしている場合は、レンズに光が反射しないようにしてください。
	- ・背景は可能な限り白色又は青色の均一にし、影や光、他の人物や物が映らないようにして、顔と服と 対照的にし、顔・服・背景の境界線がはっきりとするようにしてください。
	- ・目は自然に開き、髪の毛が眉毛や目にかぶらないようにしてください。
	- ・自然な姿勢で肩を水平に保ち、平常の顔表情で(歯を見せず)、正面写真となる様にカメラのレンズをまっすぐ 見てください。
- 2.PC での登録に使用する写真の推奨基準
	- ・登録可能な写真ファイルの拡張子は「JPEG(JPG)」「PNG」です。
	- ・写真の大きさと品質は、顔認証結果に影響を及ぼすことがあります。推奨する写真の大きさは、証明写真 (300x400 ピクセル)程度の大きさです。写真のデータ容量は 20KB~1MB にしてください。
	- ・6 カ月以内に撮影した写真で顔登録してください。
	- ・顔が写真枠の中央となる様にして、頭頂から顎先端までの顔の縦の長さは写真枠の 70~(80%)を目安として ください。
	- ・ピントのずれ、赤目減少や顔の歪みがない写真を使用してください。
	- ・画像編集ソフトなどで、特殊効果を過度に加えた写真を登録した場合、顔認証が正常に行われない場合が あります。
- 3. 顔認証時の推奨基準
	- ・顔登録時の撮影状況と同等の環境(明るさ、照明の状況など)にしていただきますと、顔認証率が安定します。
- 4.不適当な写真の例

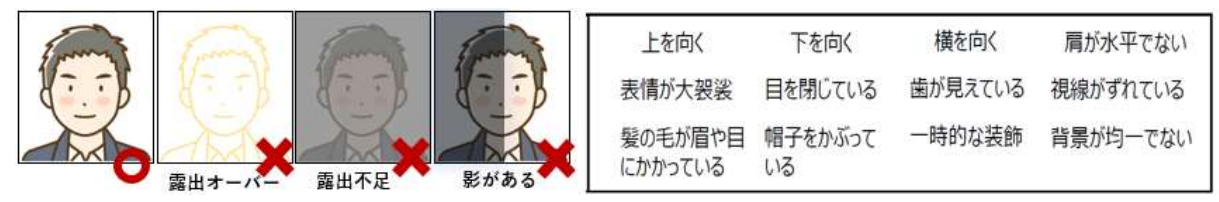

- 5. 注意事項
	- ・髪の毛が眉毛や目にかぶっている場合や、マスクが目の下周辺まである場合は顔認証が正常に行われない場合 があります。この場合は、髪の毛が眉毛や目にかぶらない/マスクを目の下から遠ざける様にして再度顔認証を お願いいたします。
	- ・マスクから鼻が出ていますとマスク未着用と判定されます。鼻まで覆う様にマスク着用をお願いします。